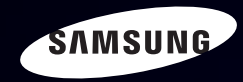

# E-MANUAL

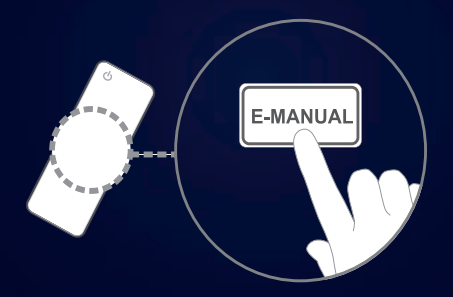

#### immagina le possibilità

Grazie per aver acquistato questo prodotto Samsung. Per ricevere assistenza completa, si prega di registrare il prodotto sul sito www.samsung.com/register

modello \_\_\_\_\_\_\_\_\_\_\_ N. di serie \_\_\_\_\_\_\_\_\_\_\_\_\_

#### **Contenuti**

#### **[Canale](#page-2-0)**

- [Uso del tasto INFO \(Guida Now & Next\) 3](#page-2-0)
- [Uso del menu Canali 4](#page-3-0)
- [Uso del menu Canale 12](#page-11-0)
- • [Uso dei Canali Preferiti 22](#page-21-0)
- • [Memorizzazione dei canali 24](#page-23-0)
- • [Uso del menu Canale \(per TV satellitare\) 33](#page-32-0)
- [Uso dei Canali Preferiti \(per TV satellitare\) 38](#page-37-0)
- Memorizzazione dei canali [\(per TV satellitare\) 40](#page-39-0)
- [Altre funzioni 52](#page-51-0)

#### [Funzioni base](#page-54-0)

- • [Modifica della Modalità](#page-54-0)  immagine preimpostata **1988**
- • [Regolazione delle](#page-55-0)  [impostazioni delle immagini 56](#page-55-0)
- Modifica del Formato immagine 67
- [Modifica del Formato immagine 63](#page-62-0)
- [Configurazione del televisore con il PC 74](#page-73-0)
- • [Cambiare la Modalità audio preimpostata 77](#page-76-0)
- [Regolazione delle Impostazioni Audio 78](#page-77-0)

#### **[Preferenze](#page-87-0)**

- • [Impostazione della rete 88](#page-87-0) • [Impostazione dell'Ora 124](#page-123-0) • [Blocco programma 133](#page-132-0) • [Soluzioni economiche 136](#page-135-0) • [Altre funzioni 139](#page-138-0) • [PIP \(Picture In Picture\) 147](#page-146-0) • [Supporto 150](#page-149-0)
- 

#### [Funzioni avanzate](#page-156-0)

- [Uso della funzione 3D 157](#page-156-0)
- [Visione dei programmi TV in 3D 158](#page-157-0)
- [Guida introduttiva a Smart Hub 170](#page-169-0)
- • [Impostazione di Smart Hub 183](#page-182-0)
- • [Uso del servizio Smart Hub 186](#page-185-0)
- [Informazioni su AllShare™ 207](#page-206-0)
- • [Impostazione di AllShare™ 208](#page-207-0)
- • [Anynet+ 212](#page-211-0)
- [Configurazione di Anynet+ 217](#page-216-0)
- Passaggio da un [dispositivo Anynet+ all'altro 219](#page-218-0)
- [Ascolto tramite il ricevitore 221](#page-220-0)
- [Uso del servizio Smart Hub 223](#page-222-0)

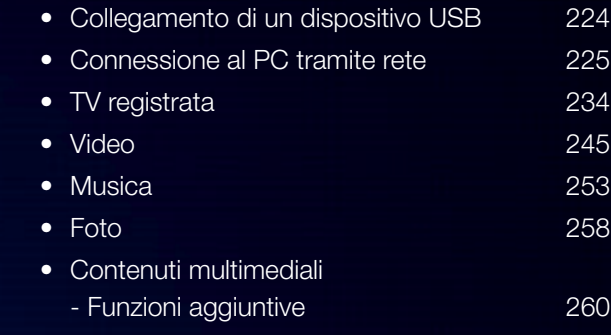

#### [Altre informazioni](#page-272-0)

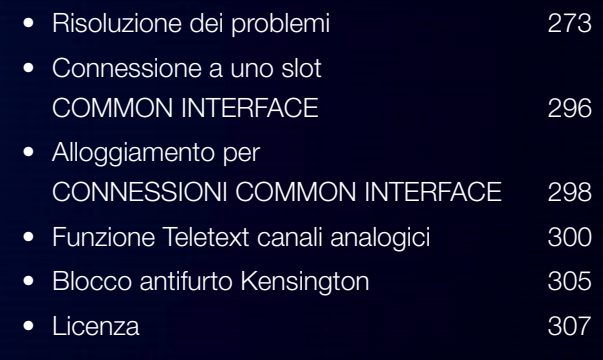

#### [Come visualizzare il manuale elettronico](#page-309-0)

• [Come visualizzare il manuale elettronico 310](#page-309-0) [Guida Prodotto](#page-316-0) 317

# <span id="page-2-0"></span>❑ Uso del tasto INFO (Guida Now & Next)

Il display identifica il canale corrente e lo stato di determinate impostazioni audio e video.

La guida Now & Next mostra le informazioni relative alla programmazione giornaliera di ogni canale in base all'orario di trasmissione.

- Scorrere con i tasti  $\langle , \rangle$  per visualizzare le informazioni di un determinato programma durante la visione del canale corrente.
- Scorrere ▲, ▼ per visualizzare le informazioni di altri canali. Se si desidera spostarsi sul canale selezionato, premere  $ENTER \rightarrow$ .

▶

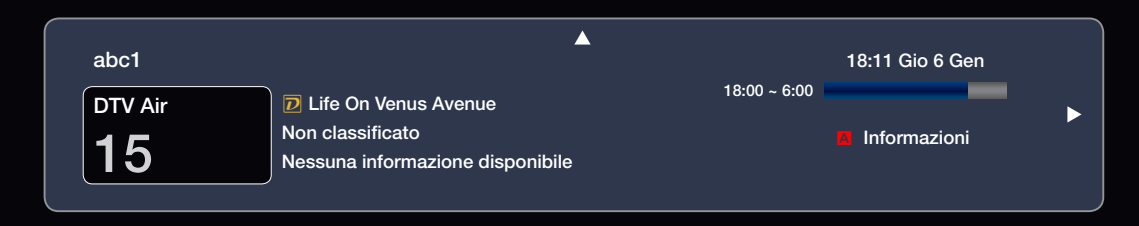

# <span id="page-3-0"></span>❑ Uso del menu Canali

Premere il tasto SMART HUB per selezionare il menu da utilizzare. Verrà visualizzata ogni schermata.

### **Guida**

Le informazioni EPG (Electronic Programme Guide) sono fornite dall'emittente. Usando la programmazione fornita dalle emittenti, è

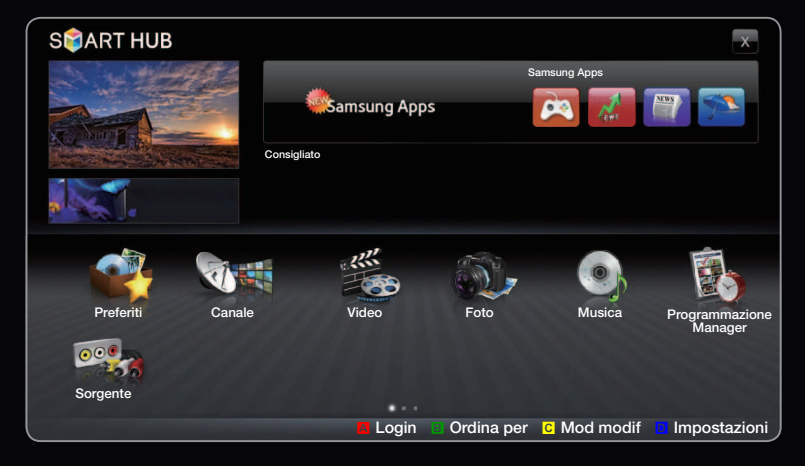

Il menu visualizzato potrebbe differire in base al modello.

 $\blacklozenge$   $\blacklozenge$   $\blacklozen$ possibile specificare in anticipo i programmi da visualizzare in modo da passare automaticamente al canale desiderato all'orario impostato. In base allo stato del canale, le voci dei programmi potrebbero non essere disponibili o aggiornate.

### Uso di Channel View

A Rosso (Mgr progrm): Visualizza lo Programmazione Manager.

B Verde (-24 ore): Visualizza l'elenco dei programmi da trasmettere nelle 24 ore precedenti.

 $\blacktriangle$   $\blacktriangle$   $\blacktriangle$   $\blacktriangle$   $\blacktriangle$   $\blacktriangleright$   $\blacktriangleright$ **c** Giallo (+24 ore): Visualizza l'elenco dei programmi da trasmettere dopo 24 ore.

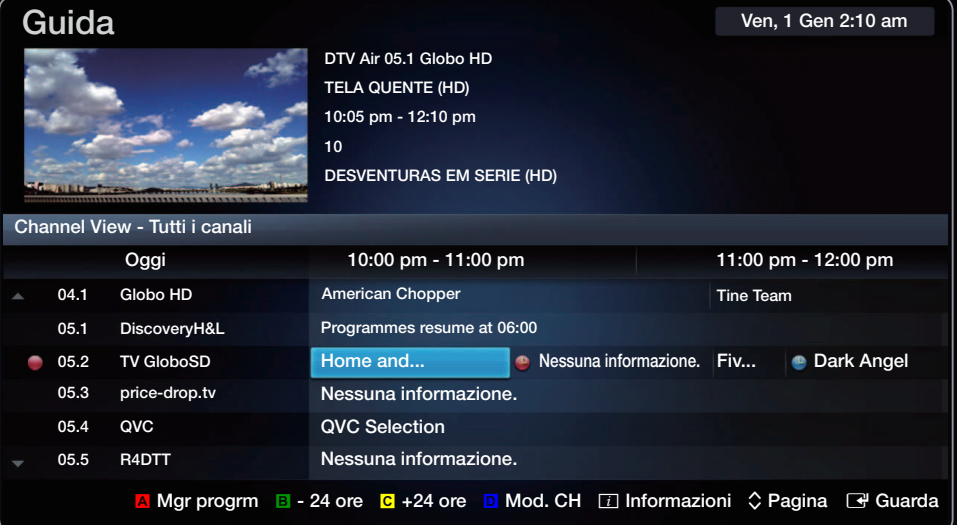

**D** Blu (Mod. CH): Seleziona il tipo di canali da visualizzare nella finestra Channel GUIDA screen.

**i** Informazioni: Visualizza i dettagli del programma selezionato.

 $\Diamond$  (Pagina): Passa alla pagina precedente o successiva.

#### $\mathbb{F}$  (Guarda / Programmazione):

Selezionando un evento in programmazione, è possibile prenotarne la visione. / Selezionando un evento successivo, è possibile prenotarne la visione.

◀ ▶

Italiano

### Gest. pianificazione

- $\textcircled{f}$  SMART HUB  $\rightarrow$  Gest. pianificazione  $\rightarrow$  ENTER  $\textcircled{f}$
- E' possibile visualizzare, modificare o eliminare un programma prenotato.

#### Uso della funzione Timer visione

E' possibile impostare la visualizzazione automatica del canale desiderato all'ora prestabilita. Impostare l'orario corrente prima di usare questa funzione.

- ▶ ◀ ▶ visualizzata la schermata Gest. pianificazione. 1. Premere il tasto ENTER **+** per selezionare Gest. pianificazione. Verrà
	- 2. Premere il tasto ENTER **B** per aggiungere manualmente una programmazione. Sullo schermo comparirà una finestra.
	- 3. Premere il tasto  $\langle \circ \rangle$  per selezionare Timer visione.
- 4. Premere i tasti  $\sqrt{\frac{1}{2}}$  /  $\Delta$  /  $\sqrt{\frac{1}{2}}$  per impostare Antenna, Canale, Ripetizione o Ora inizio.
- Antenna: Seleziona la sorgente del segnale desiderata.
- Canale: Selezionare il canale desiderato.
- Ripetizione: Selezionare 1 volta, Manuale, Sab~Dom, Lun~Ven o Ogni gg in base alle preferenze. Selezionando Manuale, è possibile impostare il giorno desiderato.
- ◀ ▶  $\mathbb Z$  Il simbolo  $\checkmark$  indica che è stata selezionata la data.
	- **Data**: è possibile impostare la data desiderata.

 $\mathbb Z$  Questa opzione è disponibile selezionando 1 volta in modalità Ripetizione.

● Ora inizio: E' possibile impostare l'orario di inizio desiderato.

- **2 Nella schermata Informazioni dettagliate** è possibile cambiare o annullare le informazioni della prenotazione.
	- Annulla Programma: Per annullare un programma prenotato.

▶ ◀ ▶

- Modifica: Per modificare un programma prenotato.
- Ritorna: Ritorna alla schermata precedente.
- $\mathbb Z$  E' possibile prenotare solo i canali memorizzati.

### **Elenco canali**

- E' possibile visualizzare tutti i canali ricercati.
- **M** Premendo il tasto CH LIST del telecomando, verrà visualizzata la schermata Elenco canali.
- $<sup>2</sup>$  Uso dei tasti funzione in **Elenco**</sup> canali.

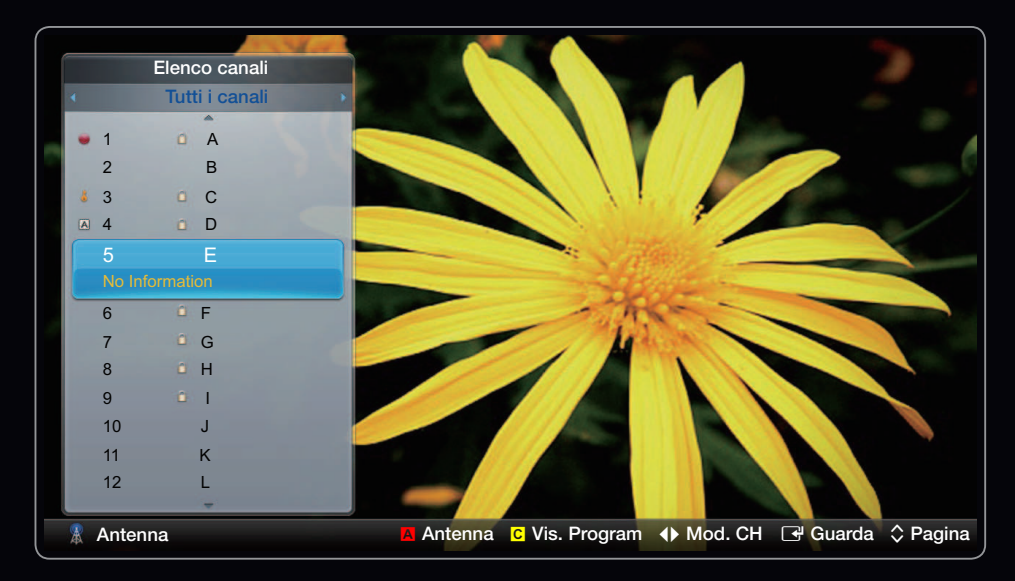

◀ ▶ ● L'immagine visualizzata potrebbe differire in base al modello.

- **A** Rosso (Antenna): Passa a Antenna, Cavo o Satellite. L'opzione può differire a seconda del paese.
- $\mathbb Z$  L'opzione può differire a seconda del paese.
- **C** Giallo (Vis. Program / Vis. canali): Visualizza il programma in caso di selezione di un canale digitale. Torna alla visione del canale.
- $\blacktriangleleft\blacktriangleright$  (Mod. CH): Selezionare il tipo di canali da visualizzare nella schermata Elenco canali.
- $\mathbb{Z}$  **L'opzione può differire a seconda del paese.**
- $\blacklozenge$   $\blacksquare$   $\blacksquare$   $\bl$ •  $\rightarrow$  (Guarda): Visualizza il canale selezionato.
	- $\hat{\heartsuit}$  (Pagina): Passa alla pagina precedente o successiva.

## <span id="page-11-0"></span>❑ Uso del menu Canale

 $\mathbb{Z}$  L'opzione può differire a seconda del paese.

#### **Canale**

### $\mathbb{D}$  SMART HUB  $\rightarrow$  Canale  $\rightarrow$  ENTER  $\rightarrow$

Eliminare canali aggiunti, impostare canali preferiti e utilizzare la guida ai programmi per le trasmissioni digitali. Cambiare le impostazioni dell'antenna o del canale usando i menu nell'angolo in alto a destra dello schermo.

◀ ▶

- **Antenna:** Toggle among antenna sources.
- $\mathbb Z$  L'opzione può differire a seconda del paese.
- ■ Ordina : Ordina per N° canale o Nome del canale.
- **Mod modif**: Per eliminare i canali assegnati come **Preferiti**. Vedere "Uso dei canali preferiti" per informazioni dettagliate su come assegnare un canale all'elenco Favourites.
- $\blacklozenge$   $\blacktriangleright$   $\blacktriangleright$   $\blacktriangler$ 1. Selezionare l'icona Mod modif in alto a destra dello schermo, quindi premere  $ENTER$ .

2. Premere i tasti freccia per selezionare un canale tra i Preferiti, quindi premere ENTER **B**. Un simbolo di spunta compare alla sinistra del canale.

 $\mathbb Z$  E' possibile selezionare più di un canale.

 $\mathbb Z$  Per deselezionare il canale, premere nuovamente il tasto **ENTER**  $\mathbb Z$ .

**3.** Selezionare **Modifica pref.** nella parte bassa dello schermo, quindi premere ENTER **&** . Viene visualizzata la finestra **Modifica pref.** .

◀ ▶

Italiano

- 4. Evidenziare un gruppo nell'elenco dei Preferiti, quindi premere ENTER **B.** 
	- $\mathbb Z$  La schermata **Modifica pref.** si divide in cinque gruppi (Preferiti 1, Preferiti 2, ecc.). E' possibile aggiungere un canale a uno qualsiasi dei gruppi Preferiti. Selezionare un gruppo mediante i tasti freccia sul telecomando.
- 5. Selezionare OK, quindi premere ENTER **B**.
- 6. Premere nuovamente ENTER **+** per uscire da Mod modif.

▶ ◀ ▶

- Utilizzare Mod modif per eliminare un canale dall'Elenco canali.
	- 1. Selezionare l'icona Mod modif in alto a destra dello schermo, quindi premere  $ENTER$  button.
	- **2.** Premere  $\langle$  /  $\rangle$  /  $\blacktriangle$  /  $\blacktriangledown$  per selezionare un canale, quindi premere ENTER<sub>C</sub>. Un simbolo di spunta compare alla sinistra del canale.

 $\mathbb Z$  E' possibile selezionare più di un canale.

 $\mathbb Z$  Per deselezionare il canale, premere nuovamente il tasto **ENTER**  $\mathbb Z$ .

◀ ▶ 3. Selezionare Elimina nella parte bassa dello schermo, quindi premere  $ENTER$  $<sup>2</sup>$ .</sup>

Viene visualizzato un messaggio per la conferma della cancellazione.

- 4. Selezionare OK, quindi premere  $ENTER$ , e nuovamente  $ENTER$ . Il canale è stato eliminato dall' Elenco canali.
- 5. Premere nuovamente ENTER **+** per uscire da Mod modif.

▶ ◀ ▶

● Seleziona tutto: Seleziona tutti i canali.

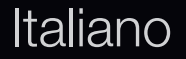

### Uso del tasto TOOLS con il menu Canale

- Prossimamente (solo canali digitali): Visualizza i dettagli del programma trasmesso su uno specifico canale digitale.
- Modifica pref.: Per impostare come preferiti i canali che si guardano più di frequente.
	- 1. Selezionare Modifica pref., quindi premere ENTER $\mathbb{F}$ .
- ◀ ▶ 2. Premere il tasto ENTER **F**iper selezionare Preferito 1-5, quindi premere OK.
	- $\mathbb Z$  E' possibile aggiungere un canale in diversi gruppi di canali preferiti tra Preferito 1-5.
- Blocca / Sblocca: E' possibile bloccare un canale in modo che non possa essere selezionato e visualizzato.
	- **Ø NOTA** 
		- Questa funzione è disponibile solo quando la funzione Blocco canali è impostata su On.
- Modifica nome canale (solo canali analogici): Assegnare il nome preferito al canale.
- $\blacktriangle$  appartenenza. N Questa funzione potrebbe non essere supportata in base alla regione di appartenenza.
	- Modifica num canale: Selezionare il numero di canale da modificare.
		- N Questa funzione potrebbe non essere supportata in base alla regione di appartenenza.
- Ricerca (quando l'opzione Antenna è impostata su Satellite): E' possibile eseguire la ricerca dei canali desiderati in base ai parametri impostati.
- Riordina (quando l'opzione Antenna è impostata su Satellite): Riorganizza la gestione canali in ordine numerico.
- Elimina: E' possibile eliminare un canale per visualizzare i canali desiderati.

◀ ▶

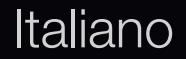

### Icone di stato del canale

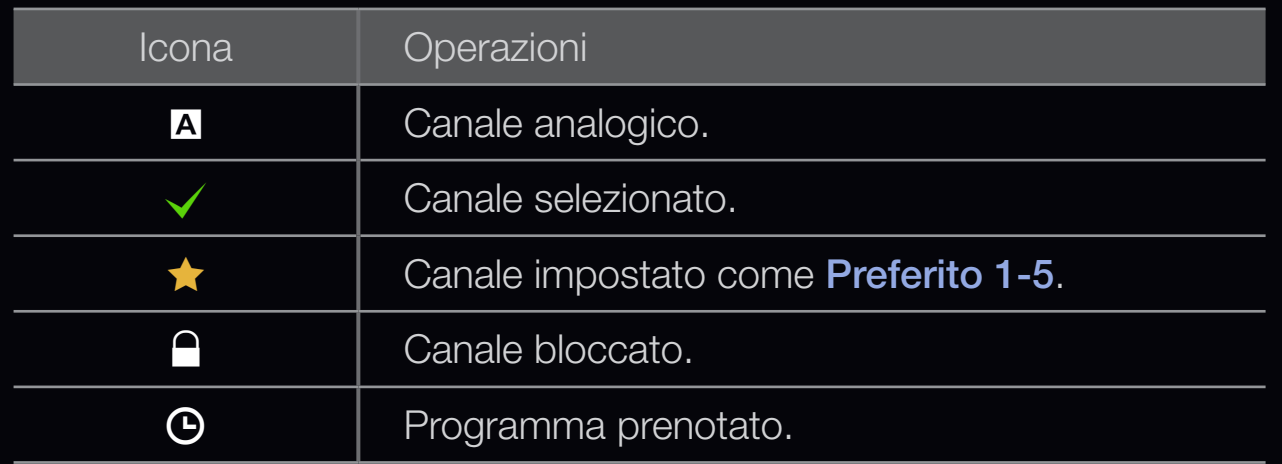

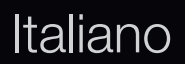

▶ ◀ ▶

# <span id="page-21-0"></span>❑ Uso dei Canali Preferiti

### **Preferiti**

 $\textcircled{F}$  SMART HUB  $\rightarrow$  Preferiti  $\rightarrow$  ENTER  $\textcircled{F}$ 

Shows all favourite channels.

- Modifica pref. Tools<sub>a</sub>: E' possibile inserire i canali selezionati nel gruppo Favourites.
- ◀ ▶  $\mathbb Z$  Il simbolo " $\bigstar$ " verrà evidenziato e il canale verrà impostato come preferito.
- 1. Nella schermata Canale, selezionare un canale e premere TOOLS.
	- **2** Per aggiungere più canali, usare il menu **Mod modif** nell'angolo in alto a destra della schermata Canale.
- 2. Aggiungere o eliminare un canale nei gruppi Favourite tra 1, 2, 3, 4 e 5.

 $\mathbb Z$  E' possibile selezionare uno o più gruppi.

 $\mathbb Z$  Il simbolo  $\checkmark$  comparirà a sinistra dei file selezionati.

VISUAIIZZATET EIENGO GEI GAHAII GI OGHI GI UPPO. 3. Una volta modificate le impostazioni, nei canali preferiti sarà possibile visualizzare l'elenco dei canali di ogni gruppo.

- <span id="page-23-0"></span>❑ Memorizzazione dei canali
	- $\mathbb{D}$  MENU $\mathbb{H} \rightarrow$  Canale  $\rightarrow$  ENTER  $\mathbb{F}$

### ■ Antenna (Antenna / Cavo) TOOLS月

- $\mathbb Z$  L'opzione può differire a seconda del paese.
- Prima che il televisore inizi la memorizzazione dei canali disponibili, è necessario specificare il tipo di sorgente di segnale collegata al televisore.

◀ ▶

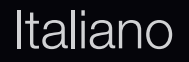

#### **Nazione**

- **2** Viene visualizzata la finestra di immissione del PIN. Digitare il PIN a 4 cifre.
- $\mathbb Z$  **Selezionare la nazione in modo che il televisore possa sintonizzare** correttamente e in modo automatico i vari canali.

▶ ◀ ▶

- Canale digitale: Cambiare la nazione per i canali digitali.
- Canale analogico: Cambiare la nazione per i canali analogici.

#### Sintonizzazione autom

Ricerca i canali automaticamente e li memorizza sul televisore.

- N I numeri di programma assegnati automaticamente potrebbero non corrispondere ai numeri di programma effettivi o desiderati. Se un canale è stato bloccato mediante la funzione **Blocco canali**, comparirà la schermata di inserimento del PIN.
- ◆ **ODigitale**: Inserire un valore per ricercare i canali via cavo. – Digitale e Analogico / Digitale / Analogico: Selezionare la sorgente del canale da memorizzare. Quando si seleziona  $Cavo \rightarrow$  Digitale e Analogico
	- Mod ricerca (Completa / Rete / Rapida): Scorrere tutti i canali per le stazioni emittenti attive e memorizzarli nella memoria del televisore.
- $\mathbb Z$  Impostando Rapida, è possibile configurare Rete, ID di rete, Frequenza, Modulazione e Symbol Rate manualmente premendo il tasto sul telecomando.
- Rete (Auto / Manuale): Seleziona la modalità di impostazione ID di rete tra Auto o Manuale.ID di rete: Quando Rete è impostata su Manuale, è possibile impostare ID di rete usando i tasti numerici.
- Frequenza: Visualizza la frequenza del canale. (varia in base alla nazione)
- Modulazione: Visualizza i valori di modulazione disponibili.
- ▶ ◀ ▶ Symbol Rate: Visualizza i valori di symbol rate disponibili.
- Ordin. automatico per l'Italia: I canali trovati verranno automaticamente ordinati in base a un criterio stabilito da tutte le reti televisive nazionali e locali.
- Altro tipo di ordin. per l'Italia: Selezionando questo menu verranno individuati altri ordinamenti canali, direttamente organizzati dalle reti televisive nazionali private.
- $\mathbb{Z}$  **Le opzioni Ordin. automatico e Altro tipo di ordin.** sono disponibili quando la sorgente antenna è impostata su Antenna.
- ◀ ▶ N L'opzione può differire a seconda del paese.

**Italiano** 

#### ● Opzione ricerca via cavo

(in base alla nazione)

Imposta ulteriori opzioni di ricerca quali frequenza e symbol rate per ricerche rete via cavo.

- $-$  Freq inizio / Freq fine: Impostare la frequenza iniziale o finale (diversa per ogni nazione)
- Symbol Rate: Visualizza i valori di symbol rate disponibili.
- ◆ Nodulazione: Visualizza i valori di modulazione disponibili. - Modulazione: Visualizza i valori di modulazione disponibili.
	- **Mem auto standby (Off / On)** per l'Italia: Attiva o disattiva la sintonizzazione automatica mentre il televisore è in standby.
	- Timer attivazione (1 ora dopo / 2 ore dopo / 00:00 / 02:00 / 12:00 / 14:00) per l'Italia : Seleziona il timer per l'accensione del televisore e la ricerca automatica dei canali.

#### Sintonizzazione manuale

Esegue la scansione automatica di un canale e lo memorizza nel televisore.

- $\mathbb Z$  Se un canale è stato bloccato mediante la funzione **Blocco canali**, comparirà la schermata di inserimento del PIN.
- Sintonizzazione canale digitale: Esegue la ricerca di un canale digitale.
	- **1.** Premere il tasto  $\blacktriangle / \blacktriangledown / \blacktriangle / \blacktriangleright$  per selezionare **Nuovo.**
- $\blacklozenge$   $\blacktriangleright$   $\blacktriangleright$   $\blacktriangler$  $\mathbb Z$  Selezionando Antenna  $\rightarrow$  Antenna: Canale, Frequenza, Larg. di banda
	- $\mathbb Z$  Selezionando Antenna  $\rightarrow$  Cavo: Frequenza, Modulazione, Symbol Rate
	- 2. Premere il tasto  $\blacktriangledown$  per selezionare Ricerca. Al termine della ricerca, i canali vengono aggiornati nell'elenco canali.
- Sintonizzazione canale analogico: Esegue la ricerca di un canale analogico.
	- 1. Premere il tasto  $\blacktriangle / \blacktriangledown / \blacktriangle / \blacktriangleright$  per selezionare Nuovo.
	- 2. Impostare Programma, Sistema colore, Sistema audio, Canale e Ricerca.

▶ ◀ ▶

3. Premere il tasto v per selezionare Memorizza. Al termine della ricerca, i canali vengono aggiornati nell'elenco canali.

### **Ø Modalità Canale**

- P (Modalità Programma): Una volta completata la sintonizzazione, alle emittenti della propria area viene assegnato un numero compreso tra P0 e P99. In questa modalità, è possibile selezionare un canale digitando il numero corrispondente.
- ◀ ▶ ● C (modalità canale antenna) / S (modalità canale cavo): Queste due modalità permettono di selezionare un canale digitandone il numero ad esso assegnato per ogni stazione via etere o canale via cavo.

# <span id="page-32-0"></span>❑ Uso del menu Canale (per TV satellitare)

per LED Serie 6200 e superiore

### **Canale**

### $\mathbb{D}$  SMART HUB  $\rightarrow$  Canale  $\rightarrow$  ENTER  $\rightarrow$

Eliminare canali aggiunti, impostare canali preferiti e utilizzare la guida ai programmi per le trasmissioni digitali. Selezionare un canale nella schermata Tutti i canali, TV, Radio, Dati/Altro e Analogico Cambiare le impostazioni dell'antenna o del canale usando i menu nell'angolo in alto a destra dello schermo.

- ◆ ● Antenna: Selezionare Antenna, Cavo o Satellite. L'opzione può differire a ◆ seconda del paese.
	- $\mathbb Z$  L'opzione può differire a seconda del paese.
	- **Les Ordina**: Eseguire l'ordinamento per N° canale o Nome del canale.
	- **Mod modif**: Per eliminare i canali assegnati come **Preferiti**. Vedere "Uso dei canali preferiti" per informazioni dettagliate su come assegnare un canale all'elenco Favourites.
	- Seleziona tutto: Seleziona tutti i canali.

Italiano

### Uso del tasto TOOLS con il menu Canale

- Programmazione (solo canali digitali): Visualizza i dettagli del programma trasmesso su uno specifico canale digitale.
- Modifica pref.: Per impostare come preferiti i canali che si guardano più di frequente.
	- 1. Selezionare Modifica pref., quindi premere  $ENTER$ .
	- 2. Premere il tasto ENTER **F** per selezionare Preferito 1-5, quindi premere OK.
- ◀ ▶ N E' possibile aggiungere un canale in diversi gruppi di canali preferiti tra Preferito 1-5.
- Blocca / Sblocca: E' possibile bloccare un canale in modo che non possa essere selezionato e visualizzato.
	- **Ø NOTA** 
		- Questa funzione è disponibile solo quando la funzione Blocco canali è impostata su On.
- Modifica nome canale (solo canali analogici): Assegnare il nome preferito al canale.
- ◆ **appartenenza.** N Questa funzione potrebbe non essere supportata in base alla regione di
	- Modifica num canale: Selezionare il numero di canale da modificare.
		- N Questa funzione potrebbe non essere supportata in base alla regione di appartenenza.
- Ordina (solo canali analogici): Cambia l'elenco dei canali ordinati per nome o numero del canale.
- Ricerca: E' possibile eseguire la ricerca dei canali desiderati in base ai parametri impostati.
- Riordina: (quando l'opzione Antenna è impostata su Satellite): Riorganizza la gestione canali in ordine numerico.
- Elimina: E' possibile eliminare un canale per visualizzare i canali desiderati.

◀ ▶
## Icone di stato del canale

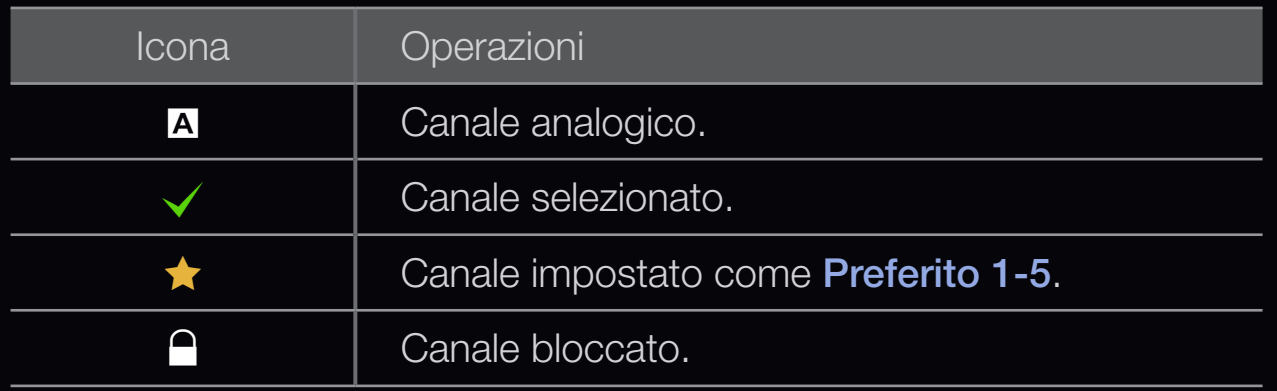

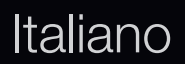

▶ ◀ ▶

# ❑ Uso dei Canali Preferiti (per TV satellitare)

### **Preferiti**

Mostra tutti i canali preferiti.

- Modifica pref. rooLs月: E' possibile inserire i canali selezionati nel gruppo Favourites.
	- $\mathbb Z$  Il simbolo " $\bigstar$ " verrà evidenziato e il canale verrà impostato come preferito.

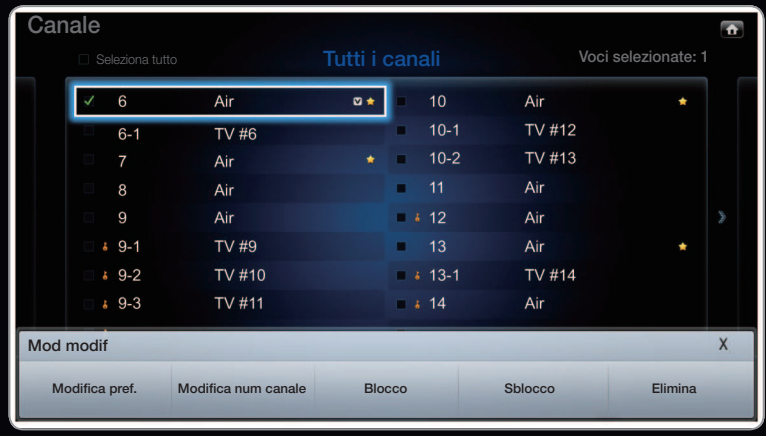

◆ L'immagine visualizzata potrebbe differire in base al modello.

- 1. Nella schermata Canale, selezionare un canale e premere TOOLS.
	- $\mathbb Z$  Per aggiungere più canali, usare il menu **Mod modif** nell'angolo in alto a destra della schermata Canale.
- 2. Aggiungere o eliminare un canale nei gruppi Favourite tra 1, 2, 3, 4 e 5.

 $\mathbb Z$  E' possibile selezionare uno o più gruppi.

 $\mathbb Z$  Il simbolo  $\checkmark$  comparirà a sinistra dei file selezionati.

▶ ◀ ▶ visualizzare l'elenco dei canali di ogni gruppo.3. Una volta modificate le impostazioni, nei canali preferiti sarà possibile

❑ Memorizzazione dei canali (per TV satellitare)  $\mathbb{D}$  MENU $\mathbb{H} \rightarrow$  Canale  $\rightarrow$  ENTER  $\mathbb{F}$ 

## ■ Antenna TooLs日

Prima che il televisore inizi la memorizzazione dei canali disponibili, è necessario specificare il tipo della sorgente del segnale collegata al televisore.

◀ ▶

 $\mathbb Z$  L'opzione può differire a seconda del paese.

#### **Nazione**

- $\mathbb Z$  Viene visualizzata la finestra di immissione del PIN. Digitare il PIN a 4 cifre.
- $\mathbb{Z}$  Selezionare la nazione in modo che il televisore possa sintonizzare correttamente e in modo automatico i vari canali.
- $\mathbb Z$  L'opzione può differire a seconda del paese.
- Canale digitale: Cambiare la nazione per i canali digitali.
- Canale analogico: Cambiare la nazione per i canali analogici.

▶ ◀ ▶

#### Sintonizzazione autom

Ricerca i canali automaticamente e li memorizza sul televisore.

- N I numeri di programma assegnati automaticamente potrebbero non corrispondere ai numeri di programma effettivi o desiderati. Se un canale è stato bloccato mediante la funzione **Blocco canali**, comparirà la schermata di inserimento del PIN.
	- Sorgente antenna: Selezionare la sorgente antenna da memorizzare. L'opzione può differire a seconda del paese.
- ◀ ▶ Tipo canale: Seleziona il tipo di canale da memorizzare.
	- Satellite: Seleziona il satellite da ricercare. L'opzione può differire a seconda del paese.
	- Mod Scansione: Seleziona la modalità di scansione del satellite selezionato.
- Ordin. automatico per l'Italia: I canali trovati verranno automaticamente ordinati in base a un criterio stabilito da tutte le reti televisive nazionali e locali.
- Altro tipo di ordin. per l'Italia: Selezionando questo menu verranno individuati altri ordinamenti canali, direttamente organizzati dalle reti televisive nazionali private.
- $\mathbb Z$  Le opzioni Ordin. automatico e Altro tipo di ordin. sono disponibili quando la sorgente antenna è impostata su **Antenna.**
- ◆ ■ L'opzione può differire a seconda del paese.

Italiano

#### ● Opzione ricerca via cavo

(in base alla nazione)

Imposta ulteriori opzioni di ricerca quali frequenza e symbol rate per ricerche rete via cavo.

- $-$  Freq inizio / Freq fine: Impostare la frequenza iniziale o finale (diversa per ogni nazione)
- Symbol Rate: Visualizza i valori di symbol rate disponibili.
- ◀ ▶ Modulazione: Visualizza i valori di modulazione disponibili.
	- **Mem auto standby (Off / On)** per l'Italia: Attiva o disattiva la sintonizzazione automatica mentre il televisore è in standby.
	- Timer attivazione (1 ora dopo / 2 ore dopo / 00:00 / 02:00 / 12:00 / 14:00) per l'Italia : Seleziona il timer per l'accensione del televisore e la ricerca automatica dei canali.

#### Sintonizzazione manuale

Ricerca i canali manualmente e li memorizza sul televisore.

- $\mathbb{Z}$  **Se un canale è stato bloccato mediante la funzione Blocco canali comparirà la** schermata di inserimento del PIN.
- **Transponder**: Seleziona il transponder utilizzando i tasti su/giù.
- Mod Scansione: Seleziona i canali gratuiti oppure tutti i canali da memorizzare.
- $\blacktriangle$   $\blacktriangle$   $\blacktriangle$ ● Ricerca rete (Disabilita / Abilita): Eseguire la ricerca della rete utilizzando i tasti su/giù.
	- Qualità del segnale: Visualizza lo stato corrente del segnale trasmesso.
	- $\mathbb Z$  Le informazioni su satelliti e transponder sono soggette a modifica in base alle condizioni di trasmissione.
	- **Ø Al termine dell'impostazione, spostarsi su Ricerca e premere il tasto** ENTER **B**. Viene avviata la ricerca del canale.

#### Impostazione sistema satellitare

Viene visualizzata la finestra di immissione del PIN. Digitare il PIN a 4 cifre. Impostazione sistema satellitare è disponibile quando l'opzione Antenna è impostata su Satellite. Prima di eseguire la funzione Memoriz. automatica, avviare la procedura Impostazione sistema satellitare. La ricerca del canale verrà eseguita normalmente.

- Selezione satellite: E' possibile scegliere i satelliti da cui ricevere.
- Alimentazione LNB (Off / On): Attiva o disattiva l'alimentazione per l'LNB.

◀ ▶

- Impostazioni LNB: Configura il dispositivo esterno.
	- Satellite: Seleziona il satellite per ricevere le trasmissioni digitali.
	- Transponder: Seleziona un transponder dall'elenco o aggiunge un nuovo transponder.
	- Modalità DiSEqC: Seleziona la modalità DiSEqC per il dispositivo LNB selezionato.
	- Oscillatori LNB Inf: Imposta gli oscillatori LNB su una frequenza inferiore.
- ▶ ◀ ▶ - Oscillatori LNB Sup: Imposta gli oscillatori LNB su una frequenza superiore.
	- Tono 22 khz (Off / On / Auto): Seleziona il tono 22 kHz in base al tipo di LNB. Per un LNB universale selezionare Auto.
	- Qualità del segnale Per TV LED : Visualizza lo stato corrente del segnale trasmesso.
- Impostazioni posizionatore: Configura il dispositivo di posizionamento dell'antenna.
	- Posizionatore (On / Off): Attiva o disattiva il controllo del dispositivo di posizionamento

Tipo posizionatore (USALS / DiSEqC 1.2): Imposta il tipo di dispositivo di posizionamento tra DiSEqC 1.2 e USALS (Universal Satellite Automatic Location System).

- ◀ ▶ - Longitudine: Imposta la longitudine della mia posizione.
	- Latitudine: Imposta la latitudine della mia posizione.
	- Impostazioni longit satellite: Imposta la longitudine dei satelliti definiti dall'utente.

Modalità Utente: Imposta la posizione dell'antenna satellitare in base a ogni satellite. Memorizzando la posizione corrente dell'antenna satellitare su un determinato satellite, quando viene utilizzato quel particolare segnale l'antenna può essere spostata su una posizione già occupata.

- Satellite: Seleziona il satellite per impostarne la posizione.
- Transponder: Seleziona un transponder dall'elenco per ricevere il segnale.
- $\blacklozenge$   $\blacktriangleright$   $\blacktriangleright$   $\blacktriangler$ – Modalità Movimento: Seleziona la modalità di movimento tra discreta e continua.
	- Dimensione passo: Regola la dimensione del passo in gradi per la rotazione dell'antenna. Dimensione passo è disponibile quando Modalità Movimento è impostata su Passo.
- Vai alla posizione memorizzata: Ruota l'antenna sulla posizione memorizzata del satellite.
- Posizione antenna: Regola e memorizza la posizione dell'antenna per il satellite selezionato.
- Memorizza posizione corrente: Memorizza la posizione corrente come il limite posizionatore selezionato.
- Qualità del segnale: Visualizza lo stato corrente del segnale trasmesso.

◀ ▶

Modalità Installatore: Impostare i limiti per il raggio d'azione dell'antenna satellitare, oppure reimpostare la posizione. Generalmente, la guida all'installazione utilizza questa funzione.

- Posizione limite (Est / Ovest): Seleziona la direzione del Limite posizionatore.
- Posizione antenna: Regola e memorizza la posizione dell'antenna per il satellite selezionato.
- ◆ *Limite posizionatore selezionato.* – Memorizza posizione corrente: Memorizza la posizione corrente come il
	- Azzera posizione: Sposta l'antenna sulla posizione di riferimento.
	- Azzera limite posizionatore: Consente all'antenna di ruotare per l'intero arco.
	- Azzera tutte le impostazioni (Sì/No): Tutte le impostazioni satellitari verranno reimpostate ai valori predefiniti.

# ❑ Altre funzioni

 $\mathbb{D}$  MENU $\mathbb{H} \rightarrow$  Canale  $\rightarrow$  ENTER  $\mathbb{F}$ 

Tipo di guida (Samsung / Rovi On Screen)

per LED Serie 6500 e superiore

(in base alla nazione)

E' possibile selezionare il tipo di Guida desiderato.

- $\blacklozenge$   $\blacktriangleright$   $\blacktriangleright$   $\blacktriangleright$   $\blacktriangleright$   $\blacktriangleright$ **• Samsung**: Utilizza la guida fornita da Samsung.
	- Rovi On Screen: Utilizza la guida fornita da Rovi International Solutions.
		- N L'impostazione iniziale di ROVI EPG potrebbe richiedere diverso tempo, a seconda della regione e dell'ambiente di trasmissione.

### Sintonia fine

(solo canali analogici)

Se la ricezione è chiara, non è necessario sintonizzare il canale poiché questa operazione viene effettuata automaticamente durante le operazioni di ricerca e memorizzazione. Se tuttavia il segnale risulta debole o distorto, sintonizzare il canale manualmente. Scorrere verso sinistra o destra fino a quando l'immagine risulta nitida.

 $\mathbb Z$  Le impostazioni vengono applicate al canale visualizzato.

- **◆ ◆ ●**  L canali sintonizzati e memorizzati sono evidenziati da un asterisco "\*" alla destra del numero del canale nel relativo riquadro.
	- $\mathbb Z$  Per reimpostare la sintonia, selezionare **Reset**.

#### ■ Trasf. el. canali

Importa o esporta la mappatura dei canali. Collegare un dispositivo di memoria USB per utilizzare questa funzione.

- Importa da USB: Importa l'elenco canali dal dispositivo USB.
- Esporta in USB: Esporta l'elenco canali sul dispositivo USB. Questa funzione è disponibile quando un dispositivo USB è collegato.

◀ ▶

# ❑ Modifica della Modalità immagine preimpostata

® MENU**III** → Immagine→ Modalità immagine→ ENTER

# ■ Modalità immagine TOOLS月

Selezionare il tipo di immagine preferita.

- **Dinamica**: Adatta per un ambiente illuminato.
- Standard: Adatta per condizioni di luce normali.
- $\blacklozenge$   $\blacktriangleright$   $\blacktriangleright$   $\blacktriangler$ ● Naturale: Adatta per ridurre l'affaticamento della vista.
	- Film: Adatta per la visione di film in un ambiente poco illuminato.
	- Divertim: Adatta per la visione di film e giochi.
		- $\mathbb Z$  Disponibile solo in modalità PC.

# ❑ Regolazione delle impostazioni delle immagini

### Retroillumin / Contrasto / Luminosità / Nitidezza / Colore / Tinta (V/R)

Questo televisore ha diverse opzioni di impostazione per il controllo della qualità delle immagini.

- $\mathbb Z$  Nelle modalità analogiche TV, Est., AV del sistema PAL, non è possibile utilizzare la funzione Tinta (V/R).
- ◀ ▶ Luminosità e Nitidezza.  $\mathbb Z$  In modalità PC, è possibile modificare solo i parametri **Retroillumin, Contrasto**,
	- N Le impostazioni possono essere modiicate e memorizzate per ogni dispositivo esterno collegato al televisore.

# ❑ Modifica del Formato immagine

**E** MENU**III** → Immagine→ Regolazione schermo → ENTER  $\rightarrow$ 

### Regolazione schermo

- Formato immagine: Il ricevitore via cavo/satellitare potrebbe anch'esso avere la propria serie di dimensioni preimpostate. Tuttavia, si consiglia vivamente di utilizzare la modalità 16:9 nella maggior parte dei casi.
- $\blacklozenge$  formato 16:9. – Auto Wide: Regola automaticamente la dimensione dell'immagine sul formato 16:9.
	- 16:9: Regola la dimensione dell'immagine su 16:9, un valore appropriato per visualizzare DVD o trasmissioni panoramiche.
	- Wide Zoom: Ingrandisce l'immagine a oltre 4:3.

 $\mathbb Z$  Regola la **Posiz.** mediante i tasti  $\blacktriangle$ ,  $\blacktriangledown$ .

– Zoom: Ingrandisce il formato 16:9 per adattarlo alle dimensioni verticali dello schermo.

 $\mathbb Z$  Regola le opzioni Zoom o Posizione usando i tasti  $\blacktriangle, \blacktriangledown$ .

– 4:3: Impostazioni predeinite per un ilm o una trasmissione normale.

◀ ▶

 $\mathbb Z$  Non visualizzare a lungo trasmissioni in formato 4:3. Le bande nere sui lati sinistro e destro dell'immagine potrebbero causare immagini residue (bruciatura dello schermo), un fenomeno non coperto dalla garanzia.

- Adatta a schermo: Utilizzare questa funzione per visualizzare l'immagine completa senza ritagli con segnali HDMI (720p/1080i/1080p) o Comp. (1080i/1080p).
- Vista adattata 1: Riduce le immagini 16:9 del 50%.
- Vista adattata 2: Riduce le immagini 16:9 del 25%.
	- $\mathbb Z$  L'opzione **Vista adattata 1** è abilitata solo in modalità HDMI.
	- $\mathbb Z$  L'opzione Vista adattata 2 è abilitata solo in modalità HDMI o DTV.
- $\blacktriangle$ **2 Il formato delle immagini può variare in base alla risoluzione di ingresso** quando il contenuto viene riprodotto usando Video in My Contents o Smart Hub.

### **Ø NOTA**

- A seconda del tipo di sorgente di ingresso, le opzioni relative alla dimensione dell'immagine possono variare.
- Le voci disponibili variano in base alla modalità selezionata.
- In modalità PC, è possibile regolare solo i formati 16:9 e 4:3.
- Le impostazioni possono essere regolate e memorizzate per ogni dispositivo esterno collegato al televisore.

◀ ▶

• Se si usa la funzione Adatta a schermo Adatta a schermo con ingresso HDMI 720p, 1 riga verrà tagliata all'inizio, alla fine, a sinistra e a destra come nella funzione di overscan.

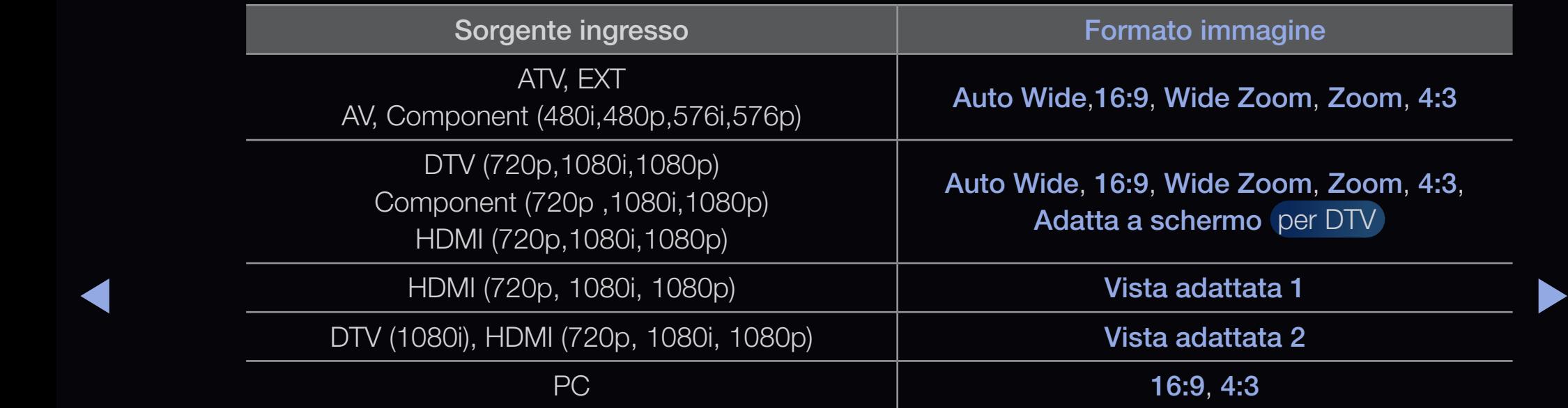

• Dimens schermo 4:3 (16:9 / Wide Zoom / Zoom / 4:3): Disponibile solo quando la dimensione delle immagini è impostata su Auto Wide. E' possibile impostare la dimensione delle immagini in formato 4:3 WSS (Wide Screen Service) o alla dimensione originale. Ogni paese europeo ha le proprie dimensioni delle immagini.

◀ ▶

 $\mathbb Z$  Non disponibile in modalità PC, Comp. o HDMI.

# ❑ Modifica del Formato immagine

- Impostazioni avanzate
	- $\mathbb{D}$  MENU $\mathbb{H}$   $\rightarrow$  Immagine  $\rightarrow$  Impostazioni avanzate $\rightarrow$  ENTER $\vec{F}$
	- $\mathbb Z$  Impostazioni avanzate è disponibile in modalità Standard o Film Modalità.
- ▶ ◀ ▶ schermo compresi il colore e il contrasto. E' possibile regolare le impostazioni avanzate dello
	- $\mathbb Z$  In modalità PC, è possibile modificare solo i parametri Gamma e Bilan bianco.

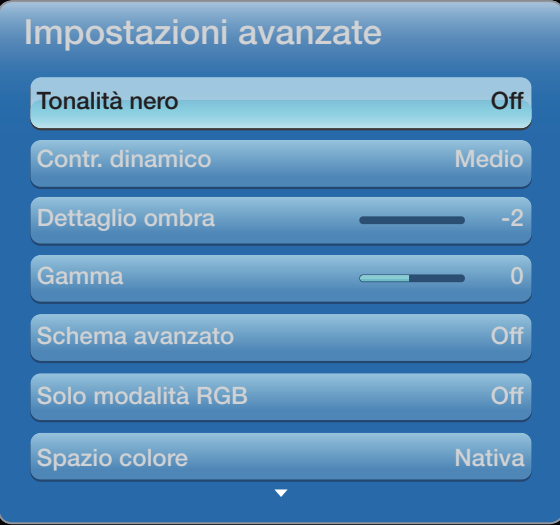

● L'immagine visualizzata potrebbe differire in base al modello.

- Tonalità nero (Off / Scuro / Più scura / Extra scura): Selezionare il livello di nero per regolare la profondità dello schermo.Contr. dinamico (Off / Basso / Medio / Alto): Per regolare il contrasto dello schermo.
- Dettaglio ombra (-2~+2): Per incrementare la luminosità delle immagini scure.
- Gamma: Per regolare l'intensità dei colori primari.
- ◆ aperto un altro menu diverso da Immagine, la calibrazione viene memorizzata e ▶ • Schema avanzato (Off / Motivo1 / Schema2): Eseguendo la funzione Schema avanzato, l'immagine può essere calibrata senza l'uso di un generatore o di un filtro. Se il menu OSD scompare dallo schermo o viene la finestra Schema avanzato si chiude.
	- $\mathbb Z$  Durante l'esecuzione di **Schema avanzato**, l'audio non viene riprodotto.
	- N La funzione è attiva solo su modelli DTV, Comp. e HDMI.
- Solo modalità RGB (Off / Rosso / Verde / Blu): Visualizza i toni Rosso, Verde e Blu per regolare in modo preciso la sfumatura e la saturazione.
- Spazio colore (Auto / Nativa / Personalizza): Regolare l'intervallo dei colori disponibili per creare l'immagine.
	- *C* Per regolare le impostazioni Colore, Rosso, Verde, Blu e Reset, impostare Spazio colore su Personalizza.
- Bilan bianco: Regolare la temperatura colore per ottenere immagini più naturali.
- $\blacksquare$ R-Offset / G-Offset / B-Offset: Regolare l'intensità di ogni colore (rosso, verde, blu).

R-Gain / G-Gain / B-Gain: Regolare la luminosità di ogni colore (rosso, verde, blu).

Reset: Ripristina il valore Bilan bianco alle impostazioni predefinite.

- Bilanc. bianco 10p (Off / On): Controlla il bilanciamento del bianco in un intervallo di 10 punti regolando la luminosità dei colori rosso, verde e blu.
	- $\mathbb Z$  Disponibile quando la modalità immagine è impostata su **Film** e l'ingresso esterno è impostato su tutti.
	- **2** Alcuni dispositivi esterni potrebbero non supportare questa funzione.

Intervallo: Seleziona l'intervallo da regolare.

Rosso: Regola il livello di rosso.

◀ ▶ Verde: Regola il livello di verde.

Blu: Regola il livello di blu.

Reset: Ripristina il valore di Bilanc. bianco 10p alle impostazioni predefinite.

- Incarnato: Enfatizza il tono dell'incarnato.
- Migliora imm bordi (Off / On): Enfatizza i contorni degli oggetti.
- Illuminazione moto (Off / On): Riduce il consumo energetico mediante la regolazione della luminosità.
	- $\mathbb Z$  Illuminazione moto è disponibile in modalità Standard / Film.

▶ ◀ ▶

- $\mathbb Z$  3D non è supportato.
- $\mathbb Z$  Modificando il Contrasto, Illuminazione moto verrà impostato su Off.
- xvYCC (Off / On): La modalità xvYCC migliora i dettagli e lo spazio colore durante la visione di film trasmessi da dispositivi esterni (per es. attraverso un lettore DVD) collegati alla porta HDMI o Component IN.
	- $\mathbb Z$  Disponibile quando la modalità immagine è impostata su **Film** e l'ingresso esterno è impostato su HDMI o Comp.
	- **2** Alcuni dispositivi esterni potrebbero non supportare questa funzione.

◀ ▶

• LED movim avanzato (Off / On): Elimina l'effetto "trascinamento" dalle scene in rapido movimento per offrire una visione più nitida delle immagini.

## Opzioni immagine

- **E** MENU**III** → Immagine → Opzioni immagine → ENTER<sub>E</sub>
- $\mathbb Z$  In modalità PC, è possibile modificare solo i parametri di Toni colore.
- Toni colore (Freddo / Standard / Caldo1 / Caldo2)
- ▶ ◀ ▶  $\mathbb Z$  Le opzioni **Caldo1** e **Caldo2** vengono attivate solo quando la modalità Immagine è impostata su Dinamica.
- Toni colore Standard Filtr disturbo digit Auto Filtro disturbo MPEG Auto Livello di nero HDMI Normale Motion Plus **Standard** Modalità Film Off

Opzioni immagine

- L'immagine visualizzata potrebbe differire in base al modello.
- N Le impostazioni possono essere regolate e memorizzate per ogni dispositivo esterno collegato al televisore.

• Filtro disturbo digitale (Off / Basso / Medio / Alto / Auto / Visualiz automatica): Quando il segnale è debole, possono comparire disturbi statici e ombre. Selezionare una delle opzioni fino a ottenere la qualità ottimale.

Visualiz automatica: Nel cambiare i canali analogici, visualizza l'intensità del segnale corrente e definisce il filtro NF dello schermo.

◀ ▶

 $\mathbb Z$  Disponibile solo per i canali analogici.

- Filtro disturbo MPEG (Off / Basso / Medio / Alto / Auto): Riduce il disturbo MPEG per una migliore qualità delle immagini.
- Livello di nero HDMI (Basso / Normale): Consente di selezionare il livello di nero dello schermo per regolare la profondità dell'immagine.

N Disponibile solo in modalità HDMI (segnali RGB).

- Modalità Film (Off / Auto1 / Auto2): Imposta il televisore per rilevare ed elaborare automaticamente i segnali dei film provenienti da tutte le sorgenti, regolando di conseguenza l'immagine per una visione ottimale.
- ◆ ● ● △ Disponibile in modalità AV, COMP. (480i / 1080i) e HDMI (1080i).
- Motion Plus (Off / Chiaro / Standard / Lineare / Personalizza / Demo): Elimina l'effetto "trascinamento" dalle scene in rapido movimento per offrire una visione più nitida delle immagini.
	- N La schermata delle informazioni sul televisore mostra la risoluzione e la frequenza del segnale in ingresso (60Hz), ma non la frequenza che il televisore genera per l'immagine visualizzata mediante la funzione Motion Plus.
- ◆ Se Motion Plus è impostata su Personalizza, è possibile impostare → →  $\mathbb Z$  Se lo schermo è disturbato, impostare la modalità **Motion Plus** su **Off.** manualmente le opzioni Riduz distorsioni, Riduz vibrazioni o Reset.
	- $\mathbb Z$  Impostando **Motion Plus** su **Demo**, è possibile paragonare due schermate, una normale e una con la modalità attivata.
Riduz distorsioni: Regola il livello di sfarfallio proveniente dalle sorgenti video.

Riduz vibrazioni: Regola il livello di vibrazioni proveniente dalle sorgenti video durante la riproduzione di un video.

Reset: Ripristina le impostazioni personalizzate.

# ■ Reset immagine (Sì / No)

Ripristina la modalità corrente delle immagini ai valori predefiniti.

▶ ◀ ▶

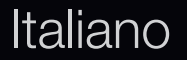

# ❑ Configurazione del televisore con il PC

Impostare la sorgente di ingresso su PC.

# **Regolazione auto TOOLS月**

# **MENU** → Immagine→ Regolazione auto→ Conferma  $\rightarrow$

Per regolare automaticamente i valori frequenza/posizioni e le impostazioni di sintonizzazione.

◀ ▶ **2 Non disponibile quando il collegamento avviene mediante cavo HDMI/DVI.** 

## Regolazione schermo PC

- O MENUm → Immagine→ Regolazione schermo→ Regolazione schermo  $PC \rightarrow$  ENTER $Q$
- Grossa/ Fine: Rimuove o riduce eventuali disturbi di immagine. Se non si riesce a eliminare il disturbo mediante la sintonizzazione fine, regolare la frequenza nel modo migliore possibile (Grossa) ed eseguire nuovamente la sintonizzazione fine. Una volta ridotto il disturbo, regolare l'immagine in modo che sia perfettamente centrata sullo schermo.
- ◆ Posiz.: Regolare la posizione dello schermo PC mediante i tasti freccia (▲ / ▼ ◆  $/$  (  $/$  ).
	- Reset immagine: Ripristina l'immagine ai valori predefiniti.

## Uso del televisore come uno schermo PC

Impostazione del software del PC (basato su Windows XP)

In base alla versione di Windows e alla scheda video in uso, le schermate effettive del PC possono essere diverse; nel caso, verranno quasi sempre applicate le stesse informazioni di impostazione base. (In caso contrario, contattare la casa costruttrice del computer oppure un rivenditore Samsung).

- 1. Fare clic sul 'Pannello di controllo' nel menu Start di Windows.
- ◀ ► Part and one support of the number of controllor of controllor por visualizzare una inflorita 2. Fare clic su "Aspetto e Temi" in "Pannello di controllo" per visualizzare una finestra di dialogo.
	- 3. Fare clic su "Schermo" per visualizzare una finestra di dialogo.
	- 4. Fare clic sulla scheda "Impostazioni" nella finestra di dialogo.
		- Impostazione della dimensione corretta (risoluzione) [Ottimale: 1920 x 1080 pixel]
		- Se la finestra di dialogo delle impostazioni contiene un'opzione relativa alla frequenza verticale, il valore corretto è '60' o '60 Hz'. In caso contrario, fare clic su 'OK' e uscire dalla finestra di dialogo.

❑ Cambiare la Modalità audio preimpostata  $\mathbb{D}$  MENU $\mathbf{\Pi} \rightarrow$  Suono → Modalità audio → ENTER  $\mathbf{\Pi}$ 

# ■ Modalità audio roous,

- Standard: Seleziona la modalità audio normale.
- Musica: Enfatizza la musica rispetto alle voci.
- Film: Offre la migliore qualità audio per la visione di film.
- $\blacklozenge$   $\blacktriangleright$   $\blacktriangleright$   $\blacktriangleright$   $\blacktriangleright$   $\blacktriangleright$ ● Voce cristallina: Enfatizza le voci rispetto ad altri suoni.
	- Amplificazione: Aumenta l'intensità delle alte frequenze per offrire alle persone con deficit uditivo un ascolto migliore.
	- $\mathbb Z$  Se Seleziona altoparlante è impostata su Altoparlante est, la funzione SRS TheaterSound è disabilitata.

❑ Regolazione delle Impostazioni Audio

 $\mathbb{D}$  MENU $\mathbf{I} \rightarrow$  Suono  $\rightarrow$  ENTER  $\mathbf{C}$ 

**Effetto audio** 

● SRS TruSurround HD (Off / On) TOOLS月

(solo modalità audio standard)

◀ ▶ Questa funzione produce un audio virtuale a 5.1 canali surround attraverso una coppia di altoparlanti con tecnologia HRTF (Head Related Transfer Function).

# • SRS TruDialog (Off / On)

(solo modalità audio standard)

Questa funzione permette di incrementare l'intensità della voce rispetto alla musica di sottofondo o agli effetti audio in modo che sia possibile udire meglio i dialoghi durante la visione di un programma.

• SRS CS Headphone: E' possibile ascoltare l'effetto surround sound 5.1ch virtuale attraverso le cuffie.

# ● Equalizzatore

Regola la modalità audio (solo modalità audio standard).

- Bilanciamento L/R: Controlla il bilanciamento degli altoparlanti sinistro e destro.
- $\blacktriangleright$   $\blacktriangleright$   $\blacktriangler$ – 100Hz / 300Hz / 1kHz / 3kHz / 10kHz (Regolazione larghezza di banda): Regola il livello di specifiche frequenze di banda.
	- Reset: Ripristina l'equalizzatore alle impostazioni predeinite.

Audio 3D ( Off / Basso / Medio / Alto): Grazie al controllo della prospettiva sonora, la tecnologia audio 3D garantisce un audio così avvolgente da formare un tutt'uno con l'effetto 3D delle immagini.

N Disponibile solo durante la visione di immagini 3D.

# Opzioni audio di trasmissione

● Lingua audio

(solo canali digitali)

◀ ▶ Cambia la lingua predefinita per le lingue audio.

 $\mathbb Z$  Le lingue disponibili possono variare in base alla trasmissione.

# **Formato audio**

(solo canali digitali)

Quando l'audio è generato sia dall'altoparlante principale sia dal ricevitore audio, potrebbe prodursi un effetto eco a causa della diversa velocità di decodifica dei due dispositivi. In questo caso, attivare la funzione Altoparlante TV.

▶ ◀ ▶  $\mathbb{Z}$  **L'opzione Formato audio** può essere diversa in base all'emittente. L'audio Dolby Digital 5.1ch è disponibile solo quando viene collegato un altoparlante esterno mediante un cavo ottico.

# ● Descrizione audio

(non disponibile in tutti i paesi) (solo canali digitali)

Questa funzione gestisce il flusso audio per l'opzione AD (Descrizione audio), quando è trasmesso insieme all'Audio principale dall'emittente.

 $\mathbb Z$  Descrizione audio (Off / On): Attiva e disattiva la funzione Descrizione audio.

◀ ▶

**Volume**: Regola il volume della descrizione audio.

## Imp. supplementare

(solo canali digitali)

- Livello audio DTV (MPEG / HE-AAC): Questa funzione permette di ridurre la disparità di un segnale vocale (uno dei segnali ricevuti durante una trasmissione TV digitale) a un determinato livello.
	- $\mathbb Z$  In base al tipo di segnale della trasmissione, MPEG / HE-AAC può essere regolato tra -10dB e 0dB.
- ▶ ◀ ▶ **2** Per aumentare o diminuire il volume, regolare rispettivamente tra 0 e -10.
- Uscita SPDIF: La funzione SPDIF (Sony Philips Digital InterFace) fornisce un audio digitale riducendo le interferenze agli altoparlanti e ai vari dispositivi digitali, come per esempio un lettore DVD.
	- Formato audio: Durante la ricezione di una trasmissione TV digitale, è possibile selezionare il formato uscita audio digitale (SPDIF) tra le opzioni PCM o Dolby Digital.
- ◀ ▶ digitale mediante un dispositivo esterno, come per esempio un ricevitore AV • Ritardo audio: Usata per correggere la mancata corrispondenza audiovideo durante la visione del televisore o di un video e ascoltando un canale  $(0\text{ms} \sim 250\text{ms}).$
- Comp Dolby Digital (Line / RF): Questa funzione minimizza la disparità dei segnali tra un segnale dolby digital e un segnale vocale (per es. audio MPEG, HE-AAC, audio ATV).
	- **2** Selezionare Linea per ottenere un audio dinamico, e RF per ridurre la differenza tra i suoni alti e bassi durante la notte.
	- Line: Impostare il livello di uscita dei segnali maggiori o minori di -31dB (riferimento) su -20dB o -31dB.
- ▶ ◀ ▶ (riferimento) su -10dB o -20dB.● RF: Impostare il livello di uscita dei segnali maggiori o minori di -20dB

### ■ Impostazioni altoparlanti

• Seleziona altoparlante (Altoparlante est / Altoparlante TV)

A causa delle differenze di velocità nella decodifica tra l'altoparlante principale e il ricevitore audio, è possibile avvertire una eco nel suono. In questo caso, attivare la funzione Altoparlante est del televisore.

- **2 Quando Seleziona altoparlante** è impostato su **Altoparlante est**, i tasti volume e MUTE non sono attivi e le impostazioni audio sono limitate.
- ◀ ▶ **2 Controllare che Seleziona altoparlante** sia impostato su Altoparlante est.
	- Altoparlante TV: Off, Altoparlante est: On
	- $\mathbb Z$  Controllare che Seleziona altoparlante sia impostato su Altoparlante TV.
		- Altoparlante TV: On, Altoparlante est: On
	- N In mancanza di segnale video, entrambi gli altoparlanti saranno disattivi.

## ● Volume auto (Off / Normale / Notte)

Per equalizzare il volume di ogni canale, impostare su **Normale**.

Notte: Questa modalità fornisce una migliore esperienza audio rispetto alla modalità Normale, escludendo quasi ogni rumore. Questa modalità è utile nelle ore notturne.

• SRS CS Headphone: E' possibile ascoltare l'audio surround 5.1ch attraverso le cuffie.

# ▶ ◀ ▶ ■ Reset audio (sì / no)

Ripristina tutte le impostazione audio ai valori predefiniti.

# ❑ Impostazione della rete

## Collegamento a una rete cablata

Vi sono tre modi per collegare il televisore alla LAN via cavo:

● E' possibile collegare il televisore alla LAN connettendo la porta LAN sul retro del televisore a un modem esterno mediante un cavo LAN. Vedere lo schema riportato sotto.

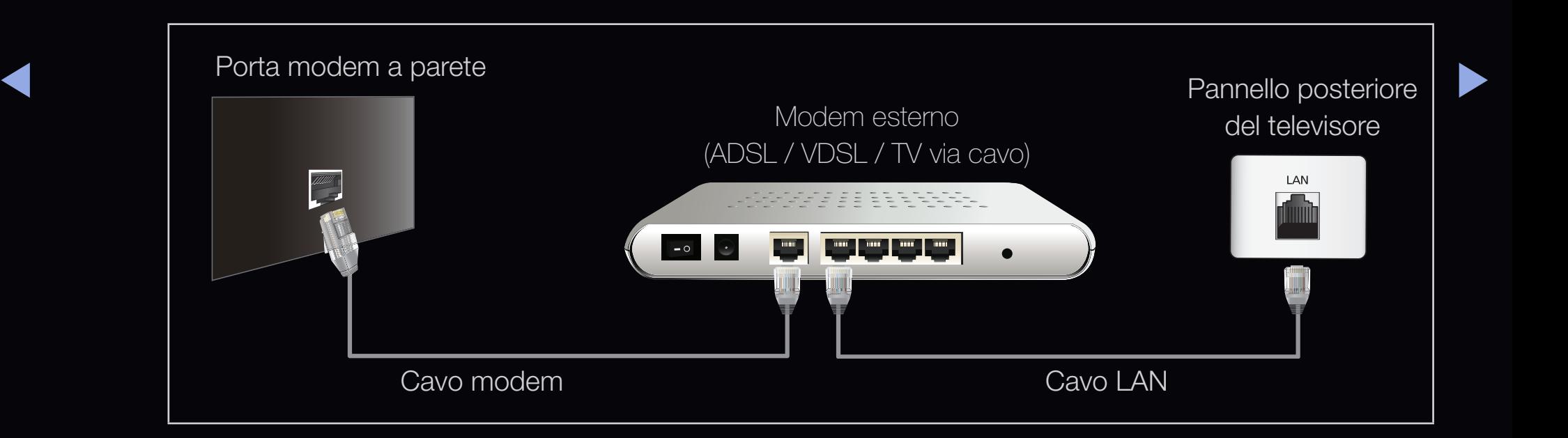

● E' possibile collegare il televisore alla LAN connettendo la porta LAN sul retro del televisore al Router IP collegato a un modem esterno. Per il collegamento usare un cavo LAN. Vedere lo schema riportato sotto.

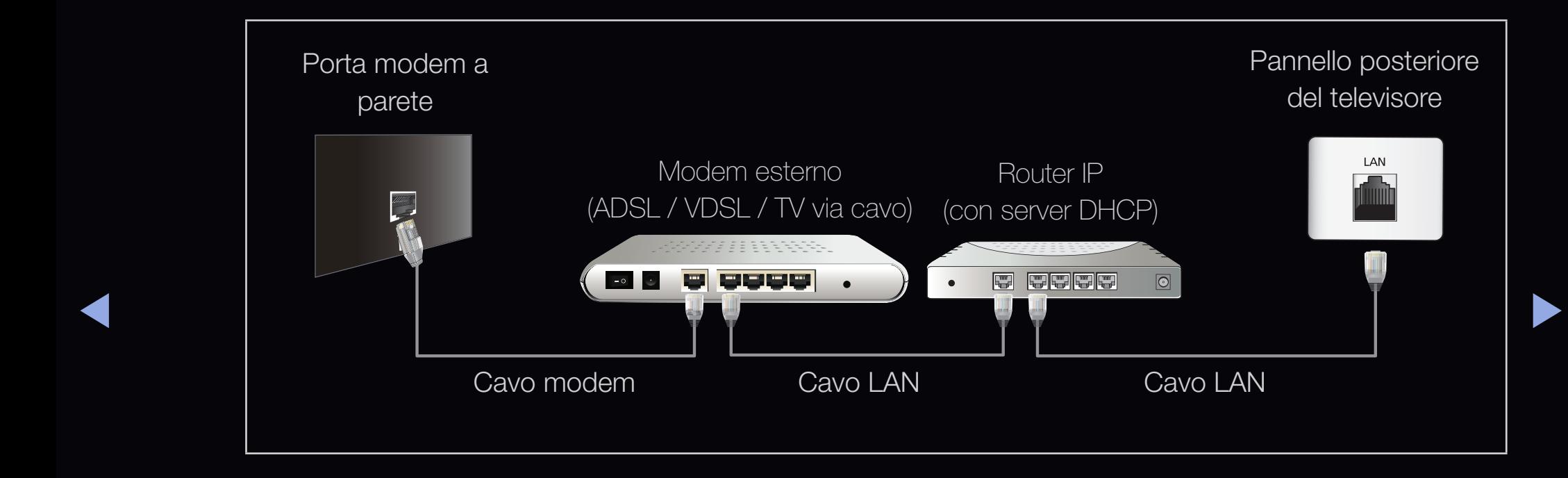

● In base alla configurazione di rete, potrebbe essere possibile collegare il televisore alla LAN connettendo la porta LAN sul retro del televisore direttamente alla presa elettrica a muro mediante un cavo LAN. Vedere lo schema riportato sotto. Notare che la presa a muro è collegata a un modem o un router che potrebbe essere installato in qualsiasi punto dell'abitazione.

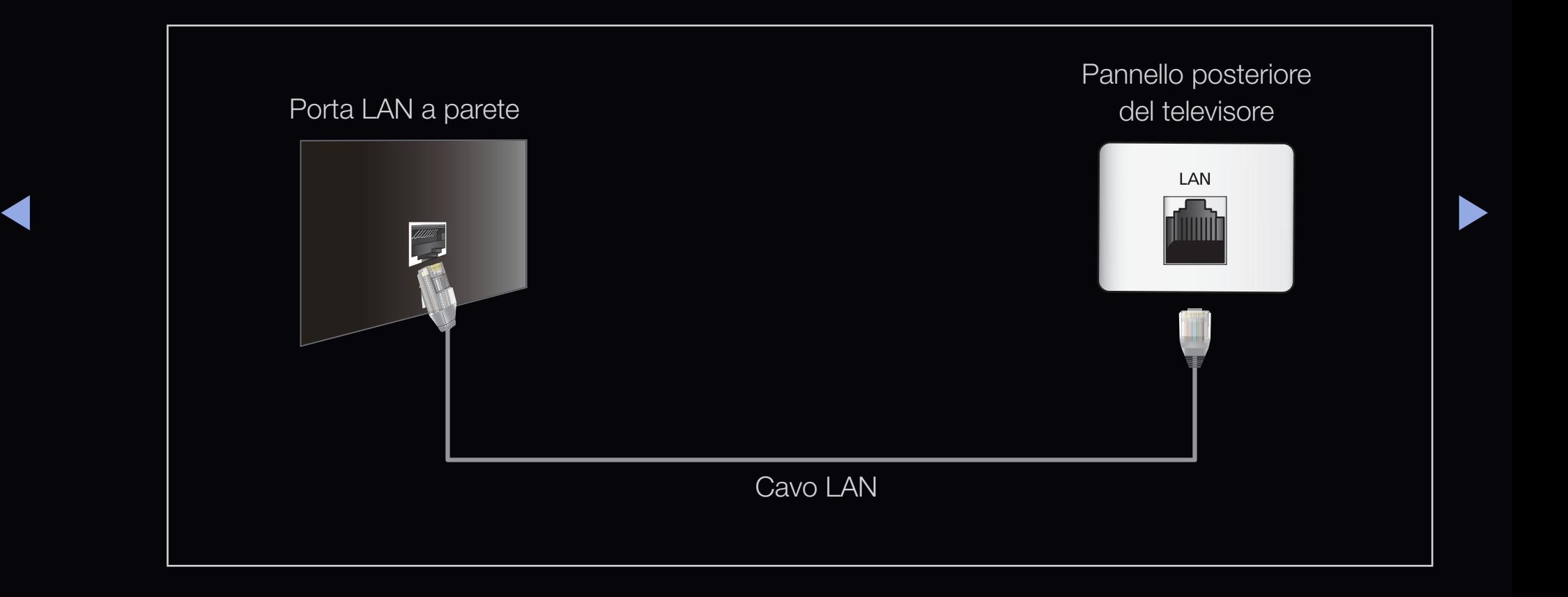

- $\overline{\phantom{a}}$   $\overline{\phantom{a}}$   $\overline{\phantom{a}}$   $\overline{\phantom{a}}$   $\overline{\phantom{a}}$   $\overline{\phantom{a}}$   $\overline{\phantom{a}}$   $\overline{\phantom{a}}$   $\overline{\phantom{a}}$   $\overline{\phantom{a}}$ • Se si dispone di una rete dinamica, è necessario utilizzare un modem ADSL o un router in grado di supportare il protocollo DHCP (Dynamic Host Configuration Protocol). Modem e router che supportano il protocollo DHCP forniscono automaticamente indirizzo IP, maschera di sottorete, gateway e DNS necessari al televisore per accedere a Internet, in modo da non costringere l'utente a immetterli manualmente. La maggior parte delle reti domestiche è di tipo dinamico. Alcune reti richiedono un indirizzo IP statico. Se la rete richiede un indirizzo IP statico, immettere manualmente indirizzo IP, maschera di sottorete, gateway e DNS nella schermata Impostazioni cavo del televisore durante l'impostazione della connessione di rete. Per ottenere indirizzo IP, maschera di sottorete, gateway e DNS contattare il proprio Internet Service Provider (ISP). Se si usa un computer basato su Windows, è possibile ottenere tali valori anche via computer.
	- $\mathbb Z$  E' possibile utilizzare modem ADSL in grado di supportare il protocollo DHCP se la rete richiede un indirizzo IP statico. I modem ADSL che supportano il protocollo DHCP permettono inoltre di usare indirizzi IP statici.

■ Impostazioni di rete

 $\mathbb{D}$  MENU $\mathbb{I}$  → Rete → Impostazione rete → ENTER<sub>E</sub>

Impostare la connessione di rete in modo da utilizzare i vari servizi Internet quali SMART HUB, AllShare ed eseguire l'aggiornamento del software.

# **Stato rete**

◀ ▶ ◀ O MENUm → Rete → Stato rete → ENTERE

E' possibile verificare lo stato corrente della rete e di Internet.

## **Impostazioni AllShare**

O MENUm → Rete → Allshare Setting → ENTERE

Seleziona se utilizzare la funzione Media sulla rete.

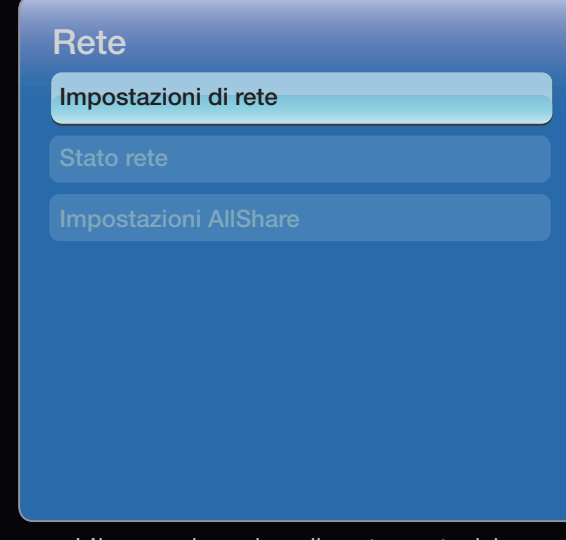

● L'immagine visualizzata potrebbe differire in base al modello.

# Impostazione rete (Auto)

Utilizzare l'opzione Automatic Network Setup per collegare il televisore a una rete che supporti DHCP. Per impostare automaticamente la connessione di rete via cavo del televisore, seguire questi passaggi:

### Procedura per l'impostazione automatica

- 1. Accedere alla schermata Impostazioni di rete.
- **Per accedervi, seguire le indicazioni in** *Wireless (generale)* **Alternation de la Precedent de la Precedent de la Precedent de la Precedent de la Precedent de la Precedent de la Precedent de la Precedent de la Precedent** Impostazione rete.
	- 2. Selezionare Cavo.
	- 3. Comparirà la schermata di test della rete, dopo la quale l'impostazione di rete sarà completata.

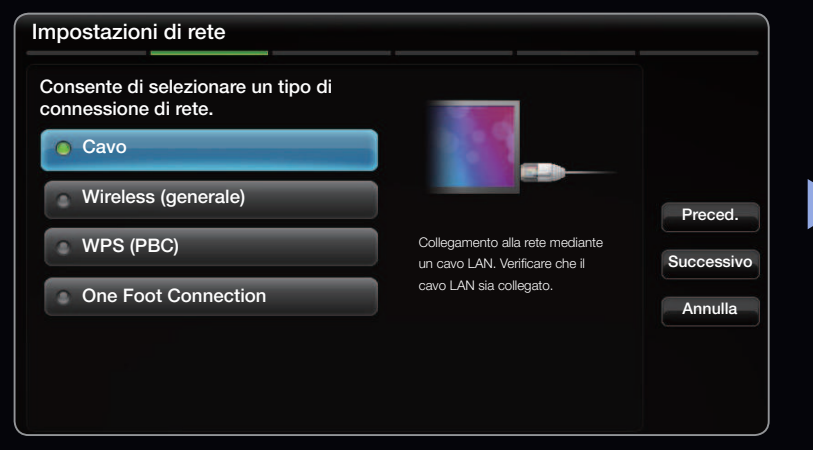

- $\mathbb Z$  Se la procedura di impostazione automatica non è andata a buon fine, verificare la connessione della porta LAN.
- $\mathbb Z$  Se non si riesce a reperire le impostazioni per la connessione di rete o si desidera eseguire una connessione manuale, impostarla su Manuale. Vedere il paragrafo "Procedura per l'impostazione manuale".

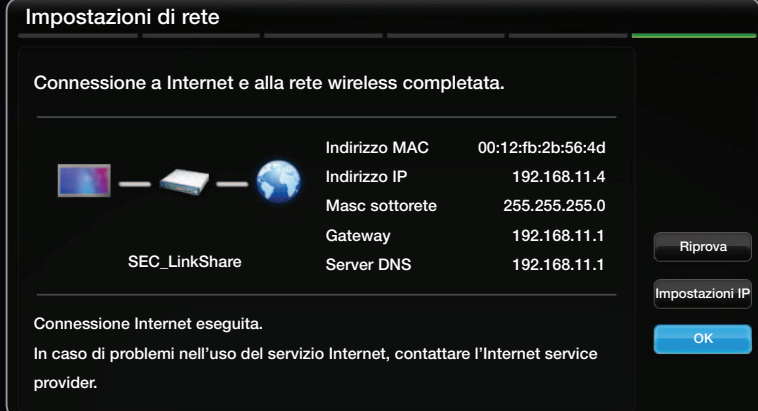

◀ ▶ ◀

## Impostazioni di rete (Manuale)

Utilizzare l'opzione Manual Network Setup per collegare il televisore a una rete che richieda un indirizzo IP statico.

## Ottenere le impostazioni per la connessione di rete

Per ottenere le impostazioni per la connessione di rete sulla maggior parte dei computer basati su Windows, seguire questi passaggi:

- $\blacktriangle$   $\blacktriangle$   $\blacktriangleright$   $\blacktriangleright$ 1. Cliccare con il tasto destro del mouse sull'icona Rete in basso a destra dello schermo.
	- 2. Nel menu a comparsa, cliccare su Status.
	- 3. Nella finestra di dialogo, cliccare sulla scheda Supporto.
	- 4. Nella scheda Supporto, cliccare su Dettagli. Sullo schermo vengono visualizzate le impostazioni per la connessione di rete.

# Procedura per l'impostazione manuale

Per impostare manualmente la connessione di rete via cavo del televisore, seguire questi passaggi:

- 1. Seguire i passaggi 1 e 2 della "Procedura per l'impostazione automatica".
- 2. Selezionare Impostazioni IP nella schermata di test della rete.
- 3. Impostare Modalità IP su Manuale.
- 4. Premere il tasto  $\blacktriangledown$  del telecomando per accedere al campo Indirizzo IP.

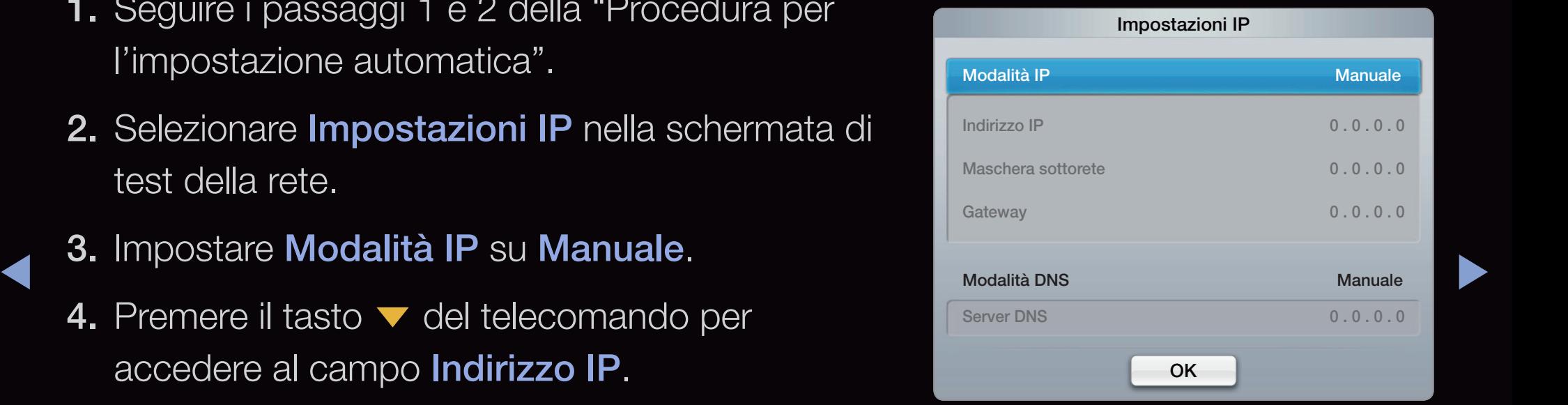

- 5. Immettere le impostazioni Indirizzo IP, Masc sottorete, Gateway e Server DNS. Per digitare i numeri utilizzare i tasti numerici del telecomando, per spostarsi fra i campi utilizzare i tasti freccia.
- 6. Al termine, premere OK.
- 7. Comparirà la schermata di test della rete, dopo la quale l'impostazione di rete sarà completata.

▶ ◀ ▶

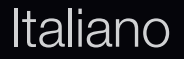

### Connecting to a Wireless Network per LED Serie 6300 e precedente

Per collegare il televisore a una rete wireless, è necessario disporre di un router o di un modem wireless e di un adattatore LAN wireless Samsung (modello WIS09ABGN, WIS09ABGN2 o WIS10ABGN-venduto separatamente) da collegare alla porta USB sul pannello posteriore o laterale del televisore. Vedere la figura riportata sotto.

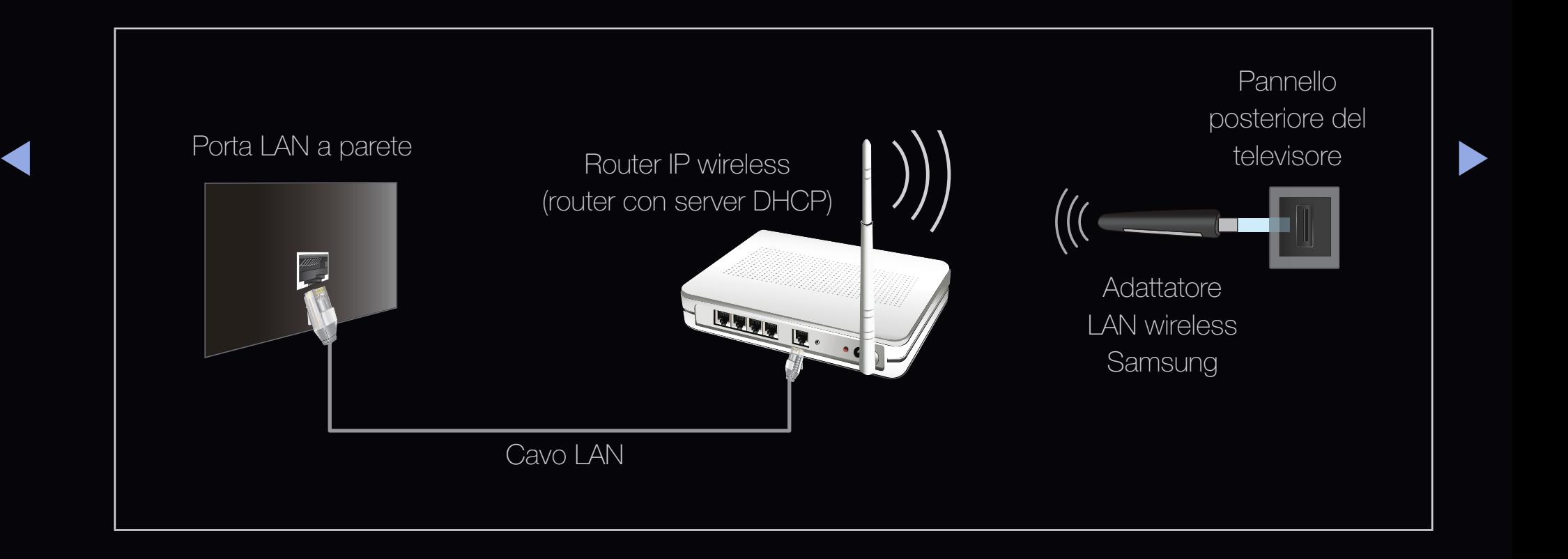

L'adattatore LAN wireless Samsung è in vendita separatamente presso rivenditori autorizzati, siti di Ecommerce e sul sito Samsungparts.com. L'adattatore LAN wireless Samsung supporta i protocolli di comunicazione IEEE 802,11a/b/g e n. Samsung consiglia di utilizzare il protocollo IEEE 802,11n. La riproduzione di un video mediante connessione IEEE 802,11b/g potrebbe non essere fluida.

**Ø NOTA** 

- Ber utilizzare una rete wireless è necessario utilizzare l'adattatore LAN wireless Samsung (modello WIS09ABGN, WIS09ABGN2 o WIS10ABGN).
- ◆ **●** L'adattatore LAN wireless Samsung e il cavo USB sono venduti separatamente presso rivenditori autorizzati, siti di Ecommerce e sul sito Samsungparts.com.
- Ber utilizzare una rete wireless, il televisore deve essere collegato a un router IP wireless (router o modem). Se il router IP wireless supporta il protocollo DHCP, il televisore può utilizzare sia un indirizzo DHCP sia un indirizzo IP statico per collegarsi alla rete in modalità wireless.
- Selezionare un canale per il router IP wireless che non sia attualmente utilizzato. Se il canale impostato per il router IP wireless è attualmente utilizzato da un altro dispositivo vicino, ciò comporterà interferenze e le comunicazioni potrebbero interrompersi.
- ◆ Sistema di sicurezza diversi da quelli sotto elencati non sono compatibili con il televisore.
- Selezionando la modalità Pure High-throughput (Greenfield) 802,11n con crittografia di tipo WEP, TKIP o TKIP AES (WPS2Mixed) per il proprio router wireless, i televisori Samsung non supporteranno una connessione conforme alle nuove specifiche di certificazione Wi-Fi.
- Se il proprio router wireless supporta WPS (Wi-Fi Protected Setup), è possibile collegarsi alla rete mediante PBC (Push Button Configuration) o un PIN (Personal Identification Number). WPS configurerà automaticamente l'SSID e la chiave WPA in entrambe le modalità.
- ◆ Se il dispositivo, il modem o il router non è certificato, potrebbe non connettersi ◆ al televisore mediante l'adattatore LAN wireless Samsung.
	- Verificare che il televisore sia acceso prima di collegare l'Adattatore LAN Wireless Samsung.
- Metodi di connessione: Vi sono cinque modi per impostare la connessione alla rete wireless.
	- Impostazione automatica (mediante la funzione Ricerca rete automatica)
	- Impostazione manuale
	- WPS (PBC)
	- One Foot Connection
	- Plug & Access
- $\blacktriangleleft$   $\blacktriangleleft$   $\blacktriangle$ – Ad hoc

# Connecting to a Wireless Network per LED Serie 6500 e superiore

Per il collegamento wireless del televisore alla rete, utilizzare una rete wireless e l'adattatore LAN Wireless Samsung se incorporato nel televisore.

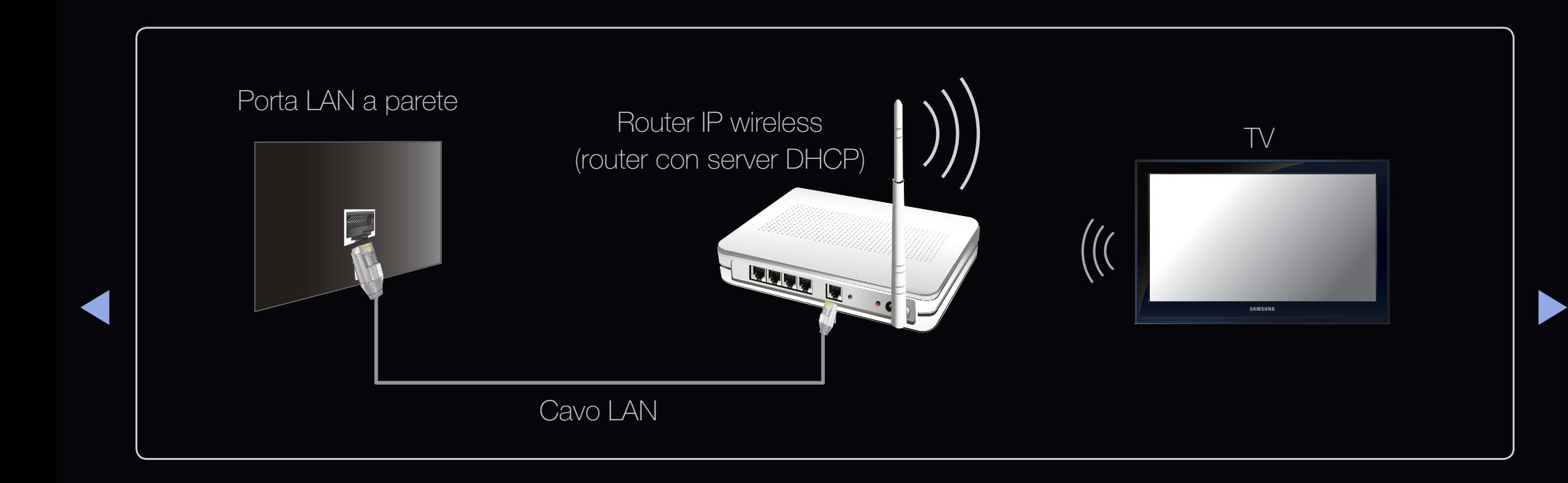

L'adattatore LAN wireless Samsung supporta i protocolli di comunicazione IEEE 802,11a/b/g e n. Samsung consiglia di utilizzare il protocollo IEEE 802,11n. La riproduzione di un video mediante connessione IEEE 802,11b/g potrebbe non essere fluida.

**Ø NOTA** 

- ◆ **◆ △ ★ ★ △ △ △ collegarsi alla rete in modalità wireless.** Per utilizzare una rete wireless, il televisore deve essere collegato a un router IP wireless (router o modem). Se il router IP wireless supporta il protocollo DHCP, il televisore può utilizzare sia un indirizzo DHCP sia un indirizzo IP statico per
	- Selezionare un canale per il router IP wireless che non sia attualmente utilizzato. Se il canale impostato per il router IP wireless è attualmente utilizzato da un altro dispositivo vicino, ciò comporterà interferenze e le comunicazioni potrebbero interrompersi.
	- Sistema di sicurezza diversi da quelli sotto elencati non sono compatibili con il televisore.

- Selezionando la modalità Pure High-throughput (Greenfield) 802.11n con crittografia di tipo WEP, TKIP o TKIP AES (WPS2Mixed) per il proprio router wireless, i televisori Samsung non supporteranno una connessione conforme alle nuove specifiche di certificazione Wi-Fi.
- Se il proprio router wireless supporta WPS (Wi-Fi Protected Setup), è possibile collegarsi alla rete mediante PBC (Push Button Configuration) o un PIN (Personal Identification Number). WPS configurerà automaticamente l'SSID e la chiave WPA in entrambe le modalità.
- ◆ Se il router, il modem o il dispositivo non è certificato, potrebbe non connettersi ◆ al televisore.
- Metodi di connessione: Vi sono cinque modi per impostare la connessione alla rete wireless.
	- Impostazione automatica (mediante la funzione Ricerca rete automatica)
	- Impostazione manuale
	- WPS (PBC)
	- One Foot Connection
	- Plug & Access
- $\blacktriangleleft$   $\blacktriangleleft$   $\blacktriangle$ – Ad hoc

## Impostazione rete (Auto)

 $\blacklozenge$   $\blacktriangleright$   $\blacktriangleright$   $\blacktriangler$ La maggior parte delle reti wireless dispone di un ulteriore sistema di sicurezza che utilizza l'accesso alla rete tramite dispositivi per la trasmissione di un codice di sicurezza crittografato denominato Chiave di sicurezza o di accesso. La Chiave di sicurezza è basata su una passphrase, solitamente una parola o un codice alfanumerico di una determinata lunghezza richiesti al momento dell'impostazione della funzione di protezione della rete wireless. Utilizzando questo metodo per l'impostazione della connessione di rete, e avendo specificato una Chiave di sicurezza per accedervi, verrà chiesta una passphrase durante la procedura di impostazione.

#### Procedura per l'impostazione automatica

- 1. Accedere alla schermata Impostazioni di rete. Per accedervi, seguire le indicazioni in Impostazione rete.
- 2. Selezionare Wireless.

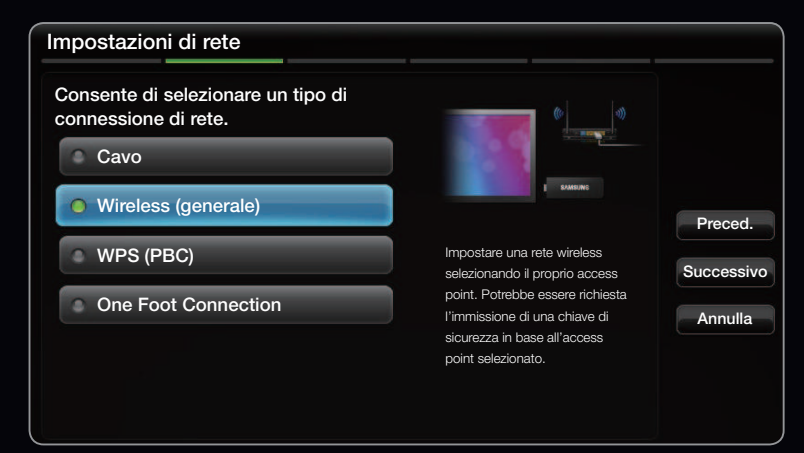

● L'immagine visualizzata potrebbe differire in base al modello.

- 3. La funzione Rete ricerca le reti wireless disponibili. Al termine, verrà visualizzato l'elenco delle reti wireless disponibili.
- 4. Nell'elenco delle reti, premere il tasto  $\triangle$  o  $\blacktriangledown$  per selezionarne una, quindi premere il tasto  $ENTER$ .
- ◆ Nome rete (SSID) e Chiave sicur per **with a modello**.  $\mathbb Z$  Se il router wireless è impostato su Hidden (Nascosto), sarà necessario selezionare **Aggiungi rete** e digitare stabilire la connessione.

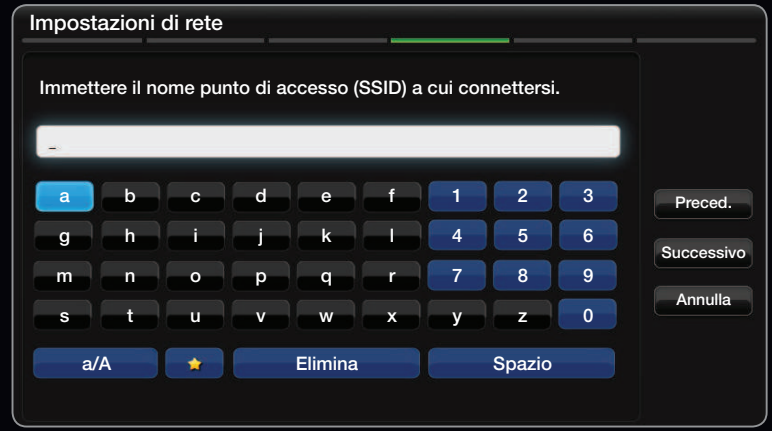

- L'immagine visualizzata potrebbe differire in base al modello.
- 5. Alla comparsa della finestra Sicurezza, andare al passaggio 6. Selezionando un router wireless sprovvisto di chiave di sicurezza, andare al passaggio 7.
- 6. Se il router wireless è impostato con una chiave di sicurezza, digitarla (Sicurezza o PIN), quindi selezionare Successivo.
	- $\mathbb Z$  Nel digitare la chiave (Sicurezza o PIN), utilizzare i tasti  $\blacktriangle / \blacktriangledown / \blacktriangle / \blacktriangleright$  del telecomando per selezionare i numeri/caratteri.
	- N Dovrebbe essere possibile reperire la passphrase in una delle schermate di configurazione usate per impostare il router o il modem.
- 7. Comparirà la schermata di connessione della rete, dopo la quale l'impostazione di rete sarà completata.
- $\blacksquare$ **2 Se non si riesce a impostare la Chiave (Sicurezza o PIN), selezionare Reset o** Impostazioni IP.
	- **Se si desidera eseguire la connessione manualmente, selezionare Impostazioni** IP. Vedere il paragrafo "Procedura per l'impostazione manuale".

#### Impostazione rete (Manuale)

Utilizzare l'opzione Manual Network Setup per collegare il televisore a una rete che richieda un indirizzo IP statico.

#### Ottenere le impostazioni per la connessione di rete

Per ottenere le impostazioni per la connessione di rete sulla maggior parte dei computer basati su Windows, seguire questi passaggi:

- ◆ Schermo. 1. Cliccare con il tasto destro del mouse sull'icona Rete in basso a destra dello schermo.
	- 2. Nel menu a comparsa, cliccare su Status.
	- 3. Nella finestra di dialogo, cliccare sulla scheda Supporto.
	- 4. Nella scheda Supporto, cliccare su Dettagli. Sullo schermo vengono visualizzate le impostazioni per la connessione di rete.

### Procedura per l'impostazione manuale

Per impostare manualmente la connessione di rete via cavo del televisore, seguire questi passaggi:

- 1. Seguire i passaggi 1 e 7 della "Procedura per l'impostazione automatica".
- 2. Selezionare Impostazioni IP nella schermata di test della rete.
- $\triangle$  a Importare Modelità ID cu Menuele 3. Impostare Modalità IP su Manuale.
	- 4. Premere il tasto  $\blacktriangledown$  del telecomando per passare al primo campo da compilare.

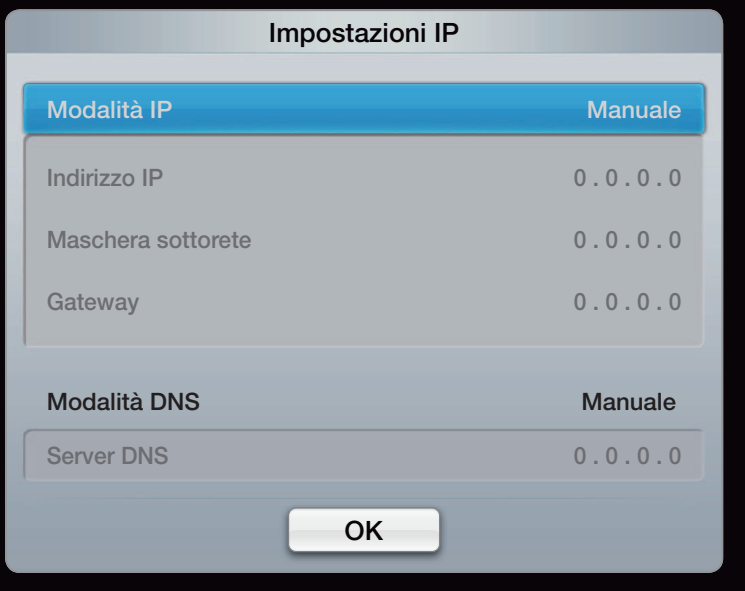

- 5. Immettere le impostazioni Indirizzo IP, Masc sottorete, Gateway e Server DNS. Per digitare i numeri utilizzare i tasti numerici del telecomando, per spostarsi fra i campi utilizzare i tasti freccia.
- 6. Al termine, premere OK.
- 7. Comparirà la schermata di connessione della rete, dopo la quale l'impostazione di rete sarà completata.

◀ ▶ ◀

# Impostazione rete (WPS (PBC))

# Procedura per l'impostazione mediante WPS (PBC)

Se il router è dotato di un tasto WPS (PBC), seguire questi passaggi:

- 1. Accedere alla schermata Impostazioni di rete. Per accedervi, seguire le indicazioni in Impostazione rete.
- 2. Selezionare WPS (PBC).
- router entro 2 minuti. Il televisore acquisirà automaticamente tutte le impostazioni di rete di cui necessita e si collegherà alla rete.

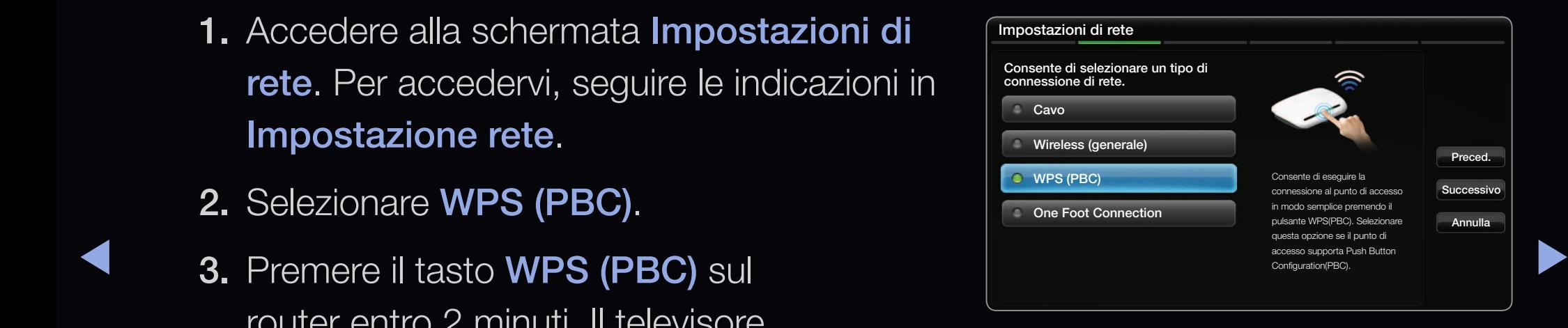

L'immagine visualizzata potrebbe differire in base al modello.

4. Comparirà la schermata di test della rete, dopo la quale l'impostazione di rete sarà completata.

#### **Italiano**

#### Impostazione rete Ad-Hoc

Attraverso il televisore è possibile collegarsi a un dispositivo mobile che supporti connessioni Ad-hoc senza l'uso di un router o di un AP wireless. Quando ci si collega a un dispositivo mobile, è possibile utilizzare i file presenti sul dispositivo o collegarsi a Internet mediante le funzioni AllShare™ o Multimedia.

#### Procedura per l'impostazione mediante Ad hoc

- $\blacklozenge$   $\blacksquare$   $\blacksquare$   $\bl$ 1. Accedere alla schermata Impostazioni di rete. (MENU $\mathbf{m} \rightarrow \mathbf{R}$ ete  $\rightarrow$ Impostazioni di rete  $\rightarrow$  ENTER $\boxed{\rightarrow}$ ).
	- 2. Selezionare Wireless (General), quindi premere ENTER **e** e nuovamente ENTER<sub>E</sub>.
- 3. Selezionare Ad hoc. Viene visualizzato il messaggio "Il servizio ad hoc supporta una connessione diretta con dispositivi compatibili Wi-Fi come telefoni cellulari e PC. Altri servizi di rete possono essere limitati. Cambiare la connessione di rete?" comparirà sullo schermo.
- 4. Selezionare OK, quindi premere ENTER **B**. Il televisore eseguirà la ricerca del dispositivo mobile.
- $\blacktriangle$  alla rete $\blacktriangleright$ 5. Al termine della ricerca, inserire le impostazioni Nome rete (SSID) e Chiave sicur nel dispositivo che si desidera collegare quindi effettuare il collegamento alla rete
	- **E Se la rete non funziona regolarmente, verificare le impostazioni Nome** rete (SSID) e Chiave sicur. Una Chiave di sicurezza errata può causare un malfunzionamento.
	- $\mathbb Z$  Se un dispositivo è stato connesso almeno una volta in precedenza, viene visualizzato nell'elenco Impostazioni di rete. Alla sua successiva riconnessione, sarà possibile trovarlo in elenco.

Italiano

#### Impostazione rete (One Foot Connection)

La funzione One Foot Connection semplifica la connessione del televisore e del router wireless Samsung, posizionando quest'ultimo entro 25 cm dal televisore. Se il router wireless non supporta la funzione One Foot Connection, è necessario utilizzare uno degli altri metodi.

 $\mathbb Z$  E' possibile vedere l'elenco delle apparecchiature che supportano la One Foot Connection sul sito www.samsung.com.

◀ ▶ ◀

# Procedura per l'impostazione mediante One Foot Connection

Accendere il router wireless e il televisore.

- 1. Accedere alla schermata Impostazione rete. Per accedervi, seguire le indicazioni in Impostazione rete.
- 2. Selezionare One Foot Connection.
- ▶ ◀ ▶ L'immagine visualizzata potrebbe differire in base al 3. Posizionare il router wireless in parallelo con l'Adattatore LAN wireless Samsung lasciando uno spazio non superiore a 25 cm.

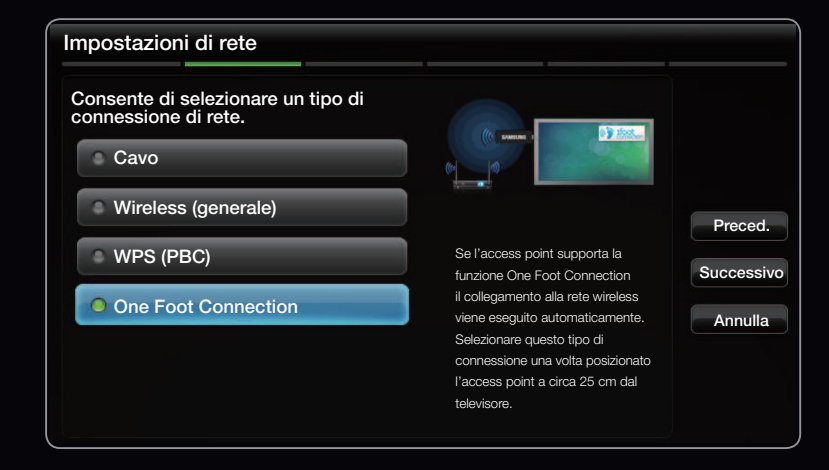

modello.

- **Se One Foot Connection** non è in grado di collegare il televisore al router, comparirà una schermata che avviserà della mancata connessione. Se si desidera riprovare a utilizzare la funzione One Foot Connection, resettare il router wireless, scollegare l'Adattatore LAN wireless Samsung e ripetere la procedura dal passaggio 1. E' anche possibile selezionare uno degli altri metodi di connessione.
- 4. Comparirà la schermata di connessione della rete, dopo la quale l'impostazione di rete sarà completata.
- ◆ 5. Posizionare il router wireless nel luogo desiderato.

**2** Se le impostazioni del router wireless vengono modificate o si installa un nuovo router, eseguire nuovamente la procedura One Foot Connection iniziando dal passaggio 1.

#### Impostazione rete (Plug & Access)

Plug & Access consente una facile connessione del router wireless Samsung al televisore Samsung mediante chiavetta USB. Se il router wireless non supporta la funzione Plug & Access, è necessario utilizzare uno degli altri metodi.

 $\mathbb Z$  E' possibile vedere l'elenco delle apparecchiature che supportano la funzione Plug&Access sul sito www.samsung.com.

▶ ◀ ▶

#### Procedura per l'impostazione mediante Plug & Access

Accendere il router wireless e il televisore.

- 1. Inserire la chiavetta USB nel router wireless Samsung e controllare lo stato del LED del router (lampeggiante  $\rightarrow$  acceso).
- 2. Rimuovere la chiavetta USB e inserirla nel televisore Samsung.
- 3. Attendere fino all'avvenuta connessione automatica.
- ◆ ★ ★ ★ ★ router wireless, comparirà una schermata che avviserà della mancata  $\mathbb Z$  Se la funzione **Plug & Access** non è in grado di collegare il televisore al connessione. Per provare nuovamente a utilizzare la funzione Plug & Access, resettare il router wireless, scollegare l'Adattatore LAN wireless Samsung e ripetere la procedura dal passaggio 1. E' anche possibile selezionare uno degli altri metodi di connessione.
- 4. Comparirà la schermata di connessione della rete, dopo la quale l'impostazione di rete sarà completata.
- 5. Posizionare il router wireless nel luogo desiderato.
	- **Ø Se le impostazioni del router wireless vengono modificate o si installa un** nuovo router wireless, eseguire nuovamente la procedura Plug & Access, iniziando dal passaggio 1.

▶ ◀ ▶

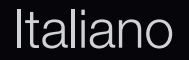

# Priorità QO

SIl router wireless Samsung è ottimizzato per streaming HD AV per i DTV Samsung

Si tratta della funzione distintiva del nostro prodotto.

Il router wireless Samsung può essere collegato con molti dispositivi, quali laptop, cellulari, lettori BD, ecc...

◀ ▶ ◀ connessi altri dispositivi, il router dà la priorità di connessione al televisore. Se si collega il televisore Samsung al router wireless Samsung mentre sono Questa funzione garantisce le migliori prestazioni e velocità.

- Assegnate priorità di banda al vostro televisore perché sia più veloce (on/off opzionale).
- Assegnando la priorità ai televisori Samsung, potrete guardare contenuti HD senza problemi di buffering.
- La velocità di connessione varia a seconda dell'ambiente di rete.

# Se il televisore non riesce a stabilire una connessione a Internet

Il televisore potrebbe non essere in grado di collegarsi a Internet perché l'ISP ha registrato in modo permanente l'indirizzo MAC (un numero di identificazione univoco) del PC o del modem in uso; ciò consente l'autenticazione dell'utente a ogni accesso a Internet in modo da evitare l'accesso non autorizzato. Poiché il televisore ha un indirizzo MAC diverso, l'ISP non è in grado di autenticare il relativo indirizzo MAC, perciò il televisore non sarà in grado di connettersi.

In questo caso, chiedere all'ISP le procedure per collegare dispositivi diversi dal PC (per esempio il televisore) a Internet.

 $\blacktriangleleft$   $\mid$  Se l'Internet Service Provider richiede un ID o una password per il collegamento a Internet, il  $\mid \blacktriangleright$ televisore potrebbe non essere in grado di collegarsi. In questo caso, digitare l'ID o la password durante l'accesso a Internet.

> La connessione Internet potrebbe interrompersi a causa di un problema di firewall. In questo caso, contattare l'Internet Service Provider.

Se ancora non è possibile collegarsi a Internet anche dopo aver seguito le procedure descritte dall'Internet Service Provider.

❑ Impostazione dell'Ora

 $\mathbb{D}$  MENU $\mathbb{H} \rightarrow$  Sistema  $\rightarrow$  ENTER  $\mathbb{F}$ 

# **Ora**

- Orologio: L'impostazione dell'ora serve per utilizzare le funzioni timer del televisore.
	- **M** L'ora corrente appare ogni volta che si preme il tasto **INFO**.
- ◀ ▶ ◀ nuovamente l'orologio.**E Se il cavo di alimentazione viene scollegato, è necessario impostare**

– Modalità orologio (Automatico / Manuale)

Auto: Impostare automaticamente l'ora corrente utilizzando l'orario inviato dalla trasmissione digitale.

N Per l'impostazione automatica dell'ora è necessario collegare l'antenna.

Manuale: Impostare manualmente l'ora corrente.

 $\blacktriangle$  $\mathbb Z$  In base all'emittente e al segnale trasmesso, l'impostazione automatica dell'ora potrebbe non essere corretta. In questo caso, impostare l'ora manualmente.

- Imposta Ora: Imposta la Data e l'Ora.
	- $\mathbb Z$  Disponibile solo quando **Modalità orologio** è impostata su **Manuale.**
	- $\mathbb Z$  E' possibile impostare la **Data** e l'**Ora** anche premendo i tasti numerici sul telecomando.
- Fuso orario (Auto / Manuale): Imposta il fuso orario su GMT.
	- $\mathbb Z$  Questa funzione è disponibile solo quando la funzione **Modalità** orologio è impostata su Auto.
- ◀ ▶ ◀ GMT (GMT-3:00~GMT+12:00): Selezionare il fuso orario della propria zona.
	- $\mathbb Z$  Questa funzione è disponibile solo quando la funzione **Fuso orario** è impostata su Manuale.
	- DST(Daylight Saving Time) (Off/On): Attiva e disattiva la funzione Daylight Saving Time.
		- $\mathbb Z$  Questa funzione è disponibile solo quando la funzione **Fuso orario** è impostata su Manuale.

#### Italiano

#### Uso della funzione Timer stand-by

- **<u>
</u>
E** MENU $\text{I}$  → Sistema → Ora → Timer stand-by → ENTER  $\rightarrow$
- Timer stand-by Tools月: Spegne automaticamente il televisore dopo il periodo di tempo preimpostato. (30, 60, 90, 120, 150 e 180 minuti).
	- $\mathbb Z$  Per annullare l'impostazione Timer stand-by, selezionare Off.

▶ ◀ ▶

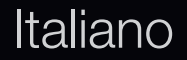

#### Impostazione del Timer di accensione/spegnimento

- **<u>A</u>** MENU $\text{I}$  → Sistema  $\rightarrow$  Ora  $\rightarrow$  ENTER  $\rightarrow$
- ◆ **b Manuale** in base alle proprie preferenze. B Deniudi Dentisial ● Timer accensione 1 / Timer accensione 2 / Timer accensione 3: Possono essere impostate tre diverse opzioni del Timer. Prima, è necessario impostare l'orologio. Impostazione: Selezionare Off, 1 volta, Ogni gg, Lun~Ven, Lun~Sab, Sab~Dom Selezionando **Manuale**, è possibile impostare

il giorno che si desidera attivare il timer.

 $\mathbb Z$  Il simbolo  $\checkmark$  indica che è stato selezionato il giorno.

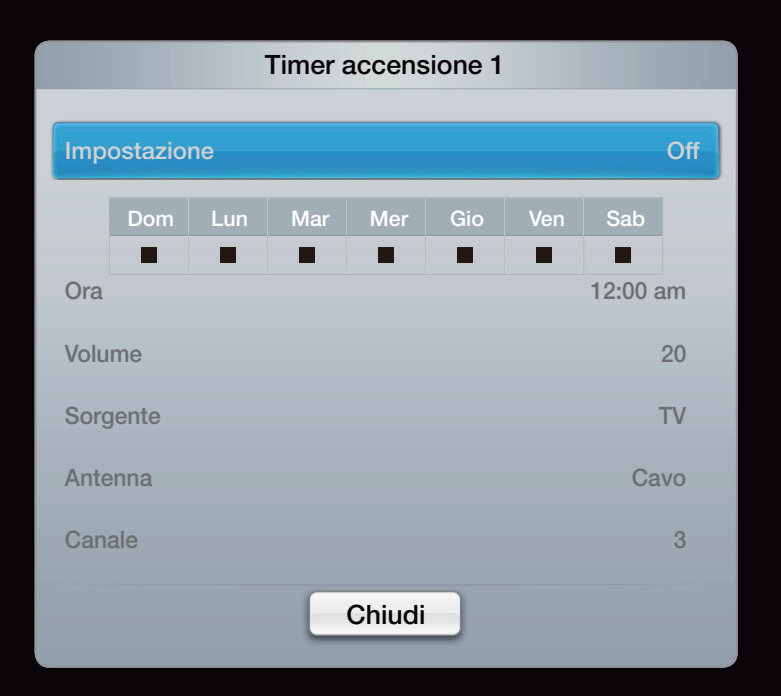

Ora: Imposta l'ora e i minuti.

Volume: Selezionare il livello del volume desiderato.

Sorgente: Selezionare il contenuto TV o USB da riprodurre quando il televisore viene acceso automaticamente. (La modalità USB può essere selezionata solo quando un dispositivo USB è collegato al televisore)

Antenna (quando Sorgente è impostata su TV): Selezionare ATV o DTV.

Canale (quando Sorgente è impostata su TV): Selezionare il canale desiderato.

◆ **Musica / Foto** (quando Sorgente è impostata su USB): Selezionare una cartella nel dispositivo USB contenente i file musicali o le immagini da riprodurre quando il televisore si accende automaticamente.

# **Ø NOTA**

- Se sul dispositivo USB non sono presenti file musicali, oppure la cartella contenente file musicali non è selezionata, l'opzione Timer non funziona correttamente.
- Nel caso ci sia una sola foto memorizzata sul dispositivo USB, la funzione Slide Show non è disponibile.
- Se il nome della cartella è troppo lungo, la cartella non è selezionabile.

◀ ▶ ◀

- A ogni dispositivo USB utilizzato viene assegnata una cartella. In caso di più dispositivi USB, verificare che le cartelle assegnate a ogni USB abbiano nomi diversi.
- Si consiglia di utilizzare una chiavetta USB e un lettore di schede in caso d'uso della funzione Timer accensione. La funzione Timer accensione potrebbe non essere utilizzabile con dispositivi USB dotati di batteria interna, lettori MP3 o PMP prodotti da alcuni costruttori poiché tali dispositivi impiegano molto tempo per essere riconosciuti.

▶ ◀ ▶

 $\blacktriangle$   $\blacksquare$   $\blacksquare$ Timer spegnimento 1 / Timer spegnimento 2 / Timer spegnimento 3: Possono essere impostate tre diverse opzioni del Timer. Prima, è necessario impostare l'orologio. Impostazione: Selezionare Off, 1 volta, Ogni gg, Lun~Ven, Lun~Sab, Sab~Dom o Manuale in base alle proprie preferenze. Selezionando Manuale, è possibile impostare il giorno che si desidera attivare il timer.

 $\mathbb Z$  Il simbolo  $\checkmark$  indica che è stato selezionato il giorno.

Ora: Imposta l'ora e i minuti.

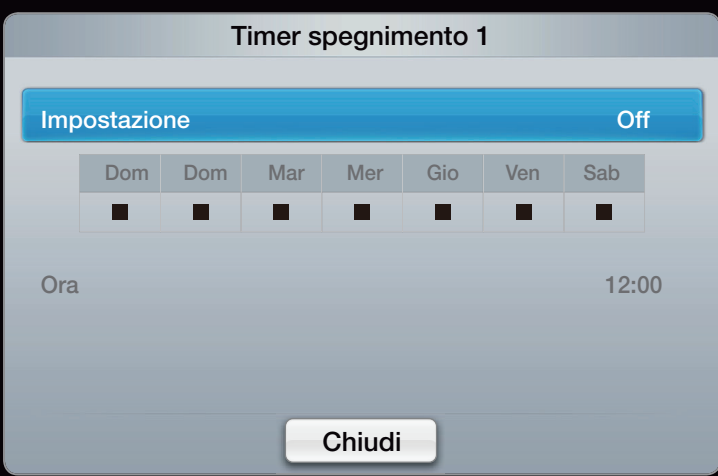

# ❑ Blocco programma

® MENU $\text{III}$  → Sistema → Sicurezza → ENTER  $\text{C}$ 

# **Sicurezza**

- N Prima della schermata di impostazione compare la schermata di inserimento del PIN.
- **2** Digitare il PIN a 4 cifre. Cambiare il PIN usando l'opzione Modifica PIN.
- ◆ ↑ ↑ ↑ non autorizzati, per esempio i bambini, di guardare programmi non adatti. • Blocco canali (Off / On): Bloccare i canali in Elenco canali per impedire a utenti  $\mathbb Z$  Disponibile solo quando la sorgente **Ingressi** è impostata su **TV**.

• Blocco programma: Mediante l'inserimento di un PIN a 4 cifre, questa funzione impedisce a utenti non autorizzati, per esempio i bambini, di guardare programmi non adatti. Se il canale selezionato è bloccato, comparirà il simbolo  $``\bigcap"$ .

 $\mathbb Z$  La voce **Blocco programma** può essere diversa in base alla nazione.

- Cambia PIN: Cambiare l'ID personale per impostare il televisore.
- Felnőttműfaj eng. (Ki / Be) : E' possibile regolare la funzione Felnőttműfaj eng..

◀ ▶ ◀ **Z Felnőttműfaj eng.** è disponibile solo per antenna Freesat.

# Come guardare un canale con limitazioni per la visione

Quando si tenta di sintonizzarsi su un canale TV per il quale sono state impostate limitazioni per la visione, la funzione **Blocco programma** ne bloccherà l'accesso. Verrà visualizzata una schermata vuota e comparirà il messaggio:

Per questo canale è stata attivata la funzione **Blocco programma**. Digitare il codice PIN per sbloccare.

▶ ◀ ▶

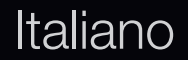

# ❑ Soluzioni economiche

# **Soluzione Eco**

- $\mathbb{D}$  MENU $\mathbb{H}$  → Sistema → Soluzione Eco → ENTER  $\mathbb{F}$
- ◀ ▶ ◀ tasto di regolazione del volume.● Risp. energia (Off / Basso / Medio / Alto / Immagine off) TooLs日: Questa funzione regola la luminosità del televisore in modo da ridurre il consumo di energia. Selezionando **Immagine off**, lo schermo viene disattivato, ma l'audio rimane attivo. Per attivare lo schermo premere un tasto qualsiasi, eccetto il

• Sensore Eco (Off / On): Per migliorare le impostazioni di risparmio energetico; le impostazioni delle immagini vengono automaticamente adattate all'illuminazione ambientale.

 $\mathbb Z$  Regolando il valore Retroillumin, Sensore Eco verrà impostato su Off.

Retroillumin min: Quando Sensore Eco è impostato su On, l'illuminazione minima dello schermo può essere regolata manualmente.

◆ *dell'intensità della luce ambiente.*  $\mathbb Z$  Se **Sensore Eco** è impostato su **On**, la luminosità del display potrebbe cambiare (diventando leggermente più scura o più chiara) a seconda

- No segnale std-by (Off  $/$  15 min  $/$  30 min  $/$  60 min): Per ridurre il consumo energetico, impostare il periodo di tempo in cui il televisore rimarrà acceso senza ricevere segnali.
	- **Ø Disabilitata quando il PC è in modalità risparmio energetico.**
- Auto Power Off (Off / On): Il televisore si spegne automaticamente dopo 4 ore di inattività al fine di prevenirne il surriscaldamento.

# Ora protezione auto (Off / 2 ore / 4 ore / 8 ore / 10 ore)

◆ Se lo schermo rimane inattivo visualizzando una immagine fissa per un certo periodo di tempo definito dall'utente, lo screen saver si attiva per evitare la formazione di immagini residue.

❑ Altre funzioni

 $\mathbb{D}$  MENU $\mathbb{H} \rightarrow$  Sistema  $\rightarrow$  ENTER  $\mathbb{F}$ 

**Lingua** 

- Lingua menu: Imposta la lingua dei menu.
- Lingua Teletext: Imposta la lingua desiderata per il servizio Teletext.
	- N La lingua predeinita è l'inglese, nel caso in cui la trasmissione non supporti la lingua selezionata.
- $\blacklozenge$   $\blacksquare$ ● Preferenze (Lingua principale audio / Lingua secondaria audio / Lingua principale sottotitoli / Lingua secondaria sottotitoli / Lingua principale Teletext / Lingua secondaria Teletext): Selezionare una lingua, che sarà la lingua predefinita alla selezione di un canale.

# **Sottotitoli**

Utilizzare questo menu per impostare la modalità Sottotitoli.

- Sottotitoli (Off / On): Attiva e disattiva i sottotitoli.
- Modalità (Normale / Non udenti): Imposta la modalità dei sottotitoli.
- Lingua sottotitoli: Imposta la lingua dei sottotitoli.
- $\blacktriangle$   $\blacktriangle$  $\mathbb Z$  Se il programma che si sta guardando non supporta la funzione **Non** udenti, si attiva automaticamente l'opzione Normale anche se è selezionata la modalità Non udenti.
	- N La lingua predeinita è l'inglese, nel caso in cui la trasmissione non supporti la lingua selezionata.
	- Testo digitale (Disabilita / Abilita)

(solo UK)

Se il programma è trasmesso con testo digitale, questa funzione è attivata.

**Italiano** 

#### **Generale**

• Modal gioco (Off / On): Durante la connessione a una console per videogiochi come PlayStation™ o Xbox™, il gioco sarà più realistico selezionando la modalità gioco.

**Ø NOTA** 

- Precauzioni e limitazioni d'uso per la modalità gioco
- $\blacksquare$ – Per scollegare una console per videogiochi e collegare un altro dispositivo esterno, impostare Modal gioco su Off nel menu di impostazione.
	- Visualizzando il menu TV in **Modal gioco** si potrebbe verificare un leggero sfarfallio.
- Modal gioco non è disponibile quando la sorgente d'ingresso è impostata su TV o PC.
- Dopo il collegamento della console di gioco, impostare Modal gioco su On. Purtroppo potrebbe verificarsi una riduzione nella qualità delle immagini.
- Se Modal gioco è impostata su On:
- $\blacklozenge$   $\blacktriangleright$   $\blacktriangleright$   $\blacktriangler$ – La modalità Immagine è impostata su Standard e la modalità Suono è impostata su Film.
- BD Wise (Off / On): Fornisce la qualità ottimale delle immagini per i prodotti Samsung DVD, Blu-ray e Home Theatre che supportano il formato BD Wise. Quando BD Wise è impostato su On, la modalità immagine viene automaticamente cambiata alla risoluzione ottimale.
	- N Disponibile in caso di connessione di prodotti Samsung che supportano BD Wise mediante cavo HDMI. Boot Logo (Off / On): Visualizza il logo Samsung all'accensione del televisore.

▶ ◀ ▶

- Sottotitoli (Off / On) : Visualizza il logo Samsung all'accensione del televisore.
- Nome TV: Imposta il nome del televisore in modo che sia possibile individuarlo rapidamente su un cellulare.
	- N Selezionando Input utente, è possibile digitare il nome del televisore mediante OSK (On Screen Keyboard).

# ■ Anynet+ (HDMI-CEC)

◆ Nedere le istruzioni "Anynet+ (HDMI-CEC)". Per la descrizione dettagliata delle procedure per l'impostazione delle opzioni,
## DivX® Video On Demand

Mostra il codice di registrazione autorizzato per il televisore. Collegandosi al sito web DivX ed effettuando la registrazione, è possibile scaricare il file di registrazione VOD. Se la registrazione VOD viene riprodotta con Contenuti multimediali, la procedura di registrazione viene completata.

N Per ulteriori informazioni su DivX® VOD, visitare il sito "http://vod.divx.com".

#### Telecomando di rete (Off / On)

◆ Attiva/Disattiva o concede l'autorizzazione ai cellulari Samsung. E' necessario disporre di un cellulare/dispositivo Samsung che supporti il Telecomando di rete. Per maggiori informazioni, vedere il manuale del prodotto in uso.

#### Interfaccia comune

- Menu CI: Permette all'utente di accedere al menu del modulo CAM. Selezionare il Menu CI in base alla scheda PC.
- Info sull'applicazione: Visualizza le informazioni relative al modulo CAM inserito nell'alloggiamento CI e nella "SCHEDA CI o CI+" inserita nel modulo CAM. E' possibile installare il modulo CAM in qualsiasi momento, a televisore acceso o spento.
	- 1. Acquistare un modulo CI CAM presso il rivenditore locale o via telefono.
- ◀ ▶ ◀ 2. Inserire saldamente la "SCHEDA CI o CI+" nell'alloggiamento CAM nella direzione indicata dalla freccia.
	- 3. Inserire il modulo CAM con la "SCHEDA CI o CI+" nell'alloggiamento common interface, nella direzione indicata dalla freccia, in modo che sia parallela all'alloggiamento.
	- 4. Verificare la visione dell'immagine su un canale a segnale criptato.

❑ PIP (Picture In Picture)

 $\textcircled{f}$  MENU $\textup{f}$   $\rightarrow$  Sistema  $\rightarrow$  PIP  $\rightarrow$  ENTER  $\textcircled{f}$ 

# ■ PIP [TOOLS日

Permette la visualizzazione contemporanea di un canale TV e di una sorgente video esterna. PIP (Picture-in-Picture) non funziona nella stessa modalità. **Ø NOTA** 

- $\blacktriangle$  audio. ● Per l'audio della schermata PIP, vedere le istruzioni alla sezione Selezione audio.
	- Spegnendo il televisore durante la visione in modalità PIP, la finestra PIP scomparirà.
- L'immagine nella finestra PIP potrebbe apparire leggermente innaturale quando si usa la schermata principale per visualizzare un videogame o il karaoke.
- **Quando Blocco Bambini e SMART HUB** sono attivi, la funzione PIP non è disponibile.
- Impostazioni PIP

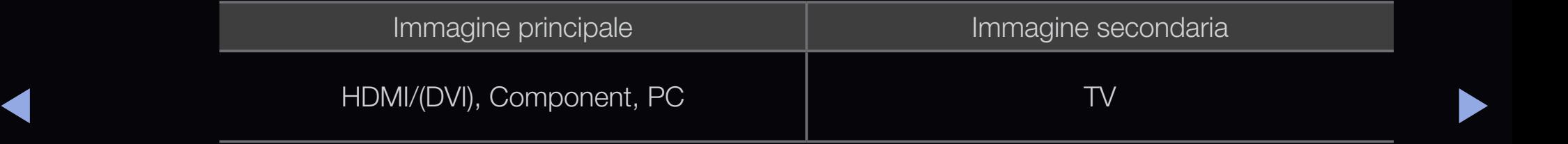

- PIP (Off / On): Attiva o disattiva la funzione PIP.
- Canale: Seleziona il canale per lo schermo secondario.
- Dimensione  $(\Box / \Box / \Box)$  /  $\Pi$  /  $\Pi$ ): Per selezionare la dimensione dell'immagine secondaria.
- Posiz.  $\boxed{\blacksquare}$  /  $\boxed{\blacksquare}$  /  $\boxed{\blacksquare}$ ): Per selezionare la posizione dell'immagine secondaria.

 $\mathbb Z$  In modalità Doppia ( $\square$  /  $\square$ ) la Posizione non può essere selezionata.

▶ ◀ ▶ ● Selezione audio (Principale / Secondario): In modalità PIP è possibile scegliere l'audio desiderato (Principale / Secondario).

# ❑ Supporto

e-Manual

## **<u>
</u>**  $\mathbb{D}$  **MENU** $\mathbb{I}$  **→ Supporto → e-Manual → ENTER**

E' possibile leggere l'introduzione e le istruzioni riguardanti le funzioni memorizzate nel televisore.

◀ ▶ ◀

N Per informazioni più dettagliate sulla schermata e-Manual, vedere "Come visualizzare il manuale elettronico" nel Manuale utente.

# Auto diagnosi

- $\mathbb Z$  La funzione **Auto diagnosi** potrebbe richiedere alcuni secondi; questa operazione rientra nel normale funzionamento del televisore.
- Test immagine (Sì / No): Per controllare eventuali problemi di visualizzazione delle immagini.
- Si: Se il test pattern non compare oppure presenta disturbi, selezionare Sì. Potrebbe essersi verificato un problema con il televisore. Contattare il Call Center Samsung per richiedere assistenza.
- ◆ No: Se il test pattern è visualizzato correttamente, selezionare No. Potrebbe essersi verificato un problema con i dispositivi esterni. Controllare lo stato dei collegamenti. Se il problema persiste, consultare il manuale dell'utente dei dispositivi esterni.
- Test audio (Sì / No): Usare la melodia predefinita per verificare eventuali problemi audio.
	- $\mathbb{Z}$  **Se non c'è ritorno audio dagli altoparlanti del televisore, prima di eseguire** il test audio verificare che Seleziona altoparlante sia impostato su Altoparlante TV nel menu Suono.
	- $\mathbb Z$  E' possibile ascoltare la melodia durante il test anche se **Seleziona** altoparlante è impostato su Altoparlante est oppure quando l'audio è stato disattivato premendo il tasto MUTE.
- ◆ Sì: Se durante l'esecuzione del test audio il suono proviene da un solo altoparlante, selezionare Sì. Potrebbe essersi verificato un problema con il televisore. Contattare il Call Center Samsung per richiedere assistenza.
	- **No**: Se è possibile ascoltare il suono dagli altoparlanti, selezionare No. Potrebbe essersi verificato un problema con i dispositivi esterni. Controllare lo stato dei collegamenti. Se il problema persiste, consultare il manuale dell'utente dei dispositivi esterni.

#### Italiano

- Informazioni sul segnale: (solo canali digitali) La qualità di ricezione dei canali HDTV è perfetta o i canali non sono disponibili. Regolare l'antenna per aumentare la forza del segnale.
- Ricerca e risoluzione guasti: Se il televisore presenta problemi, consultare questa sezione.

▶ ◀ ▶

 $\mathbb{Z}$  **Se tra le varie descrizioni non è riportato il problema riscontrato, contattare il** Centro di assistenza clienti Samsung.

#### Aggiornamento software

La funzione Aggiornamento software può essere eseguita mediante un segnale di trasmissione o il download del più recente firmware dal sito "www.samsung.com" su un dispositivo USB.

#### Installare la versione più recente

**Tramite USB: Inserire un'unità USB** 

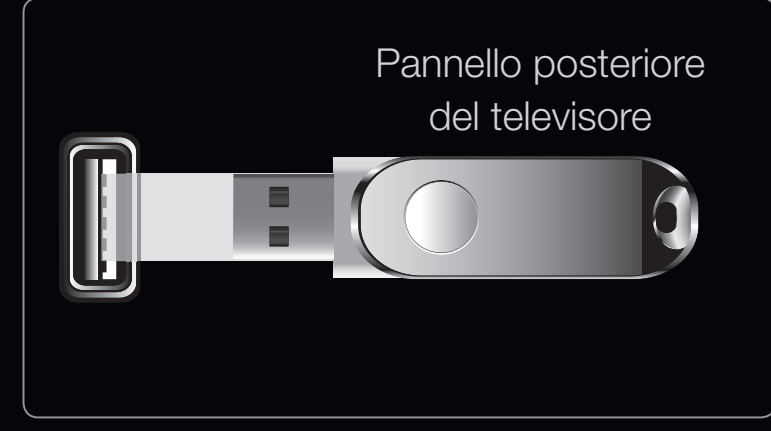

L'immagine visualizzata potrebbe differire in base al modello.

 $\blacklozenge$   $\blacktriangleright$   $\blacktriangleright$   $\blacktriangleright$   $\blacktriangleright$   $\blacktriangleright$   $\blacktriangleright$   $\blacktriangleright$   $\blacktriangleright$   $\blacktriangleright$   $\blacktriangleright$   $\blacktriangleright$   $\blacktriangleright$   $\blacktriangleright$   $\blacktriangleright$   $\dashv$   $\dashv$   $\dashv$   $\dashv$   $\dashv$   $\dashv$   $\dashv$   $\dashv$   $\dashv$   $\dashv$   $\dashv$   $\dashv$   $\dashv$   $\dashv$   $\dashv$   $\dashv$   $\dash$ contenente l'aggiornamento del firmware scaricato dal sito "www.samsung. com" nel televisore. Fare attenzione a non scollegare l'alimentazione o rimuovere l'unità USB mentre l'aggiornamento è in corso. Al termine dell'aggiornamento del firmware, il televisore si spegnerà e riaccenderà automaticamente. Al termine dell'aggiornamento del software, le impostazioni video e audio modificate torneranno alle impostazioni predefinite. Si consiglia di scrivere le impostazioni in modo da poterle facilmente ripristinare dopo l'aggiornamento.

#### Italiano

- **Online:** Aggiorna il software mediante Internet.
	- **2** Per prima cosa, configurare la propria rete. Per istruzioni dettagliate sull'uso dell'opzione Impostazione rete, vedere la sezione "Impostazione della rete".
	- $\mathbb Z$  Se la connessione a Internet non funziona correttamente, potrebbe interrompersi. Riprovare. Se il problema persiste, scaricare il file di aggiornamento sul dispositivo USB e riprovare.
- **Tramite canale**: Aggiorna il software mediante il segnale trasmesso.
- ◆ ★ ★ ★ ★ activare, il software verrà automaticamente ricercato e scaricato. N Se la funzione viene selezionata durante il periodo di trasmissione del
	- N Il tempo necessario per scaricare il software è determinato dallo stato del segnale.
- **Software alternativo** (backup): Visualizza la versione software scaricata tramite l'opzione Online. Durante l'aggiornamento software, se la procedura viene interrotta, questa funzione verrà attivata.
- Aggiornamento mod Standby: All'orario prestabilito verrà eseguito automaticamente un aggiornamento manuale. Poiché l'alimentazione dell'unità si attiva internamente, lo schermo LED potrebbe attivarsi per breve tempo. Questo fenomeno può continuare per più di un'ora, fino al termine dell'aggiornamento software.

# ◀ ▶ ■ Contattare Samsung

Fare riferimento a queste informazioni in caso di funzionamento anomalo del televisore o se si desidera aggiornare il software. E' possibile reperire le informazioni riguardanti i nostri call centre, e come scaricare prodotti e software.

# ❑ Uso della funzione 3D

## ■ 3D

Questa entusiasmante nuova funzione consente la visione tridimensionale dei contenuti 3D. Per vedere video in formato 3D, è necessario acquistare gli occhiali 3D Active Glasses Samsung (in base al modello). Gli occhiali 3D Active Glasses Samsung sono venduti separatamente. Per ulteriori informazioni, contattare il rivenditore presso il quale è stato acquistato il televisore.

◀ ▶

❑ Visione dei programmi TV in 3D

## $\textcircled{b}$  MENU $\text{III}$   $\rightarrow$  Immagine  $\rightarrow$  3D  $\rightarrow$  ENTER  $\textcircled{c}$

INFORMAZIONI IMPORTANTI PER LA SALUTE E LA SICUREZZA PER LA VISIONE 3D.

Si prega di leggere e comprendere in ogni loro parte le seguenti informazioni per la sicurezza prima dell'uso della funzione 3D del televisore.

## A AVVERTENZA

- ◆ Durante la visione di contenuti 3D sul televisore, alcuni spettatori potrebbero ▶ avvertire vertigini, nausea e mal di testa. In tal caso, interrompere immediatamente la visione del contenuto 3D, togliere gli occhiali 3D Active Glasses e riposare.
	- La visione prolungata di contenuti 3D può causare affaticamento della vista. In tal caso, interrompere immediatamente la visione del contenuto 3D, togliere gli occhiali 3D Active Glasses e riposare.

#### Italiano

- Un adulto dovrebbe controllare frequentemente i bambini che guardano contenuti 3D. In caso di stanchezza agli occhi, mal di testa, vertigini o nausea, interrompere la visione delle immagini 3D e lasciare riposare i bambini.
- Non utilizzare gli occhiali 3D Active Glasses per uno scopo diverso da quello indicato (per es. come occhiali generici, da sole, protettivi, ecc.)
- $\blacktriangle$ • Non utilizzare la funzione 3D o gli occhiali 3D Active Glasses in movimento o mentre si cammina. L'uso della funzione 3D o degi occhiali 3D Active Glasses in movimento può provocare lesioni dovute a caduta, inciampo o urto.
	- Modalità 3D: Selezionare il formato di ingresso 3D.
		- **2 Per una visione ottimale degli effetti 3D, indossare gli occhiali 3D Active** Glasses, quindi selezionare la Modalità 3D dall'elenco sotto riportato.
		- N Per guardare immagini 3D, accendere gli occhiali 3D Active Glasses.

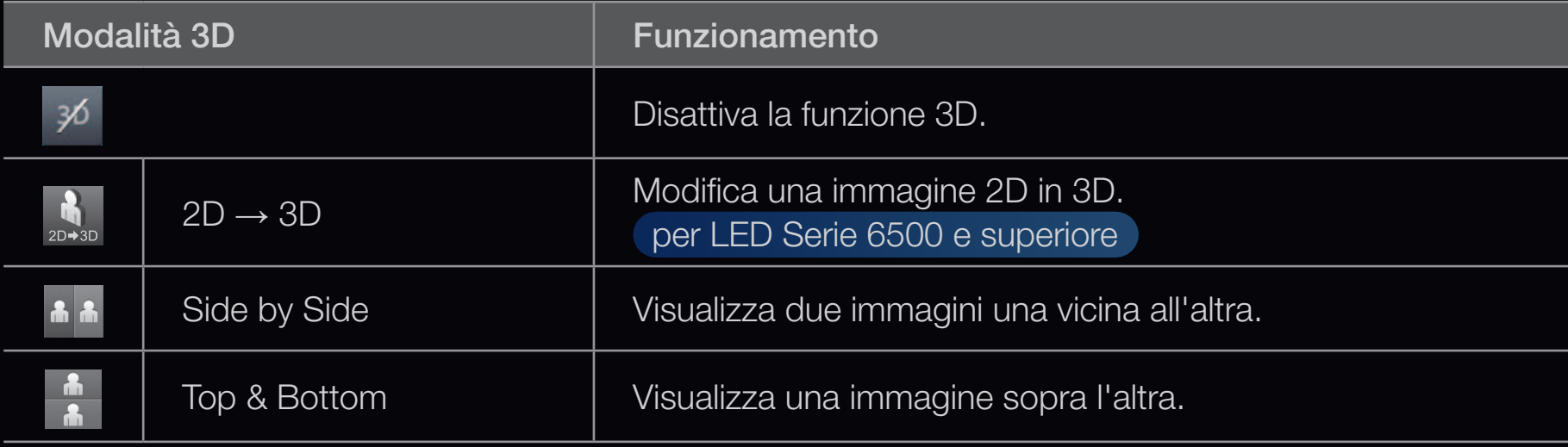

 $\mathbb{Z}$  Alcuni formati di file potrebbero non supportare la funzione "2D  $\rightarrow$  3D."

 $\triangle$   $\blacksquare$   $\blacksquare$ N Le opzioni "Side by Side" e "Top & Bottom" sono disponibili con risoluzione 720p, 1080i e 1080p in modalità DTV, HDMI e USB, oppure se impostata su PC e il PC è collegato mediante cavo HDMI/DVI.

- **Prospettiva 3D (-5 ~ +5):** Regola la prospettiva 3D di una immagine visualizzata a schermo. per LED Serie 6500 e superiore
- Profondità (0~10): Regola la profondità complessiva. per LED Serie 6500 e superiore
- Cambia S/D (Immagine S/D / Immagine D/S): Inverte le immagini sinistra e destra.
- 3D  $\rightarrow$  2D (Off / On): Visualizza l'immagine solo per l'occhio sinistro.
- Ottimizz. 3D: Regolazione generale della prospettiva 3D.
- ◆ △ △ △ ① ① Questa funzione è disattivata quando la Modalità 3D è impostata su "2D → ◆ 3D" o Off.

## $\mathbb Z$  Risoluzioni supportate (solo 16:9)

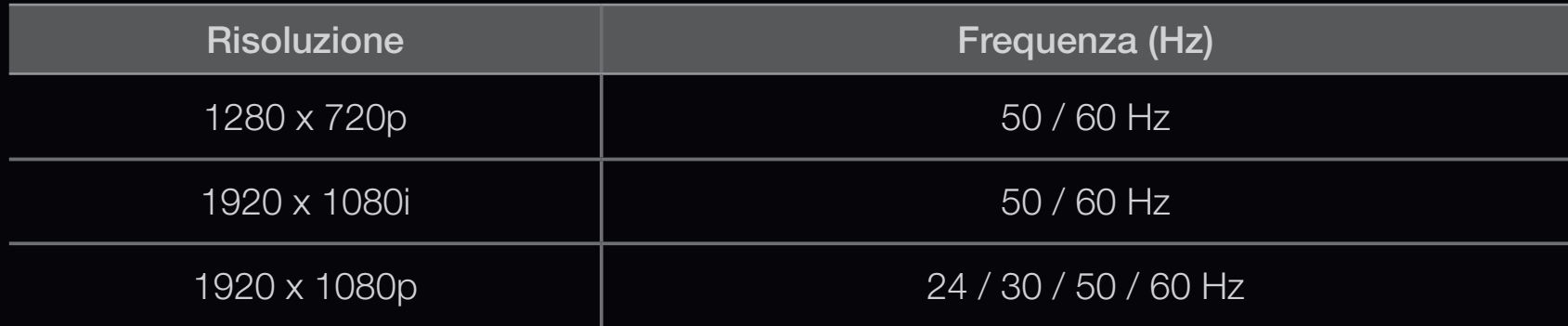

#### Risoluzioni supportate per la modalità HDMI PC

◆ La risoluzione per la modalità PC HDMI è ottimizzata per 1920 x 1080. Una risoluzione diversa da 1920 x 1080 potrebbe non essere visualizzata correttamente in modalità 3D o pieno schermo.

## Come guardare le immagini 3D

- Metodo 1
	- N Alcune modalità 3D potrebbero non essere disponibili a seconda della sorgente dell'immagine.
	- N Per guardare le immagini 3D, indossare gli occhiali 3D Active Glasses e premere il tasto di accensione sugli occhiali.
- A REPORT OF A REAL PROPERTY OF REAL PROPERTY. 1. Premere il tasto MENU del telecomando, usare il tasto **A** o **v** per selezionare **Immagine**, quindi premere  $ENTER$ .
	- 2. Usare il tasto  $\triangle$  o  $\triangledown$  per selezionare 3D, quindi premere  $ENTER$ .

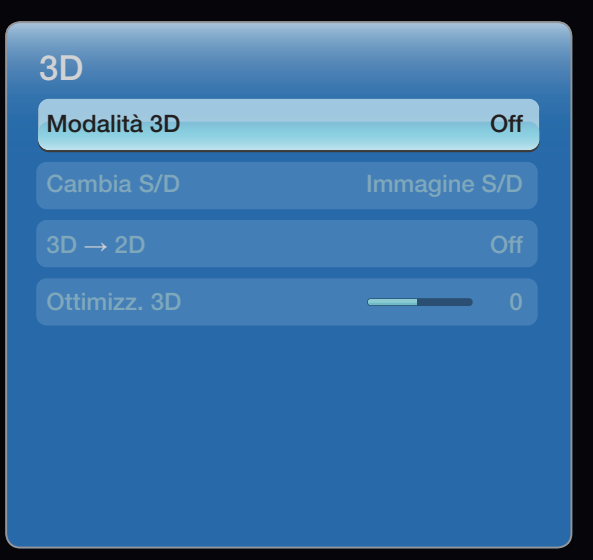

● L'immagine visualizzata potrebbe differire in base al modello.

- 3. Usare il tasto  $\triangle$  o  $\triangledown$  per selezionare Modalità 3D, quindi premere ENTER<sup>e.</sup>
- 4. Mediante i tasti  $\blacktriangleleft$  o  $\blacktriangleright$  del telecomando, selezionare la Modalità 3D dell'immagine che si desidera vedere.

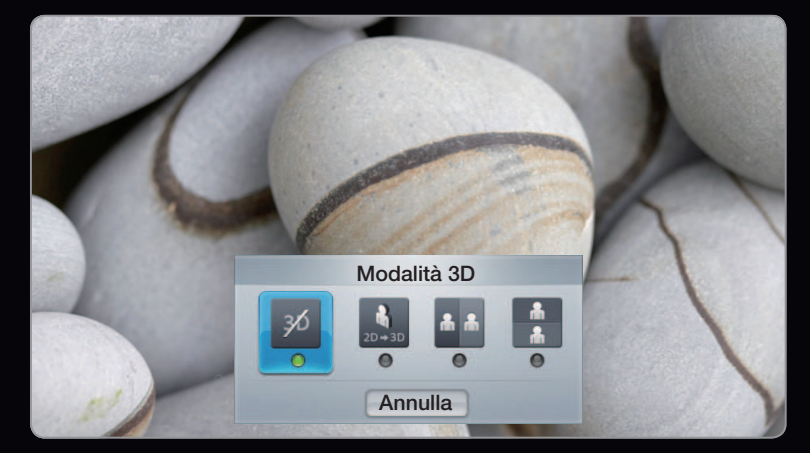

● L'immagine visualizzata potrebbe differire in base al modello.

Italiano

◀ ▶

- Metodo 2
	- 1. Premere il tasto 3D del telecomando per poter visualizzare l'immagine 3D.
	- 2. Per cambiare le opzioni 3D (quali Prospettiva 3D), premere il tasto MENU del telecomando, quindi selezionare Immagine.
	- 3. Andare al passaggio 3 del "Metodo 1" e seguire le istruzioni a partire da quel punto.
- $\blacklozenge$   $\blacktriangleright$   $\blacktriangleright$   $\blacktriangler$  $\mathbb Z$  Per uscire dalla modalità **3D**, premere nuovamente il tasto **3D** del telecomando.

## Formati supportati e specifiche operative per HDMI 3D standard

**Ø I formati 3D indicati sotto sono consigliati dall'associazione HDMI e devono** essere supportati.

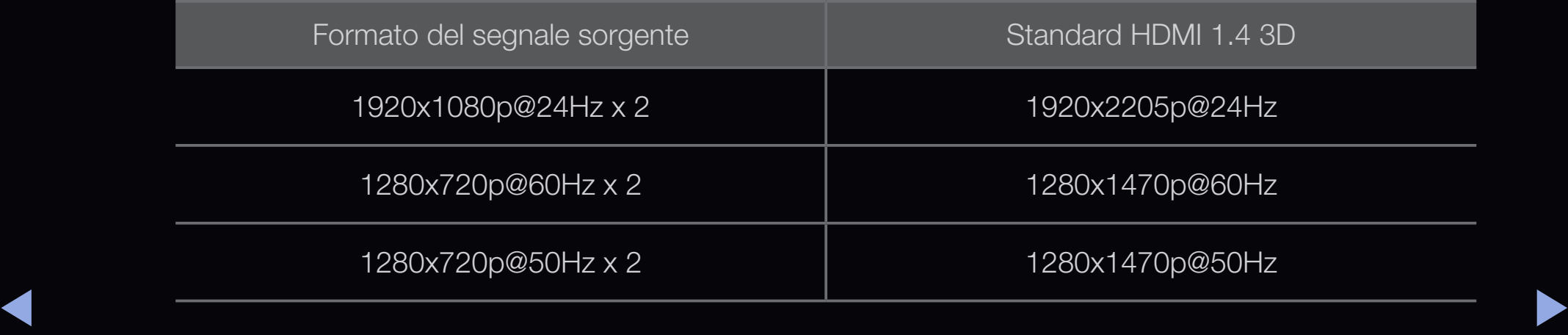

## Prima di utilizzare la funzione 3D...

# **Ø NOTA**

- La Modalità 3D si imposta automaticamente su Off quando si accede alle funzioni SMART HUB.
- In caso di modifica della sorgente d'ingresso, la Modalità 3D viene impostata automaticamente sui valori di configurazione memorizzati.
- Alcune funzioni del menu Immagine non sono disponibili in modalità 3D.
- ◆ La funzione PIP non è supportata in modalità 3D.
- Gli occhiali 3D Active Glasses di precedenti prodotti Samsung (tipo IR) o di altri produttori non sono supportati.
- All'accensione del televisore, la visualizzazione ottimale delle immagini 3D potrebbe richiedere del tempo.
- ◀ ▶ • Gli occhiali 3D Active Glasses potrebbero non funzionare in modo adeguato se nelle vicinanze degli occhiali o del proiettore è acceso un altro prodotto 3D o un dispositivo elettronico. In caso di problemi, allontanare il più possibile gli altri dispositivi elettronici dagli occhiali 3D Active Glasses.
- Quando si guardano immagini 3D, posizionarsi entro l'angolo e la distanza di visione del televisore.
- In caso contrario, la visione degli effetti 3D potrebbe non essere ottimale.
- La distanza ideale per la visione del televisore dovrebbe corrispondere ad almeno tre volte l'altezza dello schermo. Si consiglia di guardare le immagini seduti di fronte allo schermo, in modo da avere gli occhi all'altezza dello schermo.

▶ ◀ ▶

# ❑ Guida introduttiva a Smart Hub

### Caratteristiche

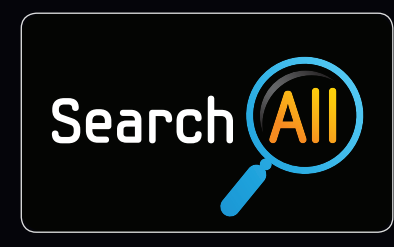

#### Search All

Per ricercare e accedere facilmente ai contenuti di diverse sorgenti (per es. applicazioni, Your Video, AllShare).

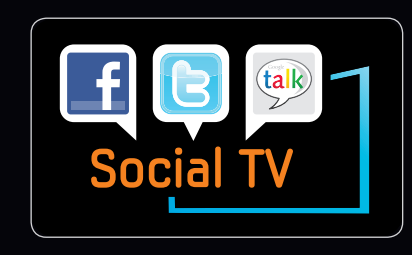

#### Social TV

Per condividere con gli amici i contenuti visualizzati sul televisore attraverso servizi di social networking (SNS).

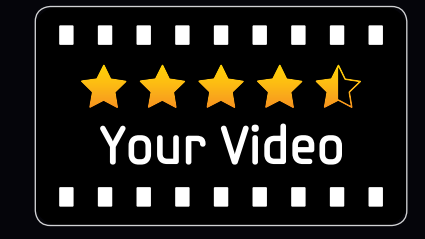

#### Your Video

◀ ★★★☆ Per personalizzare la visione dei film attraverso un servizio VOD (Video On Demand).

> \* Questa funzione è disponibile solo in alcune regioni

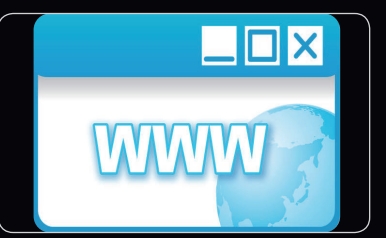

#### Web Browser

Per accedere al web e guardare la TV contemporaneamente.

per LED Serie 6500 e superiore

Smart Hub fornisce alcuni utili e interessanti contenuti e servizi web da guardare direttamente sul televisore.

Il Gateway a tutti i contenuti integrati in un'unica posizione

● E' tutto integrato per fornire all'utente una guida semplice alle varie opzioni di intrattenimento

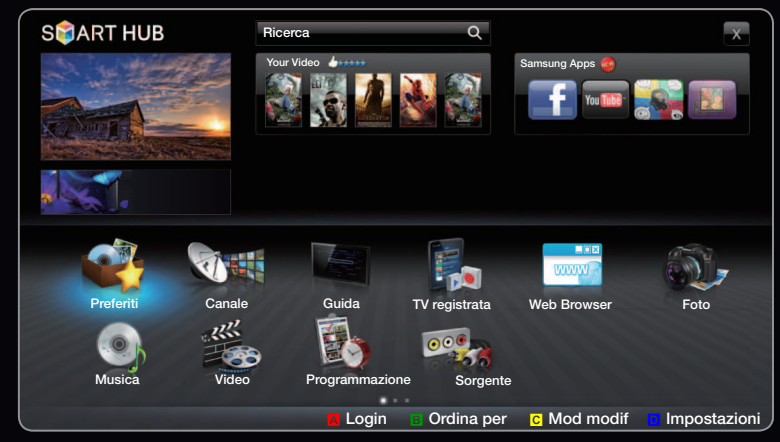

- L'immagine visualizzata potrebbe differire in base al modello.
- ◆ L'interfaccia utente (UI) consente un controllo semplice e intuitivo delle opzioni → di intrattenimento
	- Accesso a diverse Apps, il cui numero cresce giorno per giorno.
	- Personalizzazione del televisore, raggruppando e ordinando le Apps in base ai propri gusti.

#### Visualizzazione a schermo

E' possibile ricercare vari tipi di contenuti fruibili sul televisore. Digitare una parola chiave per ricercare i file multimediali, le varie applicazioni o le informazioni online fruibili sul televisore.

> schermo TV: Visualizza il canale corrente.

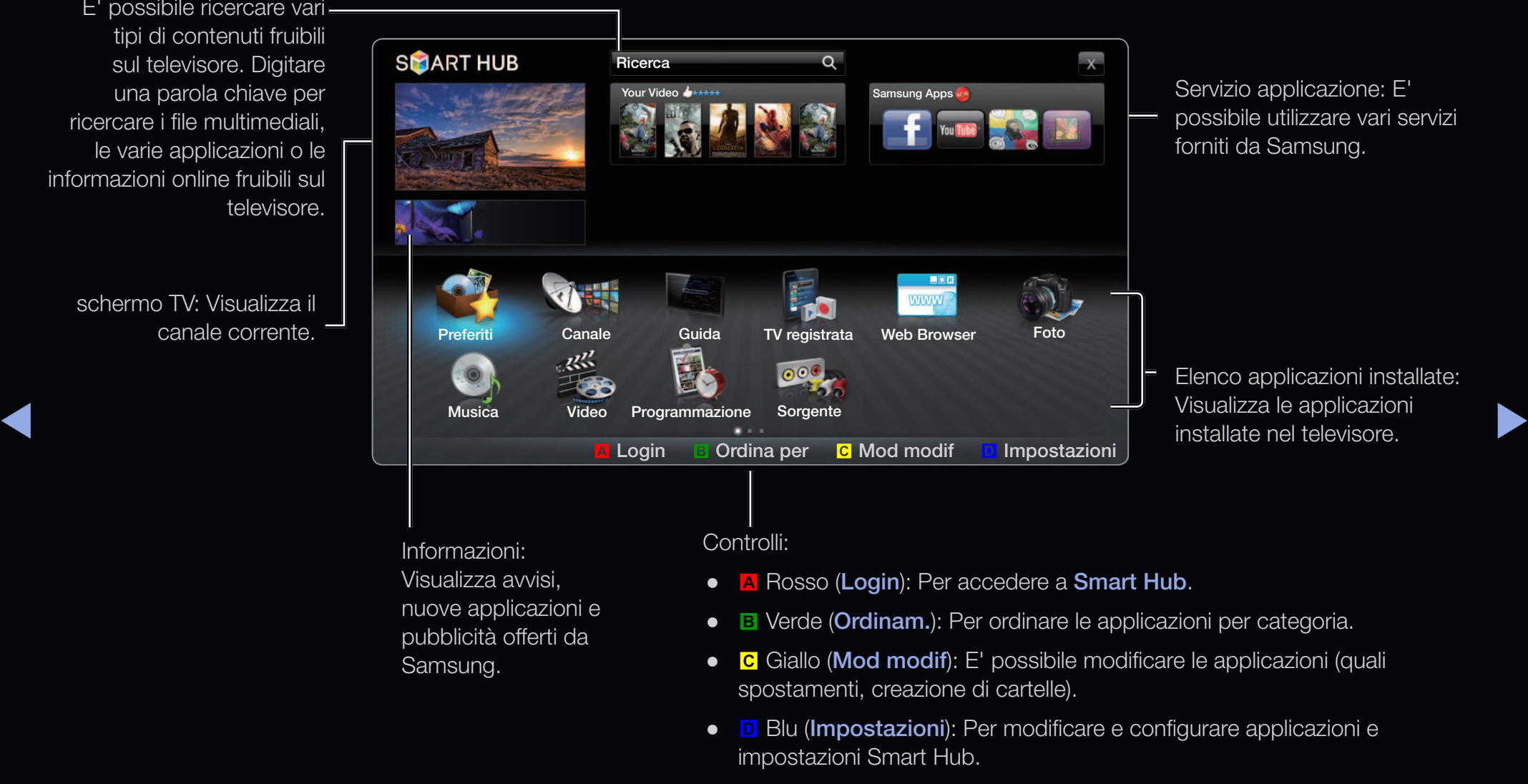

 $\mathbb{Z}$  I tasti colorati possono funzionare in modo diverso in base all'applicazione utilizzata.

#### Italiano

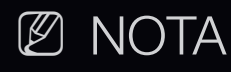

- Configurare le impostazioni di rete mediante **Smart Hub**. Per ulteriori informazioni, vedere "Impostazioni di rete".
- Eventuali font non supportate dei contenuti forniti dal provider non vengono visualizzate correttamente.
- Talvolta possono verificarsi tempi di risposta lenti e/o interruzioni a causa delle condizioni della rete.
- $\blacklozenge$   $\blacksquare$   $\blacksquare$   $\bl$ ● In base alla regione, l'inglese potrebbe essere l'unica lingua supportata per i servizi applicativi.
	- Questa funzione non è disponibile in alcune nazioni.
- Se si riscontrano problemi con una applicazione, contattare il fornitore del contenuto.
- In base alle circostanze correlate al fornitore dei contenuti, l'aggiornamento di un'applicazione o l'applicazione stessa potrebbero non essere più supportati.
- In base alle normative vigenti nel proprio paese, alcune applicazioni possono avere un servizio limitato o non supportato.

◀ ▶

#### Login account

Per un'applicazione con più account, selezionare

- $\boxed{\mathbf{v}}$  per accedere a diversi account.
- $<sup>2</sup>$  Per utilizzare un'applicazione in modo ancora</sup> più coinvolgente, registrarsi e accedere al proprio account.
- ▶ ◀ ▶  $\mathbb Z$  Per le istruzioni sulla creazione di un account, vedere "Come creare uno Smart TV ID".

Italiano

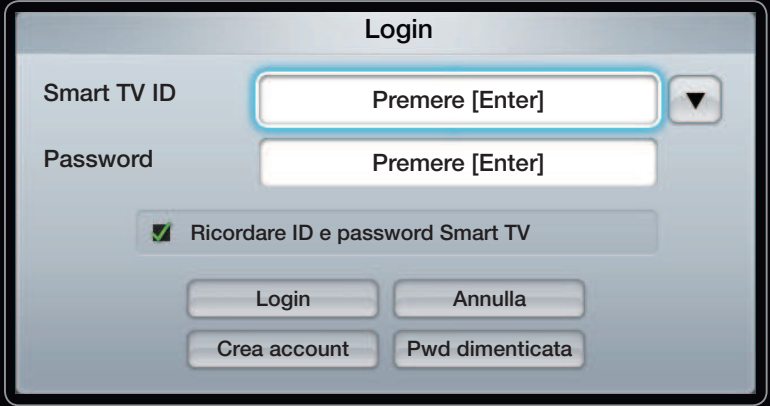

- 1. Premere il tasto rosso nella homepage di Smart Hub.
- 2. Selezionare  $\blacksquare$  premendo il tasto  $\blacktriangle / \blacktriangledown / \blacktriangle / \blacktriangleright$ . Sullo schermo comparirà l'elenco degli account.
	- $\mathbb Z$  Per creare un account, selezionare **Crea Account** per visualizzare la finestra OSD per la creazione dell'account.
- 3. Selezionare lo Smart Hub ID desiderato, quindi premere ENTER  $\rightarrow$ .
- $\blacklozenge$   $\blacksquare$   $\blacksquare$   $\bl$ 4. Una volta selezionato lo Smart Hub ID, digitare la Password usando i tasti del telecomando.
	- **Z** Al termine del login, sullo schermo verrà visualizzato lo Smart Hub ID.

#### Come creare uno Smart Hub ID

Prima di creare uno Smart Hub ID, scaricare l'applicazione su Samsung Apps.

- 1. Premere il tasto rosso. Verrà visualizzata la schermata di Login.
- 2. Selezionare Crea Account. Comparirà la schermata Crea Account.
- 3. Premere il tasto ENTER **d**e per inserire un nuovo Smart Hub ID. Verrà visualizzata la schermata del tastierino.
- 4. Usando il tastierino visualizzato, digitare lo Smart Hub ID.
- ◆ ● ② Lo Smart Hub ID deve essere creato in formato "sample@sample.com".

#### Uso del tastierino

Premendo il tasto TTX/MIX sul telecomando durante l'uso del tastierino a schermo, è possibile cambiare i campi di testo in minuscolo, prima lettera maiuscola, maiuscolo, numerico e icone.

- Utilizzare il tasto Verde **B** sul telecomando per cambiare modalità di immissione. (T9/ ABC)
- E' possibile modificare la lingua mediante il tasto TOOLS.
- ◆ ★ Poddiano didare in tactioning a contentition in namidiaced approachem children indice. E' possibile usare il tastierino a schermo in numerose applicazioni Smart Hub.
	- Di seguito viene spiegato come inserire i caratteri usando il tastierino in formato alfabetico.

Metodo 1

- 4-1. Supponiamo ad esempio di voler inserire "105Chang".
- 4-2. Premere 3 volte il tasto TTX/MIX sul telecomando per cambiare modalità di immissione da minuscolo a numerico.
- 4-3. Premere i tasti 1, 0 e 5 in ordine numerico.
- 4-4. Premere 4 volte il tasto TTX/MIX sul telecomando per cambiare modalità di immissione da numerico a maiuscolo.
- ▶ ◀ ▶ 4-5. Premere 3 volte il tasto 2 sul telecomando per digitare la lettera C.
	- 4-6. Premere 3 volte il tasto TTX/MIX sul telecomando per cambiare la modalità di immissione da maiuscolo a minuscolo.
	- 4-7. Premere i tasti del telecomando per digitare il resto di "Chang". Al termine, premere il tasto  $ENTER$ .

Metodo 2: Uso del tastierino di tipo T9.

- 4-1. Supponiamo ad esempio di voler inserire "105Chang".
- 4-2. Premere 3 volte il tasto TTX/MIX sul telecomando per cambiare modalità di immissione da minuscolo a numerico.
- 4-3. Premere i tasti 1, 0 e 5 in ordine numerico.
- 4-4. Premere 3 volte il tasto TTX/MIX sul telecomando per cambiare modalità di immissione da numerico a maiuscolo.
- ◀ ▶ 4-5. Premere i seguenti numeri in sequenza: 2, 4, 2, 6, 4. La finestra visualizzata riporta un elenco di parole che possono essere immesse mediante i numeri selezionati.
	- $\mathbb Z$  Se "Chang" non è disponibile in elenco, selezionare + per creare il proprio dizionario. Aggiungere le parole desiderate al proprio dizionario.
- 5. Usando il telecomando, digitare la Password.
	- La Password deve contenere 6~12 caratteri.
	- E' possibile cancellare i caratteri immessi premendo il tasto PRE-CH.
	- Premendo i tasti <a> (REW) o <a> <a> (FF), è possibile selezionare l'Simbolo desiderata da immettere nella schermata del tastierino
- ↑ Of region at o an ill per in site acrossible, conseiler latio or riegion alliente: Eleichied →<br>Api citi dai canzizi varrà vicualizzato a coharmo 6. L'account è stato creato. Ogni utente del televisore Samsung può utilizzare i servizi offerti mediante un unico login collegando l'account dell'utente all'ID del televisore. Per registrare un ID per il sito del servizio, selezionare Sì Registrazione. L'elenco dei siti dei servizi verrà visualizzato a schermo.

**2** Per registrare il servizio in un secondo momento, selezionare **Registra dopo.** 

- 7. Selezionare ServizRegister sul sito del servizio desiderato, quindi premere**ENTER**
- 8. Utilizzando i tasti numerici, immettere l'ID del sito dell'applicazione e la password. Al termine, premere OK.

◀ ▶

- 9. La registrazione è stata effettuata. Aggiungendo un ulteriore sito di servizi, selezionare Sì, quindi premere **ENTER**  $\rightarrow$  e continuare dal punto 7.
- 10. Al termine, selezionare OK. Quindi, premere il tasto ENTER  $\mathbb{F}$ .

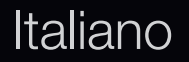

# ❑ Impostazione di Smart Hub

## **Impostazioni**

In questa finestra è possibile configurare le impostazioni di **Smart Hub**. Evidenziare **Impostazioni** usando i tasti  $\triangle$  e  $\triangledown$ , quindi premere  $ENTER$  $<sup>2</sup>$ .</sup>

- Gestione account
- **◆ Account servizio: Registra** le Account servizio: Registra le Account servizio al Account servizio al Account servizio al Account servizio al Account servizio al Account servizio al Account servizio al Account servizio informazioni di login per i siti dei servizi.

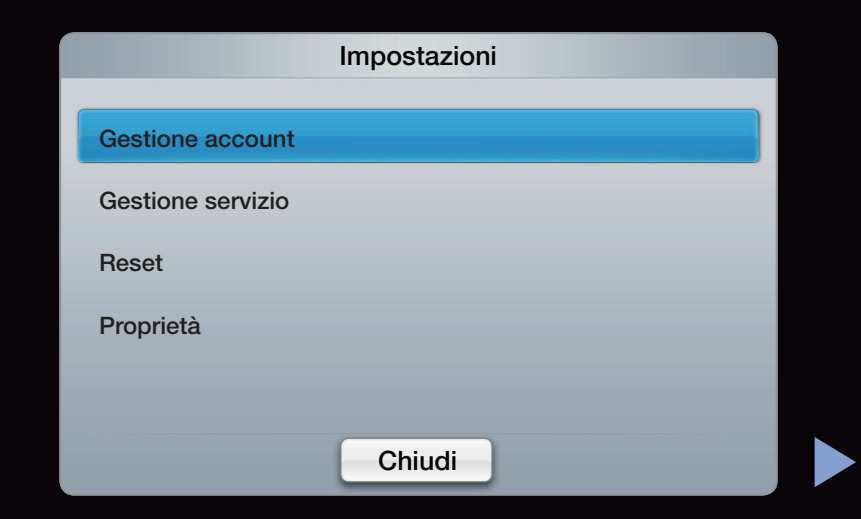

Cambia password: Cambia la password dell'account.

Rimuovi da elenco account TV: Elimina un account dall'elenco degli account.

Account pers.: Ritira iscrizione da Smart Hub.

#### ● Gestione servizio

Autoeseg Ticker: E' possibile impostare l'attivazione di Autoeseg Ticker all'accensione del televisore.

- $\mathbb Z$  L'applicazione **Ticker** fornisce informazioni utili attraverso notiziari, meteo e borse valori. Per utilizzare questa funzione è necessario scaricare l'applicazione Ticker su Smart Hub.
- $\mathbb Z$  In base alla nazione, l'applicazione **Ticker** potrebbe offrire un servizio diverso o non essere supportata.
- $\blacklozenge$ Servizio legato al canale (Off / On): Alcuni canali supportano le applicazioni come servizio dati Internet, permettendo l'accesso al servizio Internet durante la visione del televisore.
	- $\mathbb Z$  Disponibile solo se supportata dall'emittente.

• Reset: Ripristina le impostazioni di fabbrica di Smart Hub. Per resettare Smart Hub, digitare la password.

## ● Proprietà

Detail: Visualizza le informazioni su Smart Hub.

Condiz. Contratto assistenza: Visualizza i Condiz. Contratto assistenza.

▶ ◀ ▶

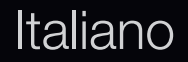

# ❑ Uso del servizio Smart Hub

## **Samsung Apps**

Samsung Apps consente di scaricare applicazioni da utilizzare su dispositivi Samsung TV/AV.

Utilizzando le applicazioni scaricate, gli utenti possono godere di una varietà di contenuti quali video, musica, foto, giochi, informazioni utili e molto altro ancora.

◀ ▶

L'offerta di applicazioni è in continua espansione.

- $\mathbb Z$  Usare i tasti colorati in **Samsung Apps.** 
	- **A** Rosso (Login): Per accedere al servizio internet.
	- **B** Verde (Vista elenco / Vista miniature): Per cambiare modalità di visualizzazione.
- ▶ ◀ ▶ • **D** Blu (**Ordina per**): Ordina le applicazioni per Raccomandato, Più scaricate, Più recenti o Nome.
	- **D Ritorna**: Passa al menu precedente.

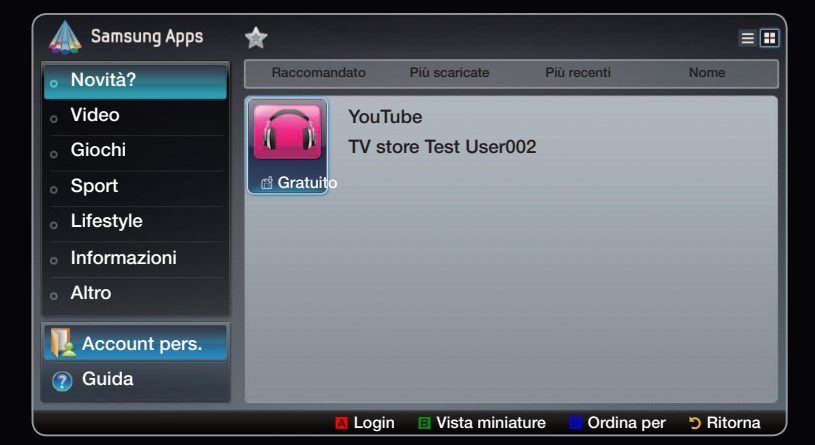

## Uso di Samsung Apps per categoria

Sono disponibili le seguenti categorie:

- Novità?: Visualizza le applicazioni registrate più di recente.
- Video: Visualizza vari media quali film, show televisivi e brevi filmati.
- Giochi: Visualizza vari giochi quali sudoku e scacchi.
- Sport: Visualizza vari media sportivi che offrono informazioni su partite e incontri, immagini e brevi filmati.
- ◀ ▶ Lifestyle: Include vari servizi multimediali che offrono musica, strumenti per la gestione delle fotografie e social network come Facebook e Twitter.
- Informazioni: Include vari servizi informativi quali notiziari, quotazioni azionarie e previsioni meteo.
- **Altro**: Include altri servizi di varia natura.
- Account pers.: Visualizza l'elenco delle applicazioni e il saldo del proprio conto elettronico.
	- N Dalla metà del 2010 (solo per Stati Uniti e Corea), è possibile acquistare credito elettronico per l'acquisto di applicazioni tramite tv.samsung.com.
- ▶ ◀ ▶ **• Guida**: In caso di domande su **Smart Hub**, controllare prima di tutto questa sezione.

#### Web Browser per LED Serie 6500 e superiore

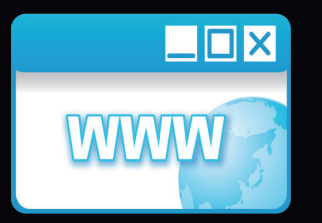

(Potrebbe non essere disponibile a seconda della nazione.)

Mediante la funzione Web Browser di SMART HUB, è possibile navigare in rete sul proprio televisore.

◀ ▶

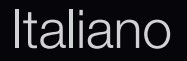

- **2** In Mod. Sched, il cursore evidenzia testo oppure oggetti, o li racchiude in un rettangolo blu. Per spostare il cursore in Mod. Sched, utilizzare i tasti  $\langle$  /  $\rangle$  /  $\triangle$  / **v.** Premere ENTER **B**. Per scorrere lo schermo Su o Giù verso il basso, utilizzare i tasti $\overline{\blacktriangleleft}$  o  $\overline{\blacktriangleright}$ .
- $\mathbb Z$  E' possibile commutare da Mod. Sched a Mod. puntatore premendo il tasto giallo c. Utilizzare i tasti freccia per spostare il puntatore. Premere ENTER **B**.

▶ ◀ ▶

La funzione **Web Browser** offre una serie di icone sulla parte alta dello schermo. Queste icone consentono un uso pratico della funzione **Web Browser**. Il significato delle icone viene illustrato di seguito, partendo da quella posizionata all'estrena sinistra dello schermo.

- Indietro: Passa alla pagina web precedente.
	- N Se in memoria non vi sono pagine web precedenti, l'icona risulterà inattiva.
- Successiva: Passa alla pagina web successiva in caso vi siano URL memorizzati.
- $\triangle$   $\blacksquare$   $\blacksquare$  $\mathbb Z$  **Se in memoria non vi sono pagine web successive, l'icona risulterà inattiva.**

Aggiorna / Arresta: Aggiorna la pagina corrente o arresta il caricamento della pagina durante la connessione corrente.

Home: Passa all'URL specificato come home page.

Zoom: E' possibile selezionare il livello di zoom tra 50%, 75%, 100%, 125%, 150%, 200%, 400% e Adat. a schermo.

Bookmarks: Visualizza la schermata Elenco segnalibri . Nell'Elenco segnalibri è possibile impostare la pagina corrente tra i segnalibri o selezionare una pagina preferita da visitare.

▶ ◀ ▶ Cronologia: Visualizza la schermata Cronologia. Nell'elenco Cronologia è possibile selezionare una pagina web cui accedere. E' inoltre possibile ordinare l'elenco Cronologia per Data, Titolo, o Frequenza. Per eseguire l'ordinamento, selezionare Criteri di ordinamento nell'angolo in alto a destra della schermata Cronologia, quindi premere  $ENTER$ .

Quando si evidenzia una pagina, il tasto Opzioni compare a destra. Accedere alle Opzioni selezionando il tasto Opzioni, quindi premere **ENTER**  $\rightarrow$ . Nella finestra Opzioni, utilizzare la funzione Elimina per eliminare la pagina selezionata dall'elenco Cronologia, **Elimina tutti** per eliminare tutte le pagine in elenco, oppure Aggiungi per aggiungere la pagina selezionata tra i Segnalibri.

 $\blacktriangle$ URL: Mostra l'URL della pagina corrente. Premendo ENTER F, viene visualizzata la schermata URL. Premere nuovamente **ENTER**  $\rightarrow$  per accedere direttamente a un nuovo URL. E' inoltre possibile selezionare una pagina cui accedere dall'elenco Pagina visualizzato.

Inoltre, è possibile ordinare l'elenco Pagina per Data, Titolo, o Frequenza. Per eseguire l'ordinamento, selezionare Criteri di ordinamento nell'angolo in alto a destra della schermata URL quindi premere ENTER $\mathbb{F}$ .

Window: Visualizza le immagini delle finestre aperte ( Elenco finestre). E' possibile aggiungere la pagina corrente all'elenco (utilizzando la funzione Aggiungi), selezionare e accedere a una pagina in elenco, selezionare e chiudere una pagina in elenco o chiudere tutte le pagine aperte. La pagina selezionata è quella ingrandita al centro.

N Una nuova scheda web browser viene automaticamente visualizzata sulla home page.

◆ ● premendo ENTER <sup>●</sup>, il Browser visualizza una finestra con una tastiera e il ● Ricerca: Consente di eseguire ricerce in Internet. Accedendo al campo Ricerca campo in cui immettere il testo da cercare sulla destra. La tastiera funziona quasi allo stesso modo del tastierino di un cellulare.

> Alla sinistra della finestra si trova il nome del motore di ricerca corrente. SSelezionare il motore di ricerca e premere **ENTER**  $\rightarrow$ , è inoltre possibile selezionare un motore di ricerca diverso o aggiungerne uno nuovo all'elenco.

Impostazioni: E' possibile configurare le impostazioni Web Browser .

Italiano

#### Uso dei tasti funzione e colorati con Web Browser

- A Rosso (Indietro): Passa alla pagina precedente. Se in memoria non vi sono pagine web precedenti, il tasto risulterà inattivo.
- B Verde (Zoom): E' possibile selezionare il formato di una schermata 50%, 75%, 100%, 125%, 150%, 200%, 400% e Adat. a schermo.
- C Giallo (Mod. puntatore / Mod. Sched): E' possibile commutare il cursore su Mod. puntatore o Mod. Sched.
- ◀ ▶ **D** Blu (PIP): Attiva o disattiva la modalità PIP . Con la modalità PIP attiva, è possibile guardare i programmi TV durante l'uso di Web Browser.
- **T TOOLS (Opzioni):** Visualizza le icone sulla parte superiore della pagina nella barra strumenti al centro dello schermo. Premere RETURN per chiudere.
- <<< Net Scorri verso l'alto / Scorri verso il basso): E' possibile scorrere la pagina in su e in giù.
- D Ritorna: Ritorna alla schermata precedente o chiude la funzione Web Browser. E' inoltre possibile chiudere il Browser premendo il tasto EXIT .

#### Configurazione di Web Browser

- ◆ Premere il tasto TOOLS o spostare il cursore all'inizio della schermata, quindi → selezionare l'icona Impostazioni .
	- PIP Impostazioni: Permette di configurare la funzione PIP .

PIP Posiz.: Selezionare la posizione dell'immagine PIP secondaria.

Selezione audio: Selezionare la sorgente audio da ascoltare - Principale o Secondario - quando la funzione PIP è impostata su On.

- Strum. lettura: Consente una facile lettura della pagina ingrandendo il testo principale.
- Sito sicuro: Quando l'opzione Sito sicuro è impostata su On, è possibile accedere solo alle pagine web registrate mediante la funzione Sito sicuro. Utilizzare Sito sicuro per limitare l'accesso da parte dei bambini a pagine web appropriate.
	- Funzione sito pulito (On / Off): Spegne Sito sicuro, on e off.
	- Sito sicuro Password Manage: Immettere una nuova password.

◀ ▶

Agg. sito corrent: Consente di aggiungere il sito web visualizzato all'elenco dei siti sicuri.

Sito sicuro Manage: Digitare l'URL come Sito sicuro o eliminare un sito precedentemente impostato come Sito sicuro .

- $\mathcal{D}$  Attivando la funzione **Sito sicuro** senza che nessun **Sito sicuro** sia stato aggiunto all'elenco, non sarà possibile accedere ad alcun sito Internet.
- ◆ ● URL dei siti visitati. Per attivare la funzione Esploraz. privata, selezionare Sì. Se ● Esploraz. privata: Attiva o disattiva la Modalità privacy browser. Quando Modalità privacy browser è attiva, il browser non mantiene in memoria alcun Private Browsing è attiva, l'icona "Arresta" viene visualizzata davanti all'URL in alto sulla schermata. Per disattivare la funzione Private Browsing, selezionare nuovamente Esploraz. privata .

• Opzione: E' possibile configurare le impostazioni Web Browser.

Imp. come homepage: E' possibile impostare la home page.

- Più visitati: Imposta l'URL del sito visitato più di frequente come home page.
- Pagina corrente: Imposta la pagina corrente come home page.
- Inserisci ind.: Digitare l'URL della pagina che si desidera come home page. La tastiera funziona allo stesso modo del tastierino di un cellulare.
- ◀ ▶ Blocco popup: Attiva/Disattiva la funzione Blocco popup .

Impost. bloc. pubbl.: E' possibile determinare se bloccare gli annunci pubblicitari e selezionare gli URL alle pagine degli annunci pubblicitari bloccate.

- Ad Blocker (On / Off): Attiva/Disattiva la funzione Ad Blocker .
- Blocca pag. corrente: Aggiunge la pagina corrente all'elenco delle pagine bloccate.
- Gestione siti bloccati: Visualizza la schermata Gestione Blocco pubblicità sito . E' possibile aggiungere un sito web di cui si vuole bloccare la pubblicità digitandone direttamente l'indirizzo nell'URL, oppure eliminare un sito dall'elenco.

Generale: E' possibile eliminare le informazioni personali.

- ▶ ◀ ▶ – Elimina cronologia di ricerca: Elimina la cronologia dei siti web visitati.
	- Elimina dati di navigazione: Elimina le informazioni sull'accesso a Internet quali ad esempio i cookies.
	- Ripristina imp. predefinite: Ripristina tutte le impostazione della funzione web browser ai valori predefiniti.

Codifica: E' possibile configurare le impostazioni di Codifica per le pagine web su Auto o Manuale.

- Selez. autom. (On / Off): Seleziona automaticamente le impostazioni di Codifica per le pagine web.
- Impostazioni: Seleziona manualmente le impostazioni di Codifica per le pagine web. Selezionare un formato di codifica dall'elenco fornito.

Puntatore: E' possibile impostare la velocità del cursore quando si trova in Mod. puntatore.

◀ ▶ – Veloc. puntat. (Più lento / Lenta / Standard / Veloce / Più veloce): Selezionare la velocità del puntatore desiderata.

> Informazioni browser Web: Per vedere le informazioni sulla versione Web Browser.

#### **Skype** per LED Serie 6500 e superiore

Skype ha creato un piccolo software che consente di comunicare con tutto il mondo in modo facile e divertente. Con Skype è possibile salutare o condividere una risata con chiunque, ovunque. E se entrambi gli utenti sono su Skype, la chiamata è gratis. Comunicate con chiunque in tutto il mondo!

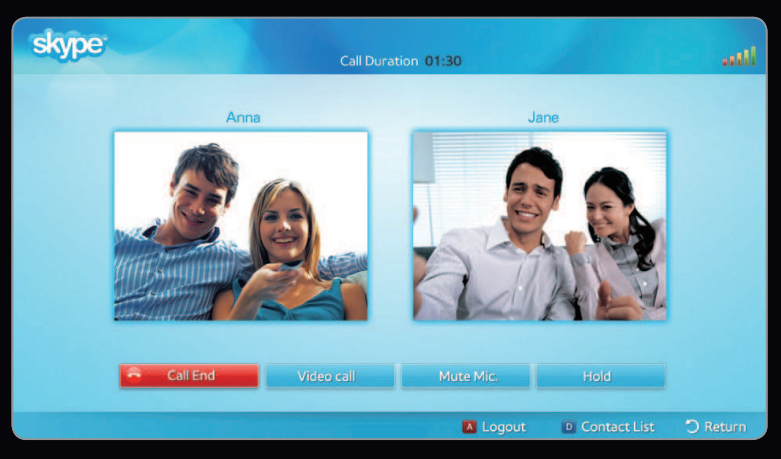

- L'immagine visualizzata potrebbe differire in base al modello.
- ▶ ◀ ▶ N Per ulteriori informazioni, scaricare il manuale utente di Skype dal sito "www.samsung.com".

[Informativa legale]

A causa delle molteplici capacità dei prodotti in grado di fornire i servizi Samsung Smart Hub - Content Service, così come per le limitazioni nel contenuto disponibile, determinate caratteristiche, applicazioni e servizi potrebbero non essere disponibili su tutti i dispositivi o in tutte le aree geografiche.

◀ ▶ com per ulteriori informazioni su dispositivi specifici e disponibilità dei contenuti. Alcune funzioni di Smart Hub potrebbero inoltre richiedere periferiche aggiuntive o tariffe d'iscrizione pagabili separatamente. Visitare il sito http://www.samsung. Servizi e disponibilità dei contenuti attraverso Smart Hub sono soggetti a modifiche senza preavviso.

Tutti i contenuti e i servizi accessibili mediante questo dispositivo sono di proprietà di terze parti e sono protetti da copyright, brevetti, marchi e/o altre leggi sulla proprietà intellettuale. Tali contenuti e servizi vengono forniti a solo scopo non commerciale. Non è consentito utilizzare qualsiasi contenuto o servizio senza previa autorizzazione del proprietario del contenuto o del servizio. Senza alcuna limitazione per quanto espresso, salvo espressa autorizzazione da parte del proprietario del contenuto o del fornitore del servizio, non è consentita la modifica, la copia, la pubblicazione, l'upload, il post, la trasmissione, la traduzione, la vendita, la creazione di prodotti derivati, l'uso o la distribuzione in qualsiasi forma e maniera o con qualsiasi mezzo di qualsiasi contenuto o servizio visualizzato tramite questo dispositivo.

◆ ★ △ △ │ SAMSUNG ESCLUDE QUALSIASI RESPONSABILITA' IMPLICITA ED ESPLICITA IN MERITO A TUTTE LE │ ▶ L'UTENTE RICONOSCE E ACCETTA CHE L'USO DI QUESTO DISPOSITIVO E' INTESO A PROPRIO RISCHIO E SI ASSUME OGNI RESPONSABILITA' RIGUARDANTE LA QUALITA', LE PRESTAZIONI E L'ACCURATEZZA. IL DISPOSITIVO E TUTTI I CONTENUTI E I SERVIZI DI TERZE PARTI VENGONO FORNITI "COSI' COME SONO" SENZA GARANZIA DI ALCUN GENERE, SIA IMPLICITA SIA ESPLICITA. GARANZIE E LE CONDIZIONI RIGUARDANTI IL DISPOSITIVO E QUALSIASI CONTENUTO E SERVIZIO, INCLUSA MA NON LIMITATA A GARANZIE DI COMMERCIABILITA', QUALITA' SODDISFACENTE, IDONEITA' PER SCOPI SPECIFICI, ACCURATEZZA, PIENO GODIMENTO E NON VIOLAZIONE DEI DIRITTI DI TERZI. SAMSUNG NON GARANTISCE L'ACCURATEZZA, LA VALIDITA', LA TEMPESTIVITA', LA LEGALITA' O LA COMPLETEZZA DI QUALSIASI CONTENUTO O SERVIZIO RESO DISPONIBILE ATTRAVERSO QUESTO DISPOSITIVO E NON GARANTISCE CHE IL DISPOSITIVO, IL CONTENUTO O IL SERVIZIO POTRANNO SODDISFARE I REQUISITI DELL'UTENTE O CHE IL FUNZIONAMENTO DEL DISPOSITIVO O DEI SERVIZI NON POSSA ESSERE INTERROTTO O PRESENTARE ERRORI.

IN NESSUNA CIRCOSTANZA, INCLUSA LA NEGLIGENZA, SAMSUNG POTRA' ESSERE RITENUTA RESPONSABILE, SIA PER CONTRATTO SIA PER ILLECITO, DI EVENTUALI DANNI DIRETTI, INCIDENTALI, SPECIALI O CONSEQUENZIALI, PARCELLE LEGALI, SPESE O QUALSIASI ALTRO DANNO DI QUALSIASI NATURA POSSA DERIVARE, O ESSERE ASSOCIATO, ALLE INFORMAZIONI CONTENUTE, O COME CONSEGUENZA DELL'USO DEL DISPOSITIVO, O QUALSIASI CONTENUTO O SERVIZIO A CUI L'UTENTE O UNA TERZA PARTE HA AVUTO ACCESSO, ANCHE SE AVVISATA DEL POSSIBILE VERIFICARSI DI TALI DANNI.

◀ ▶ questa dichiarazione, Samsung riiuta espressamente qualsiasi responsabilità su eventuali variazioni, I servizi forniti da terzi possono essere soggetti a pagamento, sospesi, rimossi, dismessi o interrotti, o l'accesso ad essi può essere disabilitato in qualsiasi momento, senza preavviso, e Samsung non accetta alcuna responsabilità e non offre alcuna garanzia che qualsiasi contenuto o servizio rimarrà disponibile per qualsiasi periodo di tempo. I contenuti e i servizi vengono trasmessi da terzi mediante reti e sistemi di trasmissione sui quali Samsung non detiene alcun controllo. Senza alcuna limitazione sulla generalità di interruzioni, disabilitazioni, rimozioni o sospensioni di qualsiasi contenuto o servizio reso disponibile tramite questo dispositivo. Samsung potrà imporre limitazioni all'uso o all'accesso di alcuni servizi o contenuti, senza preavviso o responsabilità.

Samsung non potrà essere ritenuta responsabile od obbligata per i servizi al cliente relativi ai contenuti e ai servizi. Qualsiasi domanda o richiesta di servizi relativa a contenuti o servizi deve essere rivolta direttamente ai rispettivi fornitori dei contenuti e dei servizi.

## ❑ Informazioni su AllShare™

AllShare<sup>™</sup> collega il televisore e i cellulari / dispositivi Samsung compatibili attraverso una rete. è possibile riprodurre contenuti multimediali compresi video, foto e musica memorizzati sul cellulare o su altri dispositivi (per es il PC) e controllarli sul televisore mediante la rete.

N Per ulteriori informazioni visitare il sito "www.samsung.com" o chiamare il call center Samsung. I dispositivi mobili potrebbero necessitare di ulteriore software. Per maggiori informazioni, vedere la guida dell'utente di ogni prodotto.

▶ ◀ ▶

❑ Impostazione di AllShare™

*®* MENU → Rete → Impostazioni AllShare → ENTER  $\rightarrow$ 

## ■ Impostazioni All

• ShareMedia (On / Off): Attiva o disattiva la funzione media. Quando la funzione media è attiva, è possibile controllare i contenuti mediante cellulare o altri dispositivi che supportino DLNA DMC.

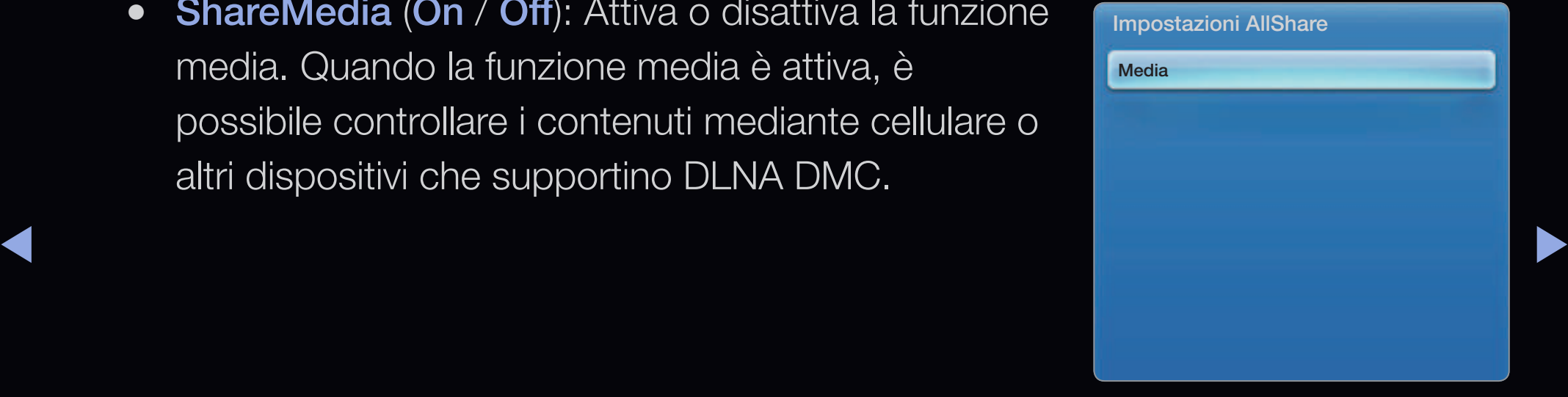

● L'immagine visualizzata potrebbe differire in base al modello.

## **Media**

Mostra un elenco di cellulari o dispositivi connessi configurati con questo televisore per l'uso di Media della funzione.

- $\mathbb Z$  La funzione Media è disponibile in tutti i dispositivi mobili che supportano DLNA DMC.
- Consent / Negato: Permette/Blocca il collegamento dei dispositivi.
- Elimina: Elimina i dispositivi dall'elenco.
- $\blacktriangle$ N Questa funzione elimina solo il nome del cellulare dall'elenco. Se il dispositivo eliminato viene acceso o tenta di collegarsi al televisore, potrebbe nuovamente comparire in elenco.

## Uso della funzione Media

Viene visualizzata una finestra degli allarmi per informare l'utente che i contenuti multimediali (video, foto, musica) inviati dal cellulare verranno visualizzati sul televisore. I contenuti vengono riprodotti automaticamente 3 secondi dopo la visualizzazione della finestra degli allarmi. Premendo RETURN o EXIT quando appare la finestra degli allarmi, i contenuti multimediali non vengono visualizzati.

**Ø NOTA** 

◆ 
una finestra di avvertenza. Premendo **ENTER** → per selezionare **Consent**, • Se la funzione Media viene eseguita per la prima volta, viene visualizzata sarà possibile utilizzare la funzione Media sul dispositivo selezionato.

- Per disattivare la trasmissione dei contenuti multimediali dal telefono cellulare, impostare Media su Off nel menu Impostazioni AllShare.
- I contenuti possono non essere riprodotti sul televisore a seconda della risoluzione e del formato.
- I tasti **ENTER**  $\rightarrow$  e  $\rightarrow$  /  $\rightarrow$  possono non funzionare in base al tipo di contenuto multimediale.
- ▶ ◀ ▶ del dispositivo in uso.● Mediante il dispositivo portatile è possibile controllare la riproduzione del contenuto multimediale. Per maggiori informazioni, vedere la guida dell'utente

## Cos'è Anynet+? TOOLS月

Anynet+ è una funzione che permette di controllare mediante il telecomando del televisore Samsung tutti i dispositivi Samsung collegati che supportano Anynet+. Il sistema Anynet+ può essere usato solo con i dispositivi Samsung dotati della funzione Anynet+. Per controllare se il dispositivo Samsung in uso è dotato di questa funzione, verificare la presenza del logo Anynet+.

**Ø NOTA** 

- ◆ **WEDIANT AREADEM** AND MEDIANT ARRIVING A RESERVE AND THE **SERVICE OF A RESERVE A** ● E' possibile controllare i dispositivi Anynet+ solo mediante il telecomando e non
	- In determinate condizioni, il telecomando del televisore potrebbe non funzionare. In questo caso, selezionare nuovamente il dispositivo Anynet+.
	- Le funzioni Anynet+ non sono attive con prodotti di altre marche.

Per il metodo di collegamento di dispositivi esterni, vedere il manuale dell'utente. **Ø NOTA** 

- Collegare il cavo ottico tra la presa DIGITAL AUDIO OUT (OPTICAL) del televisore e l'ingresso Digital Audio del sistema Home Theatre.
- ◆ ● ● OUT (OPTICAL) del lettore DVD / Ricevitore satellitare (p. es. dispositivo → • Se si opta per una connessione di questo genere, la presa ottica permette l'uscita di soli 2 canali audio. In questo modo sarà possibile sentire l'audio solo dagli altoparlanti frontale, sinistro e destro del sistema Home Theatre e dal subwoofer. Per avere un audio a 5.1 canali, collegare la porta **DIGITAL AUDIO** Anynet 1 o 2) direttamente a un amplificatore o all'Home Theatre, non al televisore.
- E' possibile collegare un solo sistema Home Theatre.
- E' possibile collegare un dispositivo Anynet+ tramite un cavo HDMI. Alcuni cavi HDMI potrebbero non supportare le funzioni Anynet+.
- Anynet+ si attiva solo quando il relativo dispositivo AV è acceso o in modalità Standby.
- Anynet + supporta fino a 12 dispositivi AV. Da notare che è possibile connettere fino a 3 dispositivi dello stesso tipo.
- $\blacksquare$ ● E' possibile collegare un dispositivo Anynet+ tramite cavo HDMI. Alcuni cavi HDMI potrebbero non supportare le funzioni Anynet+.

## Menu Anynet+

Il menu Anynet+ può variare a seconda del tipo e dello stato del dispositivo Anynet+ collegato al televisore.

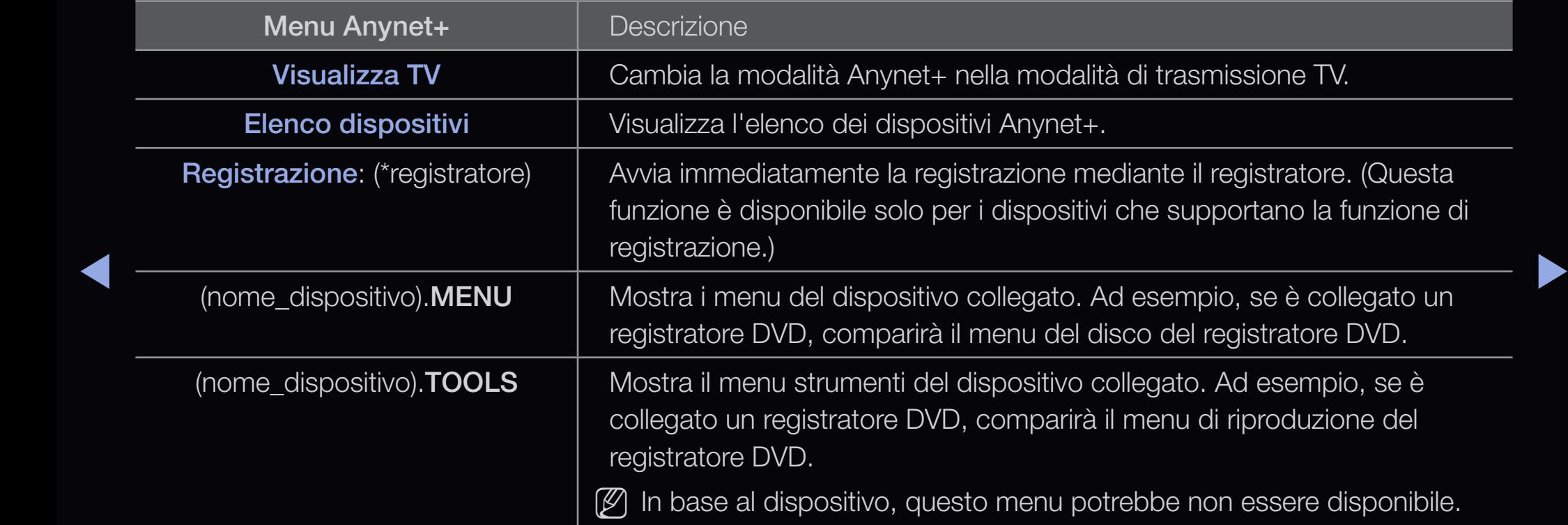

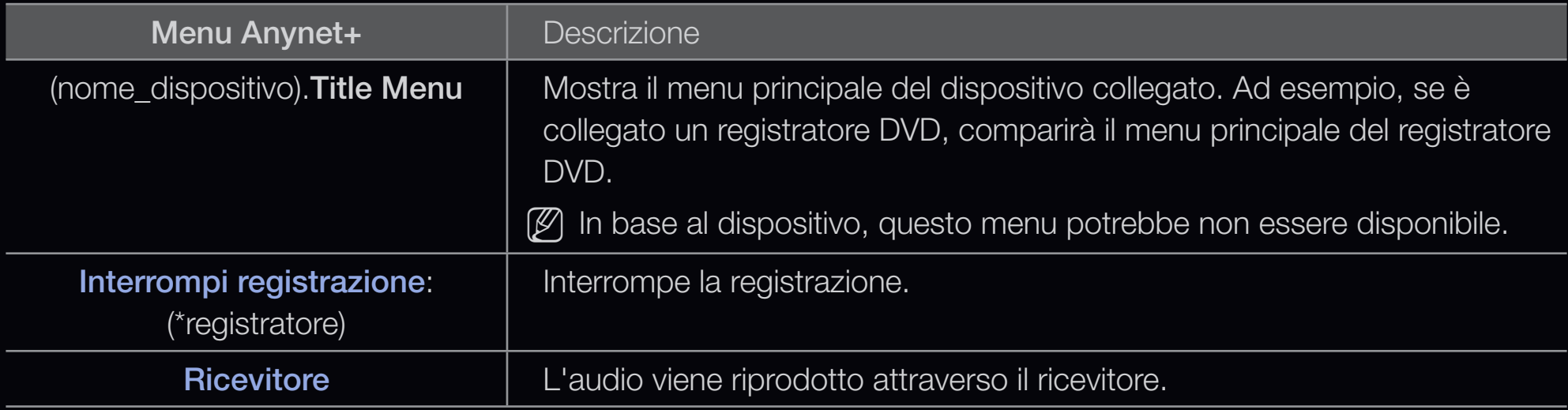

◀ ▶ visualizzati come (\*registratore); in caso il dispositivo collegato sia uno solo, Se al sistema è collegato più di un dispositivo di registrazione, questi vengono verrà rappresentato come (\*nome\_dispositivo).
# □ Configurazione di Anynet+

**<u>
</u>
E** MENU $\textbf{I}$  → Sistema → Anynet+ (HDMI-CEC) → ENTER  $\textbf{F}$ 

## ■ Anynet+ (HDMI-CEC) (Off / On) TOOLS月

Per utilizzare la funzione Anynet+, **Anynet+ (HDMI-CEC)** deve essere impostata su On.

 $\mathbb Z$  Quando la funzione Anynet+ (HDMI-CEC) è disattivata, sono disattivate anche tutte le funzioni relative a Anynet+.

▶ ◀ ▶

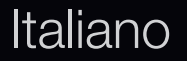

### Spegnimento auto (No / Sì)

Impostazione della disattivazione automatica di un dispositivo Anynet+ allo spegnimento del televisore.

*C* Se la funzione **Spegnimento auto** è impostata su Si, ogni dispositivo esterno collegato verrà spento contemporaneamente al televisore. Tuttavia, se un dispositivo è in fase di registrazione potrebbe non spegnersi.

◀ ▶

 $\mathbb Z$  In base al dispositivo, questa funzione potrebbe non essere attiva.

# Passaggio da un dispositivo Anynet+ all'altro

- **1.** Premere il tasto TOOLS per selezionare Anynet+ (HDMI-CEC). Quindi premere il tasto ENTER $\rightarrow$  per selezionare Elenco dispositivi.
	- $\mathbb Z$  Se non si individua il dispositivo desiderato, premere il tasto **Aggiorna** per aggiornare l'elenco.
- **2.** Selezionare un dispositivo e premere **ENTER**  $\rightarrow$ . Il dispositivo selezionato viene attivato.
- ◆ A BELICTION CONSTRUCTION OF A BOOK OF A BUILDING ON OUR SERVICE TO A BOOK OF A BOOK OF A BOOK OF A BOOK OF A BOOK OF A BOOK OF A BOOK OF A BOOK OF A BOOK OF A BOOK OF A BOOK OF A BOOK OF A BOOK OF A BOOK OF A BOOK OF A **Z Il menu Elenco dispositivi** comparirà solo se Anynet+ (HDMI-CEC) è impostata su On nel menu Sistema.
- Il passaggio al dispositivo selezionato può richiedere fino a 2 minuti. Non è possibile annullare l'operazione durante il passaggio da un dispositivo all'altro.
- Se si è selezionata una modalità di ingresso esterna tramite il tasto SOURCE non sarà possibile utilizzare la funzione Anynet+. Passare a un dispositivo Anynet+ utilizzando Elenco dispositivi.

◀ ▶

# ❑ Ascolto tramite il ricevitore

E' possibile ascoltare l'audio tramite un ricevitore (per es. un Home Theatre) anzichè dall' Altoparlante TV.

- 1. Selezionare Ricevitore e impostarlo su On.
- 2. Premere il tasto **EXIT** per uscire.
	- N Se il ricevitore supporta solo l'audio, potrebbe non comparire nell'elenco dei dispositivi.
- → A Allow the produce of the sole of the set of the set of the set of the set of the set of the set of the set of the set of the set of the set of the set of the set of the set of the set of the set of the set of the set  $\mathbb Z$  Il ricevitore è operativo solo se è collegato in modo appropriato il jack ottico In del ricevitore al jack DIGITAL AUDIO OUT (OPTICAL) del televisore.
	- $\mathbb Z$  Quando il ricevitore (per es. un Home Theatre) è impostato su On, è possibile udire l'audio proveniente dall'uscita ottica del televisore. Quando il televisore visualizza un segnale DTV (antenna), invia l'audio a 5.1 canali al ricevitore. Se la sorgente è un componente digitale, come per es. un DVD, ed è collegata al televisore mediante HDMI, saranno udibili solo 2 canali audio dal ricevitore.
	- $\mathbb Z$  E' possibile collegare un dispositivo Anynet + tramite cavo HDMI. Alcuni cavi HDMI potrebbero non supportare le funzioni Anynet+.

Italiano

## Uso della funzione ARC

E' possibile ascoltare l'audio tramite un ricevitore connesso mediante cavo HDMI senza la necessità di utilizzare un cavo ottico separato.

- 1. Selezionare Ricevitore e impostarlo su On.
- 2. Premere EXIT per uscire.
	- $\mathbb Z$  Per utilizzare la funzione ARC, collegare alla porta **HDMI IN 2 (ARC)** un ricevitore in grado di supportare le funzioni HDMI-CEC e ARC.
- ◆ ■ Per disattivare la funzione ARC, impostare il Ricevitore su Off. Anche se il televisore trasmette il segnale ARC in modo continuo, la ricezione del segnale da parte del ricevitore verrà bloccata.

# ❑ Uso del servizio Smart Hub

Godetevi le fotografie, la musica o i film salvati su un dispositivo USB Mass Storage Class (MSC).

- 1. Premere il tasto SMART HUB.
- ▶ ◀ ▶ 2. Premere il tasto  $\blacktriangledown$  o  $\blacktriangle$  per selezionare il menu desiderato (Video, Foto, Musica), quindi premere  $ENTER$ .

Italiano

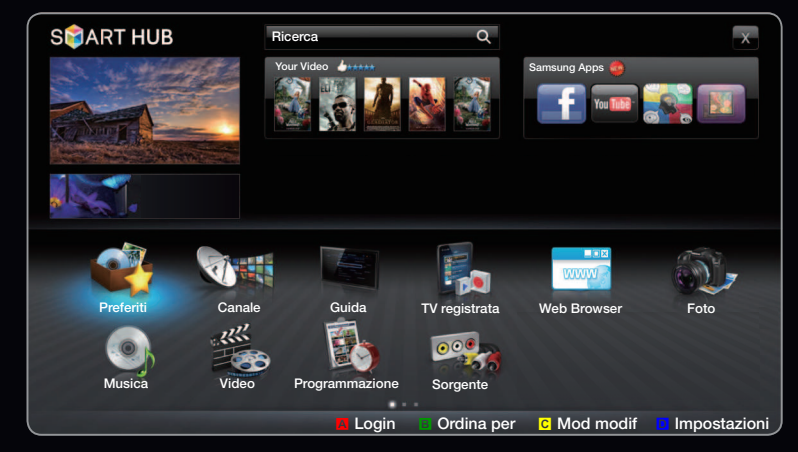

● L'immagine visualizzata potrebbe differire in base al modello.

# ❑ Collegamento di un dispositivo USB

- 1. Accensione del televisore.
- 2. Collegare un dispositivo USB contenente foto, programmi TV, musica e/o filmati registrati alla porta USB [1(HDD), 2 o 3] sul pannello laterale o posteriore del televisore.
- ◆ North and finestra. A questo punto è possibile 3. Quando un dispositivo USB viene collegato al televisore, sullo schermo compare selezionare un dispositivo connesso.

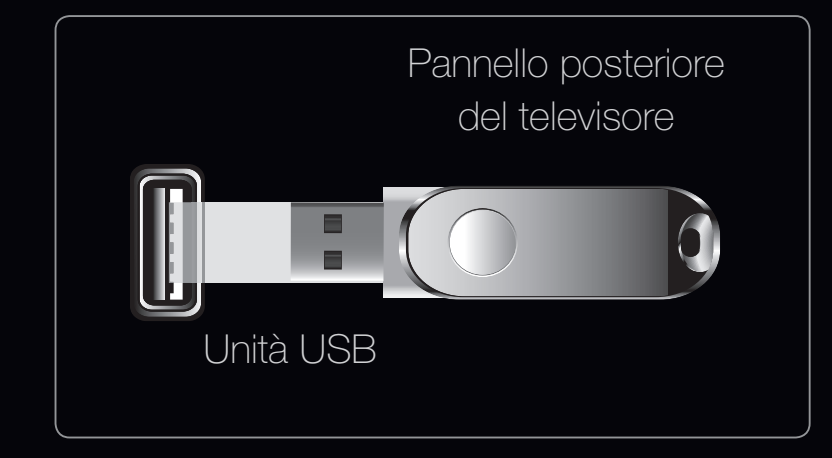

● L'immagine visualizzata potrebbe differire in base al modello.

# ❑ Connessione al PC tramite rete

E' possibile riprodurre immagini, musica e video memorizzati sul PC mediante una connessione di rete in modalità SMART HUB.

1. Per ulteriori informazioni sulla configurazione di rete, vedere "Network Menu".

 $\blacklozenge$   $\blacksquare$   $\blacksquare$   $\bl$ ● E' opportuno che il televisore e il PC appartengano alla stessa sottorete. Le prime 3 parti dell'indirizzo di sottorete e IP del televisore e del PC devono essere uguali e solo l'ultima parte (l'indirizzo host) deve variare (per es. Indirizzo IP: 123.456.789.\*\*)

- 2. Mediante un cavo LAN, collegare il modem esterno e il PC sul quale verrà installato il programma Samsung PC Share Manager.
	- E' possibile collegare direttamente il televisore al PC senza dover passare tramite un router.

◀ ▶

#### N Funzioni non supportate quando si effettua il collegamento a un PC tramite rete:

- Funzioni Musica di sottof e Impostazione musica di sottofondo.
- Ordinamento dei file in base alle preferenze nelle cartelle Foto, Musica e Video.
- Premere i tasti < (REW) o ► (FF) durante la riproduzione di un film.
- $\mathbb{Z}$  **Le didascalie incorporate, Divx DRM, Multi-audio, non sono supportate.**
- $\blacklozenge$   $\blacktriangleright$   $\blacktriangleright$   $\blacktriangler$  $\mathbb{Z}$  **Samsung PC Share Manager deve essere autorizzato dal programma firewall del** PC.
- N Quando si utilizza la modalità My Contents mediante una connessione di rete, in base alle funzioni del server:
	- Il metodo di ordinamento può variare.
	- La funzione **Cerca scena** può non essere supportata.
	- La funzione Riprendi, che riavvia la riproduzione di un video interrotto, può non essere supportata.
- ◀ ▶ – La funzione Riprendi non supporta utenti multipli. (La funzione memorizza solo il punto in cui l'ultimo utente ha interrotto la riproduzione.)
	- I tasti < o → potrebbero non funzionare a seconda delle informazioni relative al contenuto.
	- N Durante la riproduzione di un video in Media Play attraverso una connessione di rete potrebbero veriicarsi disturbi di shuttering.

## Prima di usare le funzioni dell'opzione My Contents...

- **2 Utilizzando file multimediali senza licenza, il prodotto potrebbe non funzionare** correttamente.
- N Elenco delle cose da sapere prima di utilizzare media Contents
	- MTP (Media Transfer Protocol) non è supportato.
	- Il file system supporta FAT16, FAT32 e NTFS.
- ◆ **a** compatibili con questo televisore. ● Alcuni dispositivi audio e videocamere digitali USB possono non essere
	- Media Contents supporta solo i dispositivi USB Mass Storage Class (MSC). MSC è un dispositivo di memorizzazione di massa Bulk-Only Transport. Esempi di MSC sono le unità Thumb, i lettori di schede Flash e le unità HDD USB (le unità HUB USB non sono supportate). I dispositivi devono essere collegati direttamente alla porta USB del televisore.
- Prima di collegare il dispositivo al televisore, eseguire il backup dei file per prevenire una perdita accidentale o eventuali danni. SAMSUNG non è responsabile di eventuali danni ai file dati o perdite di dati.
- Collegare una unità HDD USB alla porta USB 1 (HDD) dedicata.
- Non scollegare il dispositivo USB durante il caricamento.
- Maggiore è la risoluzione dell'immagine, maggiore è il tempo necessario per visualizzarla sullo schermo.
- ◆ <del>■ Extraordizions mateurial</del> exploration in the Est of recedented to priven • La risoluzione massima supportata in JPEG è 15360X8640 pixel.
	- In caso di file non supportati o danneggiati, comparirà il messaggio "Not Supported File Format".
	- Se la chiave di ordinamento è impostata su Vista cartella, è possibile visualizzare in ogni cartella un massimo di 1000 file.
- I file MP3 con DRM precedentemente scaricati da un sito a pagamento non verrano riprodotti. Digital Rights Management (DRM) è una tecnologia che supporta la creazione, la distribuzione e la gestione di contenuti in modo completo e integrato, compresa la protezione dei diritti e degli interessi dei fornitori dei contenuti, la prevenzione dalla copia illegale, così come la gestione degli addebiti e dei pagamenti.
- Se sono collegati più di 2 dispositivi PTP, potranno essere utilizzati solo uno alla volta.
- ◆ Se sono collegati più di due dispositivi MSC, alcuni di essi potrebbero non → ◆ essere riconosciuti. Se un dispositivo USB richiede molta potenza (più di 500mA o 5V), potrebbe non essere supportato.
	- Nel caso in cui, quando si collega o si utilizza un dispositivo USB, venga visualizzato un messaggio che indica la presenza di sovratensione, il dispositivo potrebbe non essere riconosciuto o non funzionare correttamente.
- Se il televisore non ha ricevuto segnali nel tempo prefissato in Prot. Auto. dopo, si attiverà lo screensaver.
- Le modalità di risparmio energetico di alcuni dischi rigidi possono azzerarsi automaticamente quando queste unità vengono collegate al televisore.
- Se si usa un cavo di prolunga USB, il dispositivo USB potrebbe non essere riconosciuto o i file sul dispositivo potrebbero non essere letti.
- ◀ ▶ collegare il dispositivo USB al PC, formattare il dispositivo e controllare il ● Se il dispositivo USB collegato al televisore non viene riconosciuto, l'elenco dei file sul dispositivo è corrotto o uno dei file in elenco non viene riprodotto, collegamento.
	- Se un file cancellato dal PC compare nuovamente quando si esegue Contenuti multimediali , utilizzare la funzione "Svuota cestino" (Svuota cestino) sul PC per eliminare in modo permanente il file.

#### Visualizzazione a schermo

Posizionarsi sul file desiderato usando i tasti su/giù/sinistra/destra, quindi premere **ENTER** <sup>d</sup> o ▶ (Riproduci). Il file selezionato verrà visualizzato.

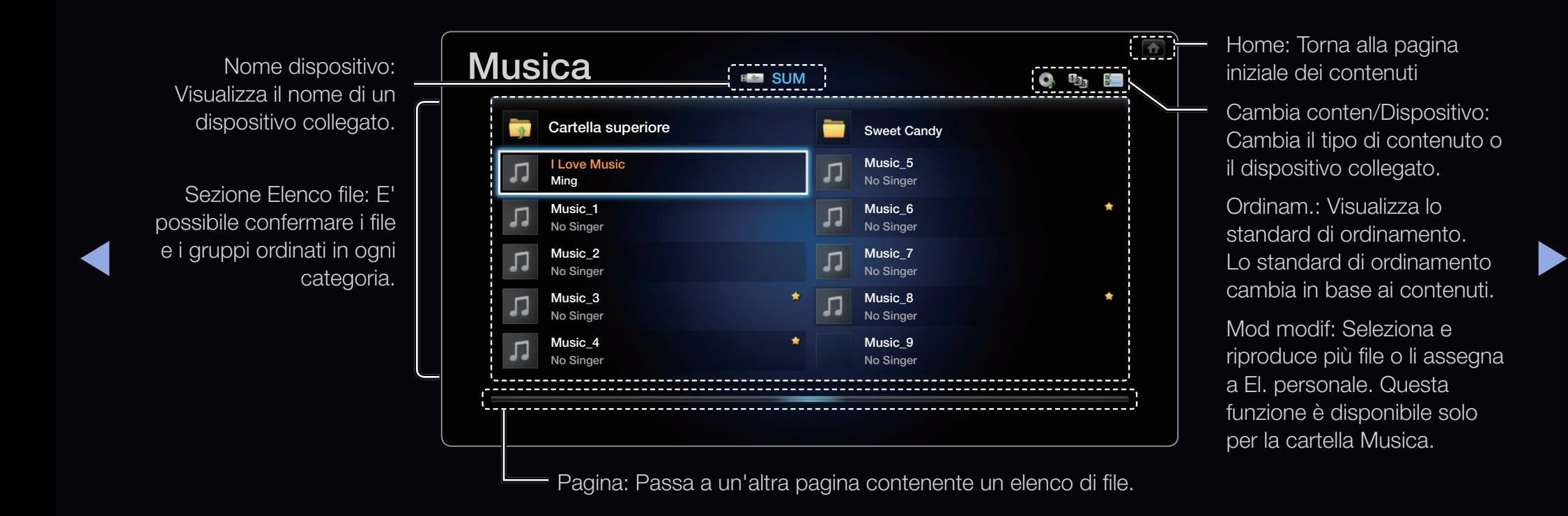

TV registrata Per LED Serie 6100, LED Serie 6300 e superiore

#### $\textcircled{f}$  SMART HUB  $\rightarrow$  TV registrata  $\rightarrow$  ENTER  $\rightarrow$

Per utilizzare la funzione di registrazione o Timeshift, il dispositivo USB collegato deve essere disponibile per la registrazione. Si consiglia l'uso della funzione Formatt disp. per utilizzare una unità USB HDD.

- N Durante la formattazione del dispositivo, non scollegare l'alimentazione. La formattazione del dispositivo cancellerà tutti i file.
- ◀ ▶  $\mathbb Z$  Prima di formattare il dispositivo per il televisore, eseguire il backup dei file per prevenire una perdita accidentale o eventuali danni. SAMSUNG non è responsabile di eventuali danni ai file dati o perdite di dati.

### **Regist progr (in Gest. pianificazione)**

Permette di prenotare la registrazione di un programma futuro. Impostare l'orario corrente prima di usare questa funzione.

### Uso della funzione Regist progr (solo canali digitali)

- 1. Premere il tasto ENTER **d** per selezionare Gest. pianificazione. Verrà visualizzata la schermata Gest. pianificazione.
- ◆ Sullo schermo comparirà una finestra. 2. Premere il tasto ENTER **F** per aggiungere manualmente una programmazione.
- 3. Premere  $\triangleleft$  o  $\triangleright$  p'er selezionare la funzione Regist progr.
	- $\mathbb Z$  Si consiglia l'uso di un USB HDD con una velocità minima di 5400 rpm, tuttavia non sono supportate unità USB HDD di tipo RAID.
	- **2** Un dispositivo di memoria USB potrebbe non essere in grado di registrare ino al completamento del Test prestaz. disposit..
- 4. Premere i tasti  $\langle$  /  $\rangle$  /  $\triangle$  /  $\triangledown$  per impostare Antenna, Canale, Data o Ora inizio.

◀ ▶

#### Per registrare il programma attualmente in onda

Consente di registrare un programma in onda.

Impostare l'orario corrente prima di usare questa funzione.

- 1. Durante la visione di un programma, premere il tasto | I (REC) del telecomando per registrarlo. Comparirà una finestra.
	- **E** Si consiglia l'uso di un USB HDD con una velocità minima di 5400 rpm, tuttavia non sono supportate unità USB HDD di tipo RAID.
- ◆ ● ● Dn dispositivo di memoria USB potrebbe non essere in grado di registrare ino al completamento del Test prestaz. disposit.).
	- 2. Selezionare Durata per impostare il tempo di registrazione, quindi selezionare OK.

### Uso della funzione Timeshift.

Se si è dimenticato di guardare un programma in diretta, questa funzione permette di vederne la registrazione.

- 1. Durante la visione di un programma, premere il tasto D (Riproduci) del telecomando per attivare la funzione Timeshift.
- 2. Per interrompere la funzione Timeshift, premere il tasto <sub>■</sub> (Arresta) del telecomando.

◀ ▶

- $\mathbb Z$  La funzione **Timeshift** può essere attivata per un massimo di 90 minuti.
- $\mathbb Z$  Una volta superato il limite di registrazione della funzione **Timeshift**, le informazioni sull'orario diventeranno "01:30:00".
- $\mathbb Z$  La funzione **Timeshift** non è supportata per i canali analogici.

▶ ◀ ▶

 $\mathbb Z$  Le funzioni **Timeshift** non sono disponibili per i canali bloccati mediante l'attivazione dell'opzione Blocco canali.

### Prima di usare Timeshift e una funzione di registrazione...

- A I video registrati sono protetti con tecnologia DRM (Digital Rights Management) e non possono essere riprodotti su PC o altri televisori. Si prega di notare che i file memorizzati sul televisore non potranno essere utilizzati in caso di sostituzione della scheda principale.
- **Ø NOTA** 
	- Si consiglia l'uso di un HDD USB con una velocità minima di 5400 rpm, tuttavia non sono supportate unità HDD USB di tipo RAID.
- $\blacklozenge$   $\blacklozenge$   $\blacklozen$ **•** La disponibilità delle funzioni di registrazione e Timeshift può dipendere dalla qualità delle immagini e dallo spazio libero sul disco rigido.
	- Inoltre, nel caso la registrazione sia stata messa in pausa, il televisore riprenderà la riproduzione automaticamente.
- Una volta raggiunto il limite del 5% di spazio libero sul dispositivo di memoria USB, la registrazione in corso verrà interrotta.
- Quando si esegue la registrazione utilizzando sia la funzione PVR (Personal Video Recorder) sia un dispositivo in grado di supportare la funzione HDMI-CEC, la registrazione mediante PVR ha la priorità.
- Durante la riproduzione o l'uso della funzione Timeshift, l'immagine verrà visualizzata in base alle impostazioni di visualizzazione del televisore.
- $\blacktriangle$   $\blacktriangleright$   $\blacktriangleright$ ● Modificando la sorgente d'ingresso durante la registrazione, lo schermo risulterà vuoto fino al completo riconoscimento della nuova sorgente.
- Se durante l'uso delle funzioni di registrazione e Timeshift si avvia un'applicazione che non supporta queste funzioni, l'applicazione si chiuderà automaticamente.
- Inoltre, sulla finestra dell'applicazione potrebbe comparire un messaggio che informa che l'applicazione è stata chiusa insieme alle funzioni di registrazione e Timeshift.
- $\triangle$ • Se il dispositivo USB non ha passato il Test prestaz. disposit., dovrà nuovamente eseguire sia la procedura Formatt disp. sia il Test prestaz. disposit. prima di poter effettuare la registrazione mediante le opzioni Guida o Canale.
	- Le funzioni Timeshift sono disponibili solo con un dispositivo di memoria USB che abbia completato il Test prestaz. disposit..
	- Non sarà quindi possibile avviare le funzioni di registrazione o Timeshift con un dispositivo che non ha completato il Test prestaz. disposit..
- Premendo il tasto | | (REC) sul telecomando mentre è visualizzata la schermata Canale o durante la funzione Regist progr, il televisore potrebbe avviare o interrompere la registrazione con un ritardo di 1 o 2 secondi rispetto al comando dato a causa del tempo necessario per eseguire il comando.
- Se è collegato un dispositivo di registrazione USB, i file in registrazione o in Timeshift salvati in modo anomalo verranno automaticamente cancellati.
- $\blacklozenge$   $\blacklozenge$   $\blacktriangleright$   $\blacktriangleright$   $\blacktriangler$ ● Se si passa in modalità ingresso esterno durante la registrazione, la registrazione continuerà ma il tasto □ (REC) verrà disabilitato.
	- Se viene impostata qualsiasi funzione in grado di spegnere il televisore (Timer stand-by, Timer spegnimento, ecc.) selezionando un orario che va in conflitto con la registrazione il televisore si spegnerà al termine della registrazione.

### Riproduzione di programmi TV registrati

- 1. Premere il tasto  $\langle$  /  $\rangle$  /  $\blacktriangle$  /  $\blacktriangledown$  per selezionare il file desiderato tra quelli riportati in elenco.
- 2. Premere il tasto ENTER $\Box$  o  $\Box$  (Riproduci).
	- Il file selezionato verrà visualizzato in alto con il relativo tempo di riproduzione.
- $\blacktriangle$   $\blacksquare$   $\blacksquare$ ● Durante la riproduzione di un programma TV, è possibile eseguire ricerche utilizzando i tasti l e r.
	- Durante la riproduzione è possibile utilizzare i tasti  $\blacktriangleleft$  (REW) e  $\blacktriangleright$  (FF).

#### Tasti operativi

B Verde (Ripetiz. sezione): E' possibile impostare la funzione allo scopo di ripetere le sezioni desiderate. E' inoltre possibile guardare le sezioni preferite.

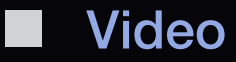

 $\textcircled{f}$  SMART HUB  $\rightarrow$  Video  $\rightarrow$  ENTER  $\textcircled{f}$ 

#### Riproduzione di video

- **1.** Premere il tasto  $\langle \rangle$  /  $\land$  /  $\blacktriangledown$  per selezionare il file desiderato tra quelli riportati in elenco.
- 2. Premere il tasto ENTER $\mathbb{F}$  o  $\blacktriangleright$  (Riproduci).

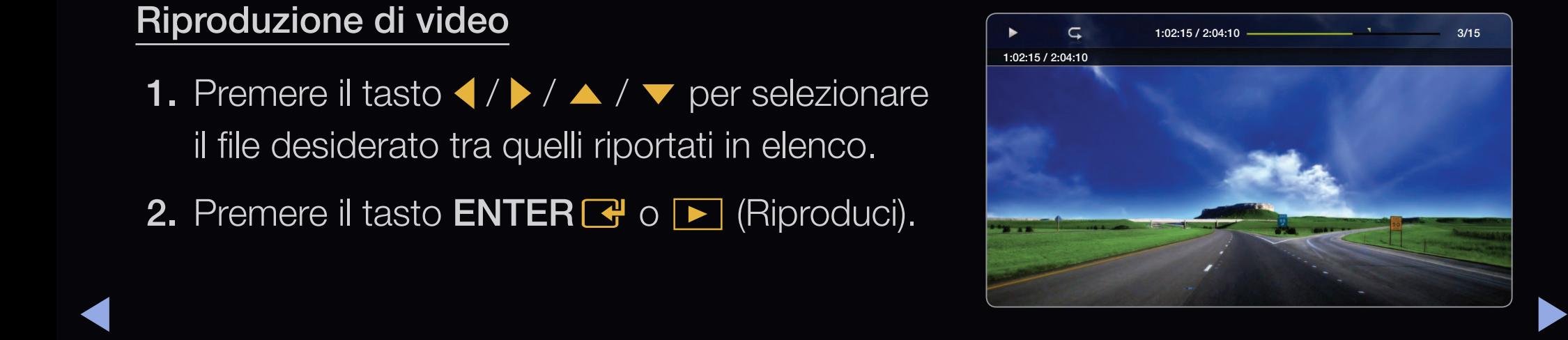

- Il file selezionato verrà visualizzato in alto con il relativo tempo di riproduzione.
- Se le informazioni sulla durata del video non sono disponibili, il tempo di riproduzione e la barra di avanzamento non vengono visualizzati.
- Durante la riproduzione di un video, è possibile eseguire ricerche utilizzando i tasti $\blacktriangleleft$ e $\blacktriangleright$ .
- Durante la riproduzione è possibile utilizzare i tasti  $\blacktriangleleft$  (REW) e  $\blacktriangleright$  (FF).

◀ ▶

N In questa modalità, è possibile visualizzare clip video contenute in un gioco, tuttavia non è possibile riprodurre il gioco stesso.

● Formati sottotitoli supportati

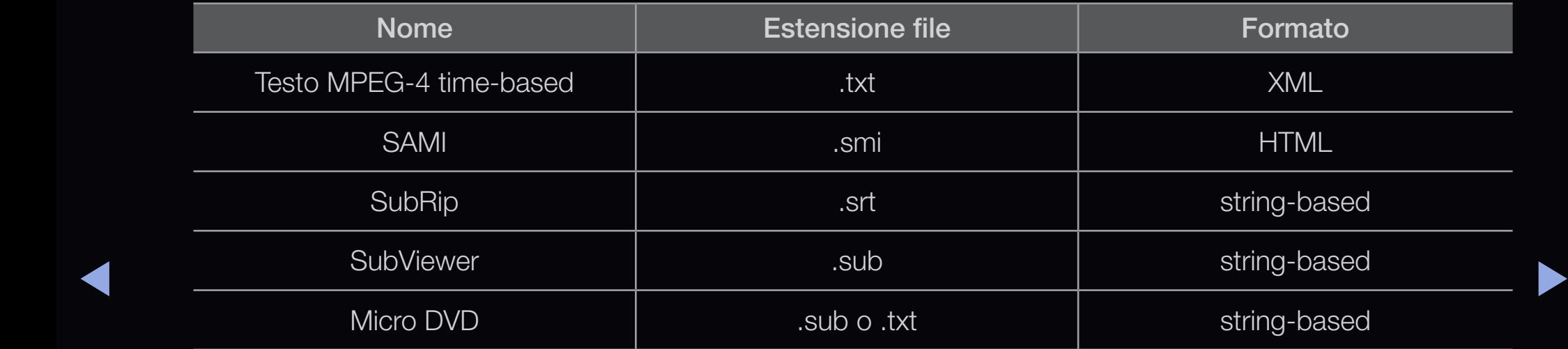

## ● Formati video supportati

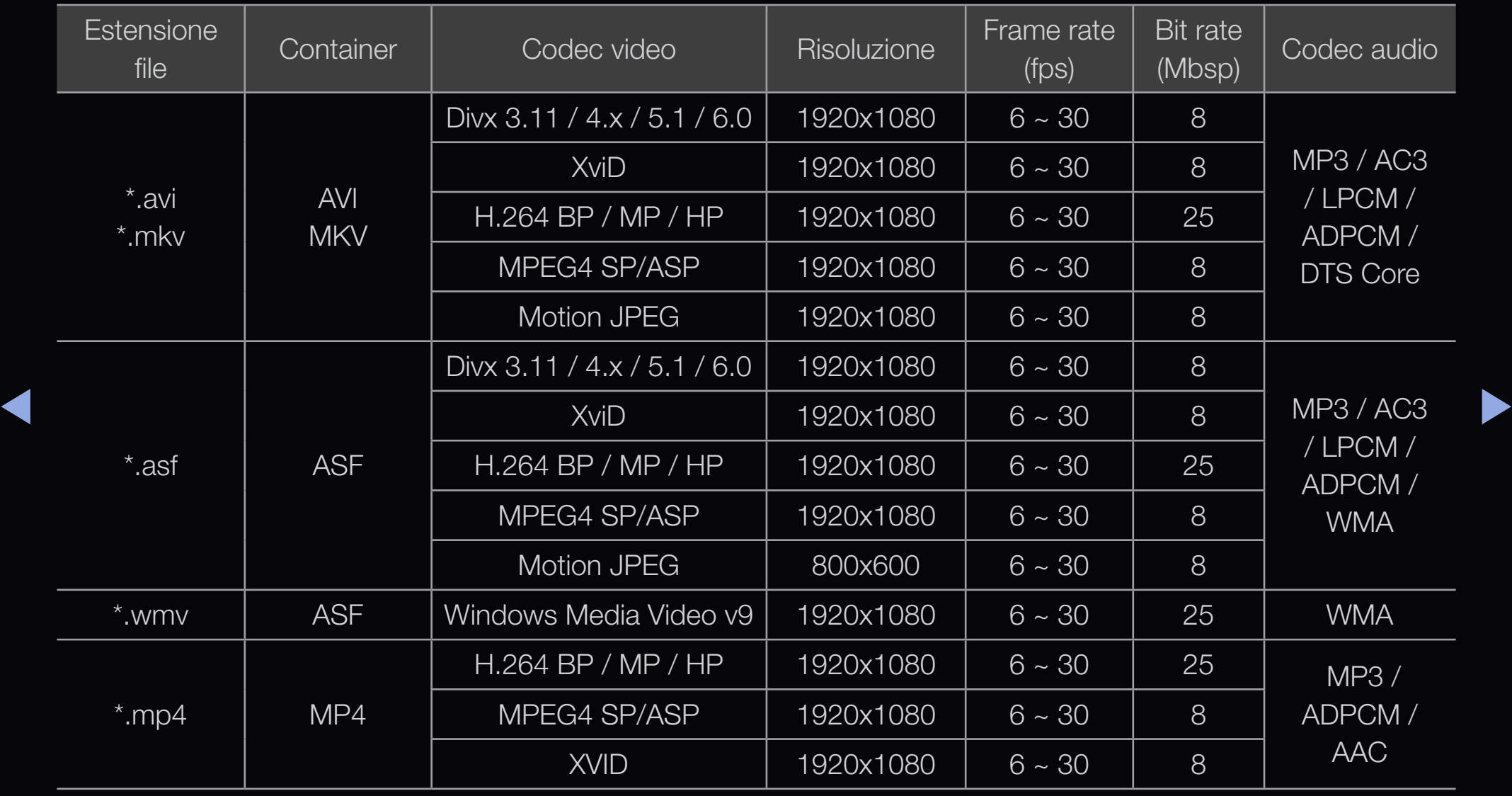

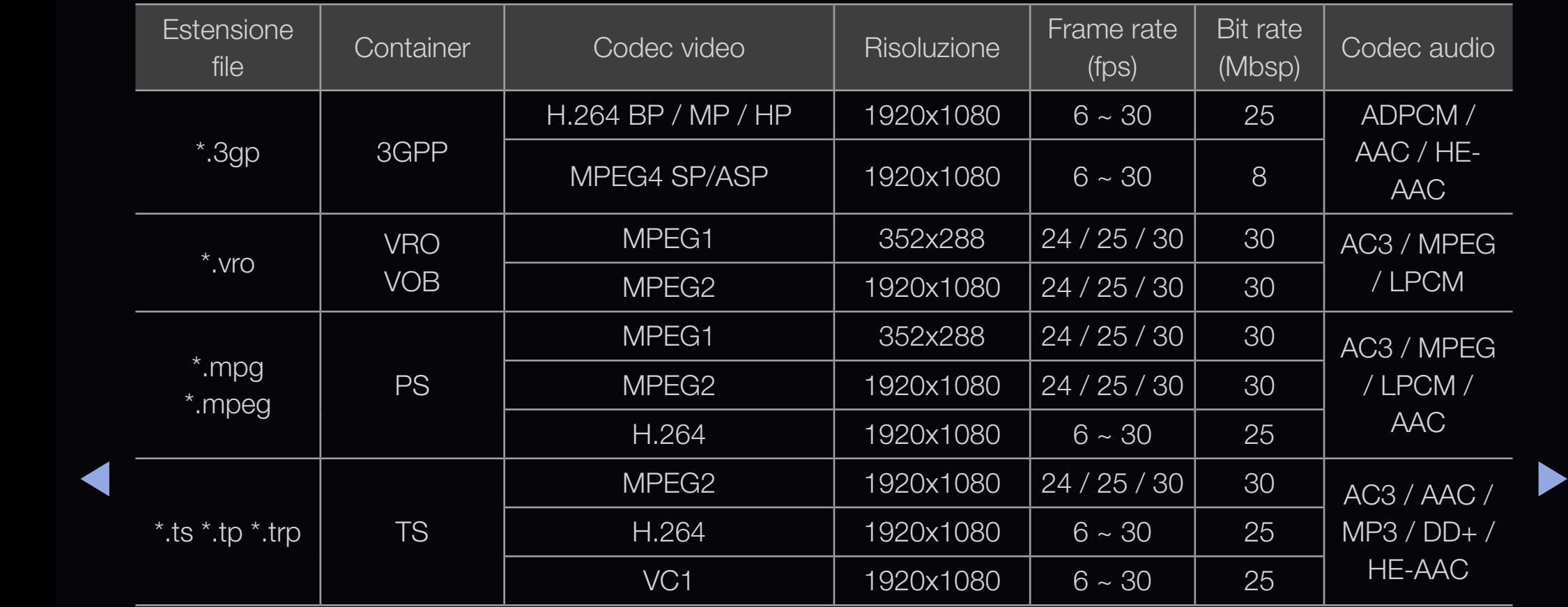

### Altre limitazioni

**Ø NOTA** 

- In caso di problemi con i contenuti di un codec, il codec non verrà supportato.
- Se le informazioni relative a un Contenitore sono incorrette e il file è in errore, il Contenitore non sarà in grado di riprodurlo correttamente.
- ◀ ▶ • Le funzioni audio e video possono non funzionare se i contenuti hanno un bitrate/frame rate standard superiore al Fram/sec compatibile elencato nella tabella precedente.
	- Se la Index Table è in errore, la funzione Seek (Jump) non è supportata.
	- Durante la riproduzione di un video attraverso una connessione di rete potrebbero verificarsi disturbi di shuttering.

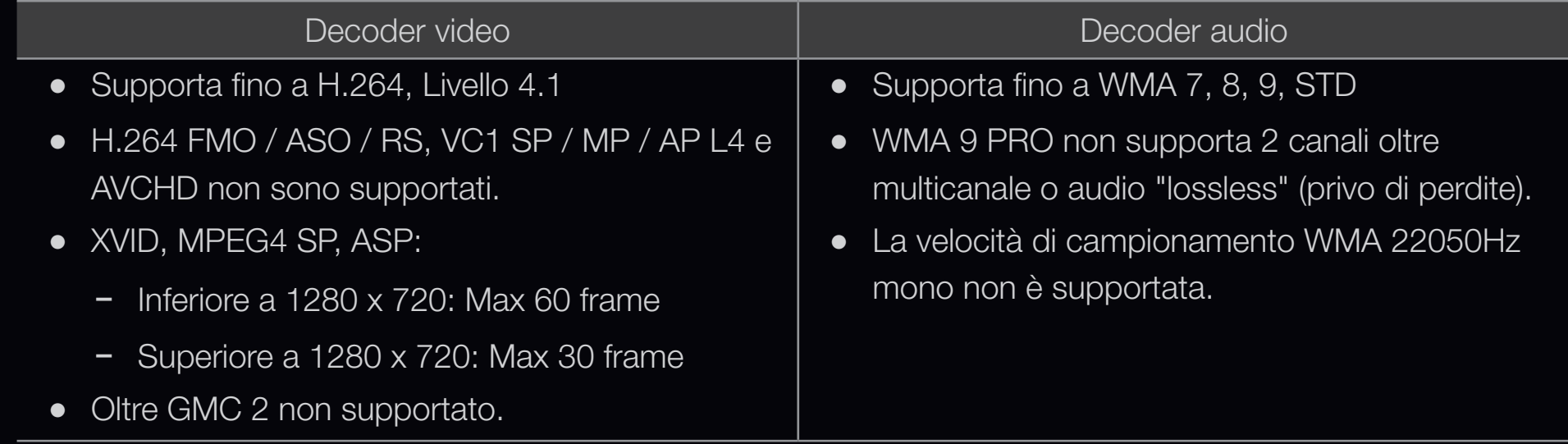

▶ ◀ ▶

## Riproduzione continua di filmati (Riprendi riprod.)

Uscendo dalla funzione di riproduzione di Video, la sua riproduzione può essere ripresa in seguito a partire dal punto nel quale era stata interrotta.

- **2 La funzione Riprendi** non supporta utenti multipli. (La funzione memorizza solo il punto in cui l'ultimo utente ha interrotto la riproduzione.)
- 1. Nella sezione elenco file, selezionare il filmato da riprodurre in modo continuo premendo il tasto  $\langle \circ \rangle$ .
- $\blacklozenge$   $\blacktriangleright$   $\blacktriangleright$   $\blacktriangler$ 2. Premere il tasto  $\boxed{\blacktriangleright}$  (Riproduci) / ENTER $\boxed{\blacktriangleright}$ .
	- N Nella barra di avanzamento comparirà una icona a forma di triangolo all'inizio della riproduzione.
	- 3. Premere il tasto TOOLS, quindi selezionare Riprendi. La riproduzione del filmato inizierà dal punto di arresto precedente.
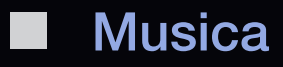

 $\textcircled{f}$  SMART HUB  $\rightarrow$  Musica  $\rightarrow$  ENTER  $\textcircled{f}$ 

#### Riproduzione di file musicali

- **1.** Premere il tasto  $\langle \rangle \rightarrow / \sim / \sqrt{2}$  per selezionare il file desiderato tra quelli riportati in elenco.
- 2. Premere il tasto ENTER  $\rightarrow$  o  $\rightarrow$  (Riproduci).
- ▶ ◀ ▶ possibile eseguire ricerche utilizzando i tasti ● Durante la riproduzione di musica, è  $\blacktriangleleft$  (REW) e  $\blacktriangleright$  (FF).

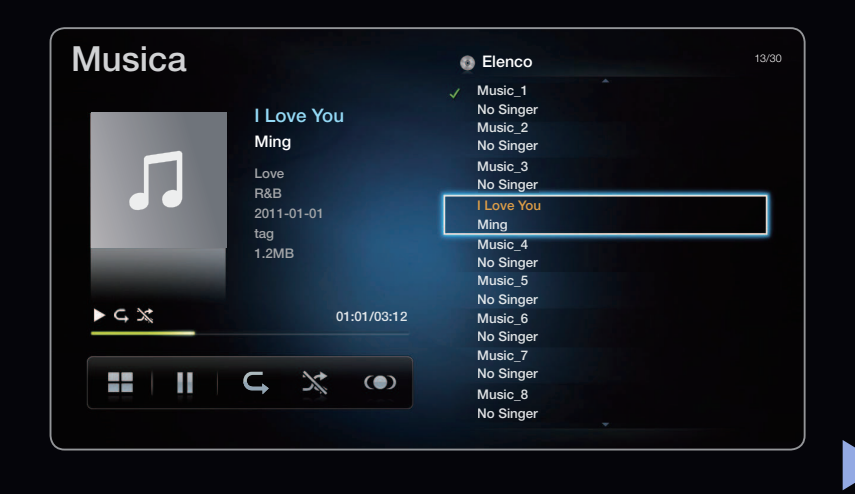

- $\mathbb{Z}$  Visualizza solo i file con estensione MP3 e PCM. I file con altre estensioni non vengono visualizzati, nemmeno se sono stati salvati sul medesimo dispositivo USB.
- $\mathbb Z$  Se il suono risulta anomalo durante la riproduzione di file MP3, regolare l'Equalizzatore nel menu Suono. (Un ile MP3 sovramodulato può causare problemi audio.)

## Creazione di My Playlist

- 1. Nella schermata Musica nel menu SMART HUB, premere il tasto  $\langle$  /  $\rangle$  /  $\blacktriangle$  /  $\blacktriangledown$ per selezionare  $\mathbb{E}$  Mod modif, quindi premere ENTER $\mathbb{E}$ .
- 2. Premere il tasto  $\langle$  /  $\rangle$  /  $\blacktriangle$  /  $\blacktriangledown$  per selezionare le tracce da aggiungere e premere il tasto **ENTER**<sup>d</sup>.
	- $\mathbb Z$  A sinistra dei file selezionati compare il simbolo di spunta.
- $\blacklozenge$   $\blacklozenge$   $\blacktriangleright$   $\blacktriangleright$   $\blacktriangleright$   $\blacktriangleright$ **2** Per selezionare tutti i file della pagina corrente, nel menu in alto impostare l'opzione Seleziona tutto.
	- 3. Premere  $\langle$  /  $\rangle$  /  $\blacktriangle$  /  $\blacktriangledown$  per selezionare Agg. a el. personale.
		- **2 Notare che selezionando El. personale Inizializza riporterà El. personale** all'elenco predefinito.
- 4. Premere il tasto ENTER **E.** Verrà visualizzato il messaggio Gli elem selez sono stati agg a El personale..
- 5. Sia la playlist nuova sia quella aggiornata verranno salvate nella cartella Musica.

#### Riproduzione El. personale

Selezionare la cartella **EI. personale** per riprodurre automaticamente tutti i brani in essa contenuti. Premere il tasto  $\triangle$  o  $\triangledown$  per selezionare un brano diverso all'interno della playlist.

◆ ② Per eliminare un file da El. personale, selezionare il cestino a fianco del file da eliminare usando i tasti freccia.

### Riproduzione dei brani musicali selezionati

- 1. Nella schermata Musica nel menu SMART HUB, premere il tasto  $\langle$  /  $\rangle$  /  $\blacktriangle$  /  $\blacktriangledown$ per selezionare Mod modif, quindi premere ENTER  $\mathbb{F}$ .
- 2. Premere il tasto  $\langle$  /  $\rangle$  /  $\blacktriangle$  /  $\blacktriangledown$  per selezionare il file musicale desiderato tra quelli riportati in elenco e premere  $ENTER$ .

◀ ▶

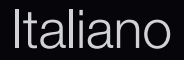

## **Ø NOTA**

- A sinistra dei file selezionati comparirà il simbolo di spunta.
- Per selezionare tutti i file della pagina corrente, nel menu in alto impostare l'opzione Seleziona tutto.
- Per annullare una selezione, premere nuovamente li tasto  $ENTER \rightarrow$ .
- 3. Premere il tasto  $\langle$  /  $\rangle$  /  $\blacktriangle$  /  $\blacktriangledown$  per selezionare Riprod.. Vengono riprodotti i brani selezionati.

▶ ◀ ▶

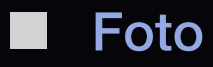

## $\textcircled{F}$  SMART HUB  $\rightarrow$  Foto  $\rightarrow$  ENTER  $\textcircled{F}$

### Visualizzazione di una foto (o di uno Slide show)

**1.** Premere il tasto  $\blacktriangle / \blacktriangleright$  /  $\blacktriangle$  /  $\blacktriangledown$  per selezionare il file desiderato tra quelli riportati in elenco.

Italiano

- 2. Premere il tasto  $ENTER$ .
- $\blacklozenge$  immediatamente. ● Premendo il tasto D (Riproduci) nell'elenco file, lo slide show inizierà
	- Nello slide show verranno utilizzate tutte le foto contenute nell'elenco file.
	- Durante lo slide show, i file appaiono in sequenza a partire da quello correntemente visualizzato.

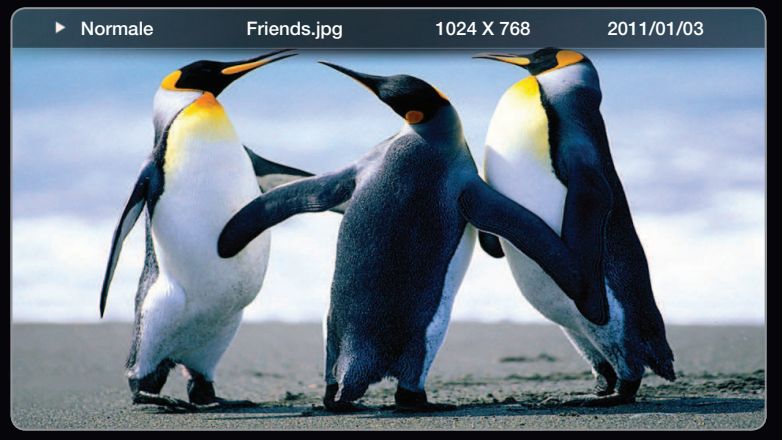

● L'immagine visualizzata potrebbe differire in base al modello.

- $\mathbb Z$  Impostando l'opzione **Musica di sottofondo** su **On**, durante lo slide show i brani musicali vengono riprodotti automaticamente.
- $\mathbb{Z}$  **La Musica di sottofondo** non può essere modificata fino al completo caricamento della musica di sottofondo.

▶ ◀ ▶

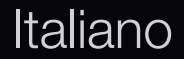

## ❑ Contenuti multimediali - Funzioni aggiuntive

#### Ordinare l'elenco dei file

Per ordinare i file in elenco, selezionare **Ordinam** mediante i tasti  $\langle \rangle \rightarrow$  /  $\land$  / **v** . Quindi premere **ENTER** 

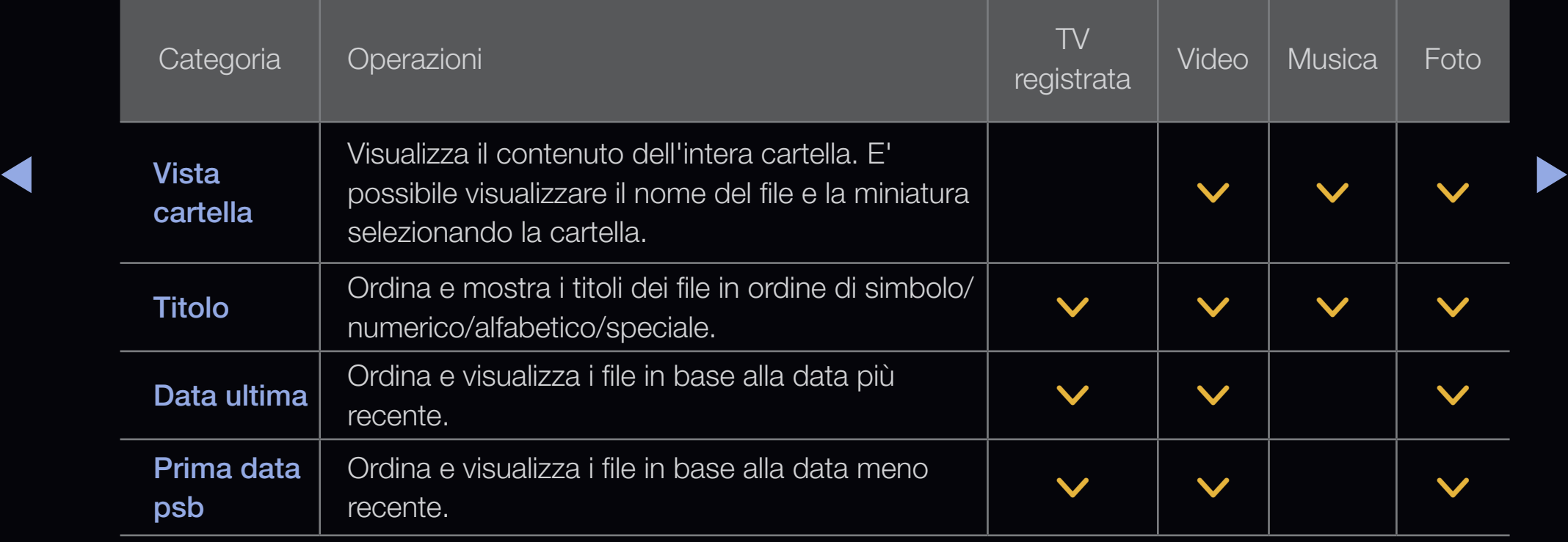

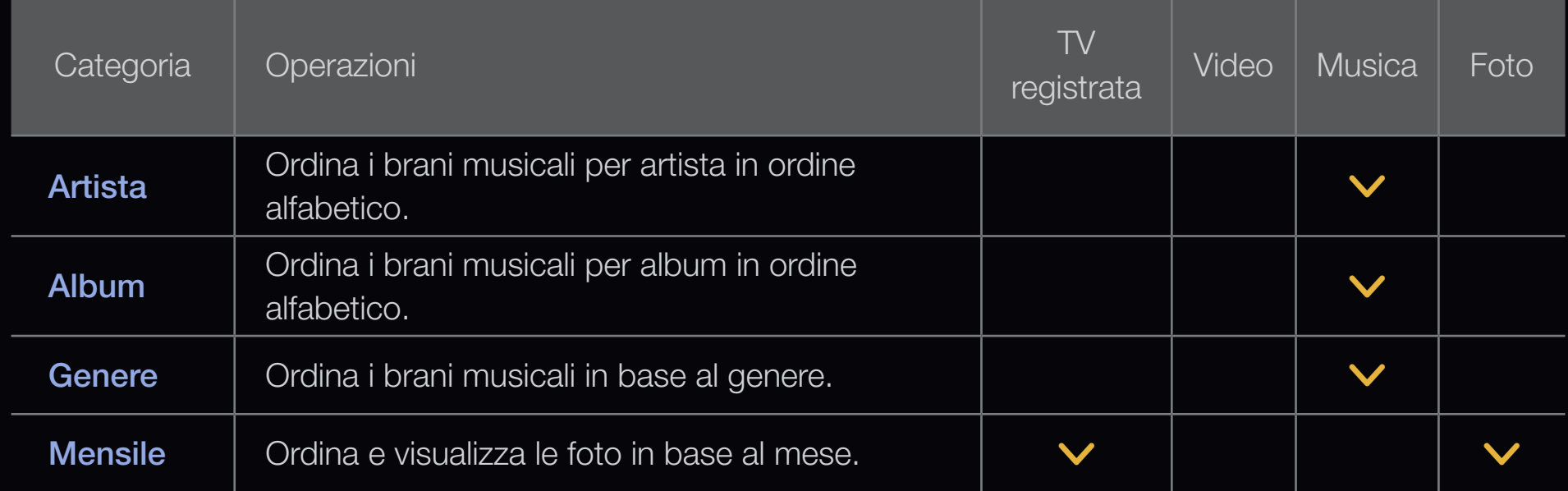

▶ ◀ ▶

Le seguenti funzioni sono abilitate durante la riproduzione.

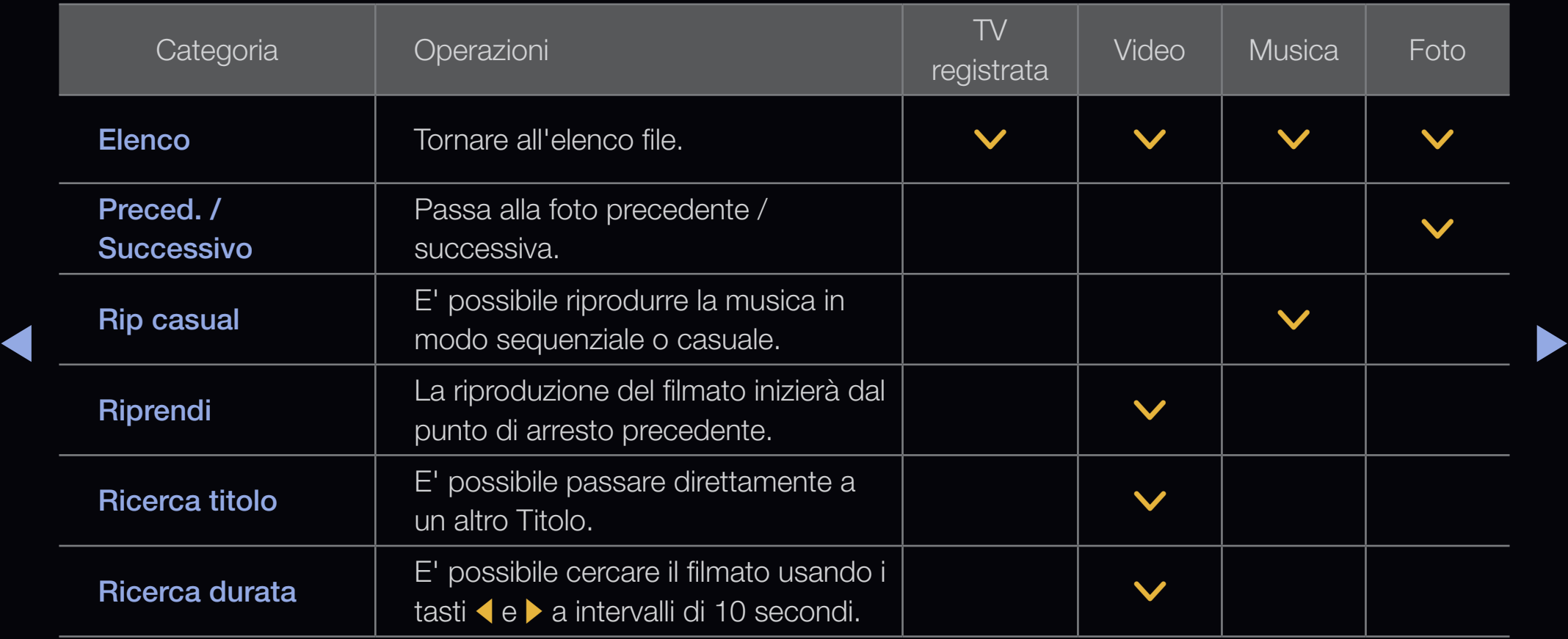

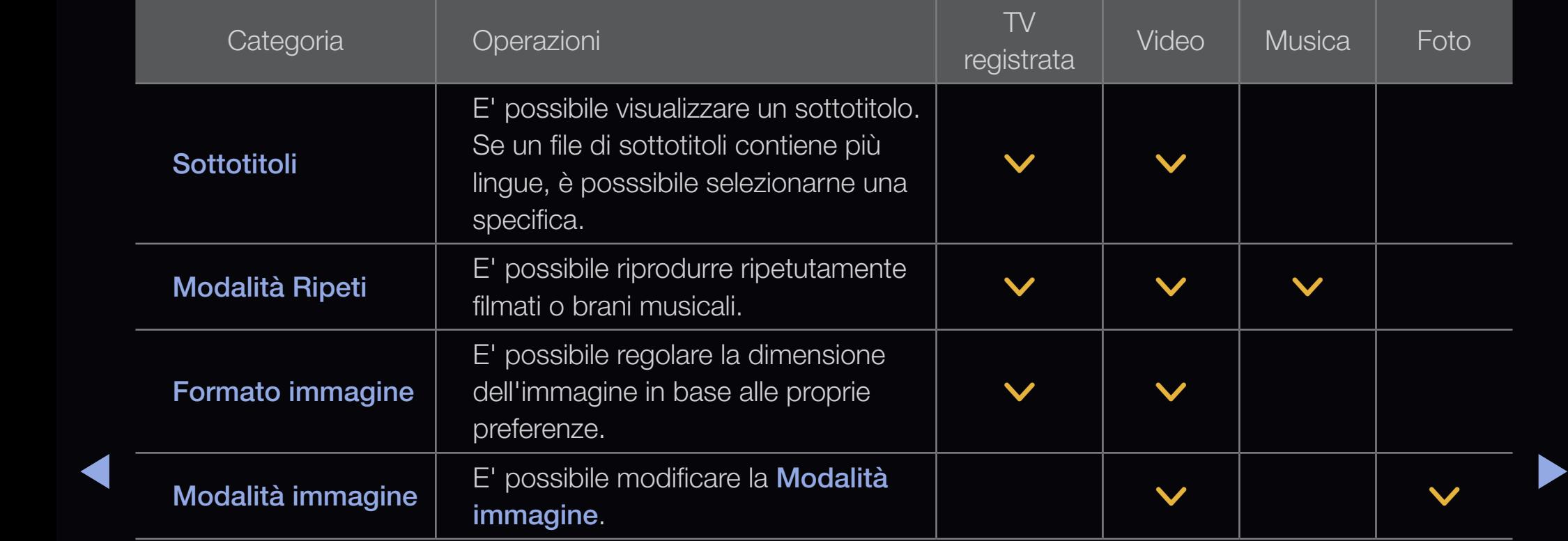

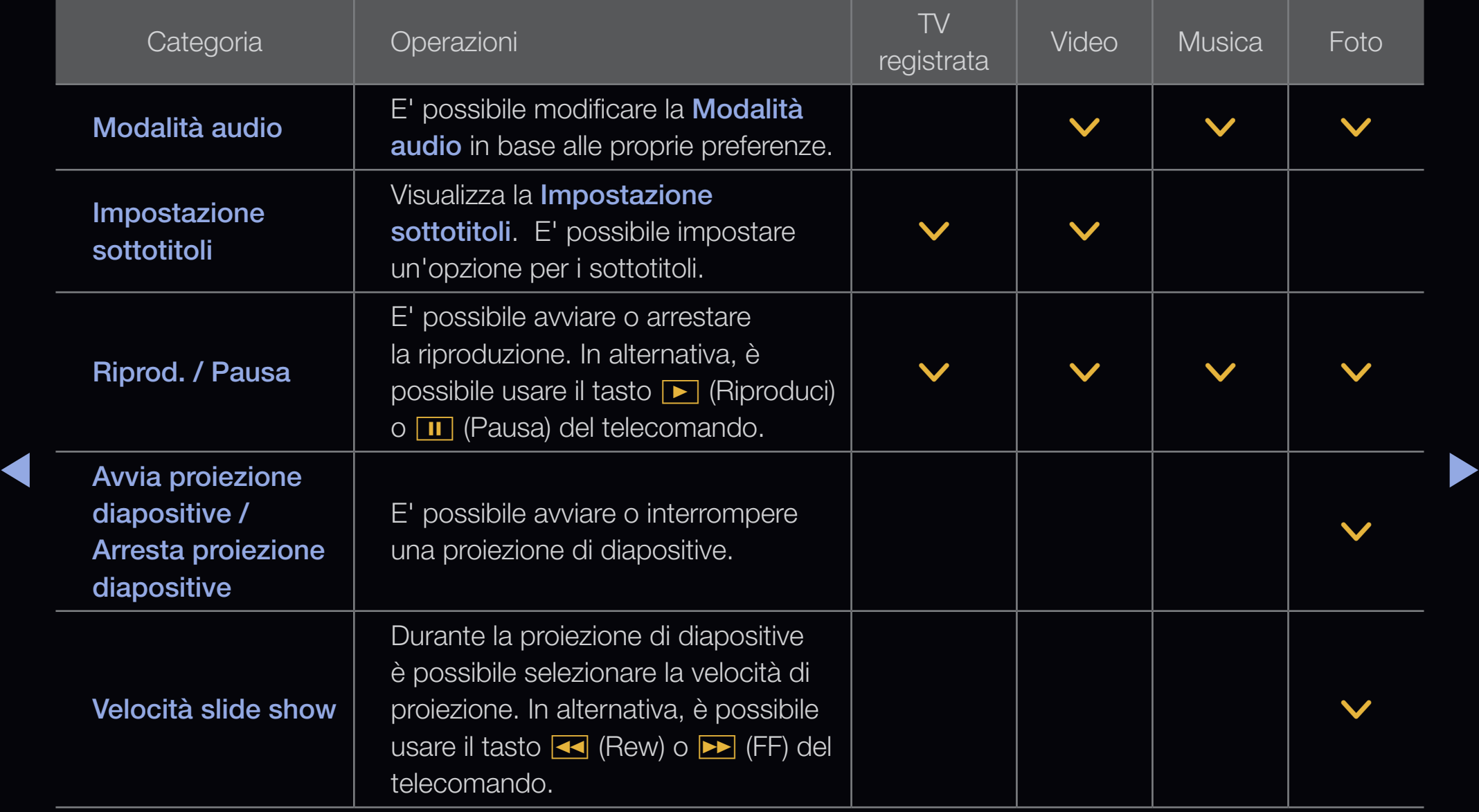

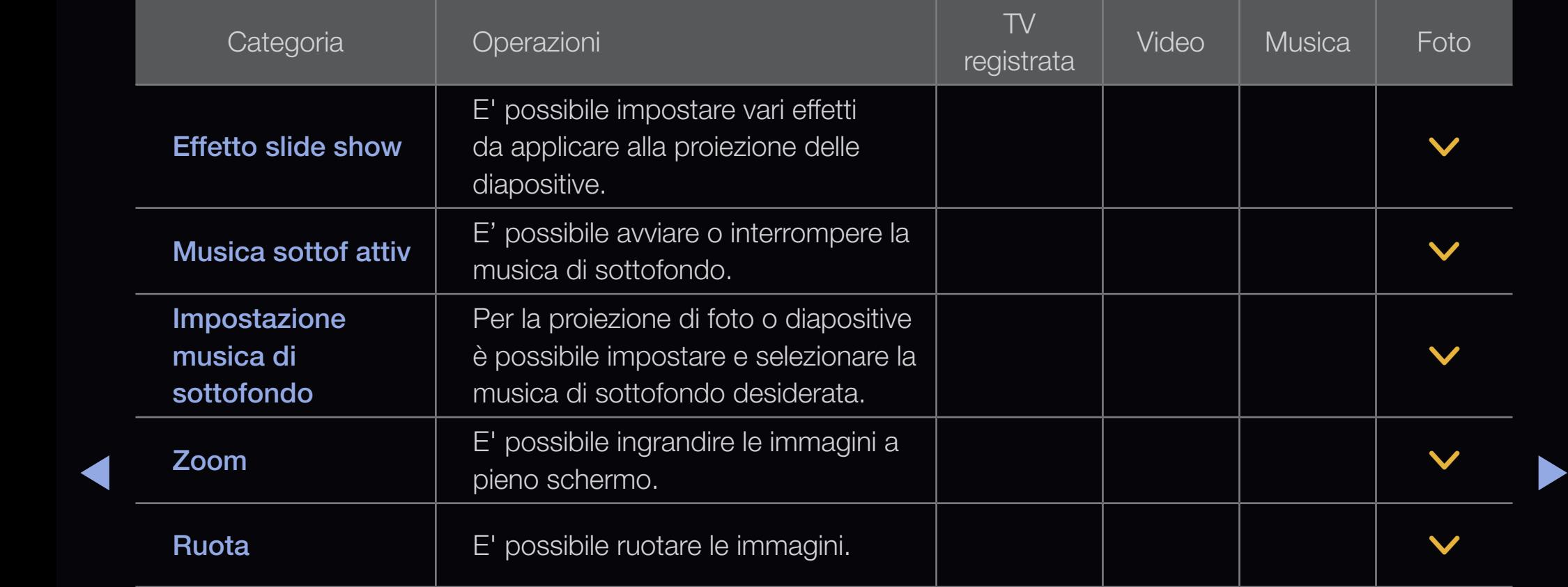

N Per visualizzare informazioni dettagliate sul dispositivo selezionato, premere il tasto INFO.

 $\oslash$  Per visualizzare informazioni dettagliate sul file selezionato, premere il tasto INFO.

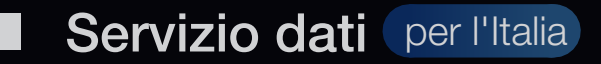

Questo servizio consente all'utente di utilizzare le informazioni (testo, fermo immagini, grafica, documenti, software, ecc.) trasmesse dall'emittente.

#### Esecuzione automatica Servizio dati (On / Off)

Imposta se eseguire automaticamente o meno il Servizio dati. Esec auto Servizio dati esegue automaticamente il Servizio dati senza l'intervento dell'utente.

◀ ▶ potrebbe non funzionare.**D** Se qualsiasi altra funzione secondaria è in esecuzione, **Esec auto Servizio dati** 

## Uso del Servizio dati

Se il canale su cui si è sintonizzati fornisce il Servizio dati, è possibile utilizzare una serie di servizi semplicemente premendo  $\overline{D}$  o il tasto rosso.

- N Le informazioni fornite attraverso il Servizio dati possono variare a seconda dell'emittente.
- N Quando si usa il Servizio dati, a seconda del servizio scelto potrebbe non essere possibile cambiare canale usando i tasti numerici.
- $\blacksquare$ 1. Premere il tasto  $\overline{D}$ . Selezionare il servizio desiderato premendo  $\blacktriangle / \blacktriangledown / \blacktriangle / \blacktriangleright$  $e$  ENTER $\overline{G}$ .
	- **2 Se Esec auto Servizio dati** è **On**, il servizio dati verrà automaticamente eseguito con il banner di caricamento. In questo caso, il tasto  $\bar{\mathcal{D}}$  non funziona.
- 2. Premere il tasto rosso. Verrà visualizzata la schermata del Servizio dati.
- **3.** Spostarsi sull'opzione scelta premendo il tasto  $\blacktriangle / \blacktriangledown / \blacktriangle / \blacktriangleright$  sulla schermata del Servizio dati, quindi premere **ENTER &**. Viene avviato il servizio selezionato.
	- N Se il tasto colorato relativo a una determinata funzione viene visualizzato a schermo, premendolo è possibile utilizzare la funzione corrispondente.

◀ ▶

4. Premendo il tasto EXIT, il Servizio dati verrà chiuso.

## Principali tasti del Servizio dati e loro funzioni

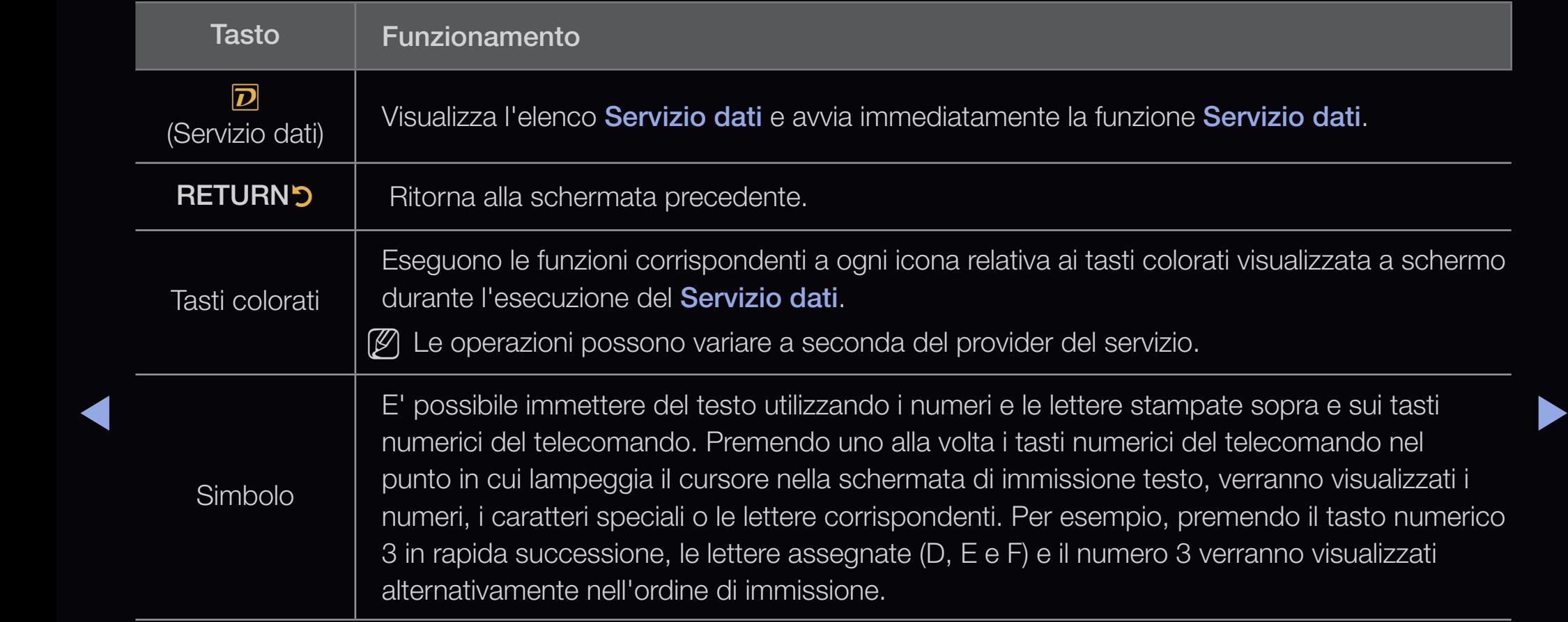

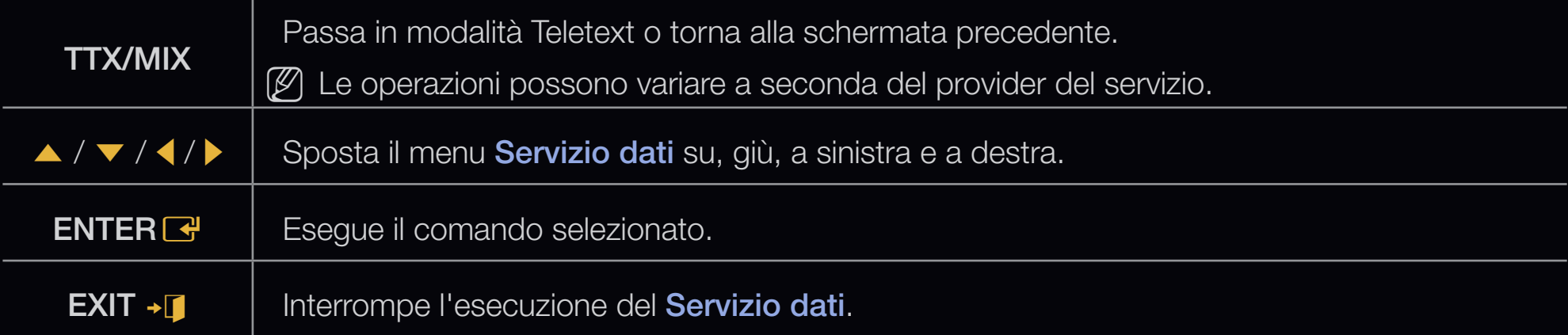

◀ ▶

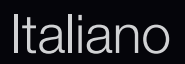

Tramite HbbTV è possibile accedere ai servizi offerti da fornitori di contenuti di intrattenimento, online provider e produttori europei.

- **Z** Questo servizio potrebbe essere supportato in altri paesi.
- N Alcune trasmissioni potrebbero non supportare il servizio HbbTV.
- 1. La modalità HbbTV è disattiva come impostazione predefinita. Per utilizzare la modalità HbbTV, accedere a Sistema>Servizio dati e impostare la funzione su On.
- 12. La modalità HbbTV non è disponibile durante l'uso dell'opzione Timeshift o la riproduzione di un video registrato.
	- 3. Un'appliazione su HbbTV potrebbe funzionare in modo anomalo a seconda delle circostanze della stazione emittente o del provider dell'applicazione.
	- 4. Un'applicazione è disponibile per l'uso su HbbTV solo quando la rete televisiva è collegata a una rete esterna. L'applicazione potrebbe funzionare in modo anomalo a seconda delle condizioni di rete.
- 5. Se il canale corrente è compatibile con entrambe le modalità di immissione testo HbbTV e non-HbbTV, attivare la funzione TTX premendo due volte il tasto TTX.
- Quando lo schermo indica (con il tasto rosso, ecc.) è stato ottenuto l'accesso alla modalità HbbTV
- Premere nuovamente il tasto TTX per accedere alla modalità di immissione testo HbbTV.
- ◀ ▶ ● Premere due volte il tasto TTX per accedere alla modalità di immissione testo non-HbbTV.

# ❑ Risoluzione dei problemi

## ■ Risoluzione dei problemi con SMART HUB

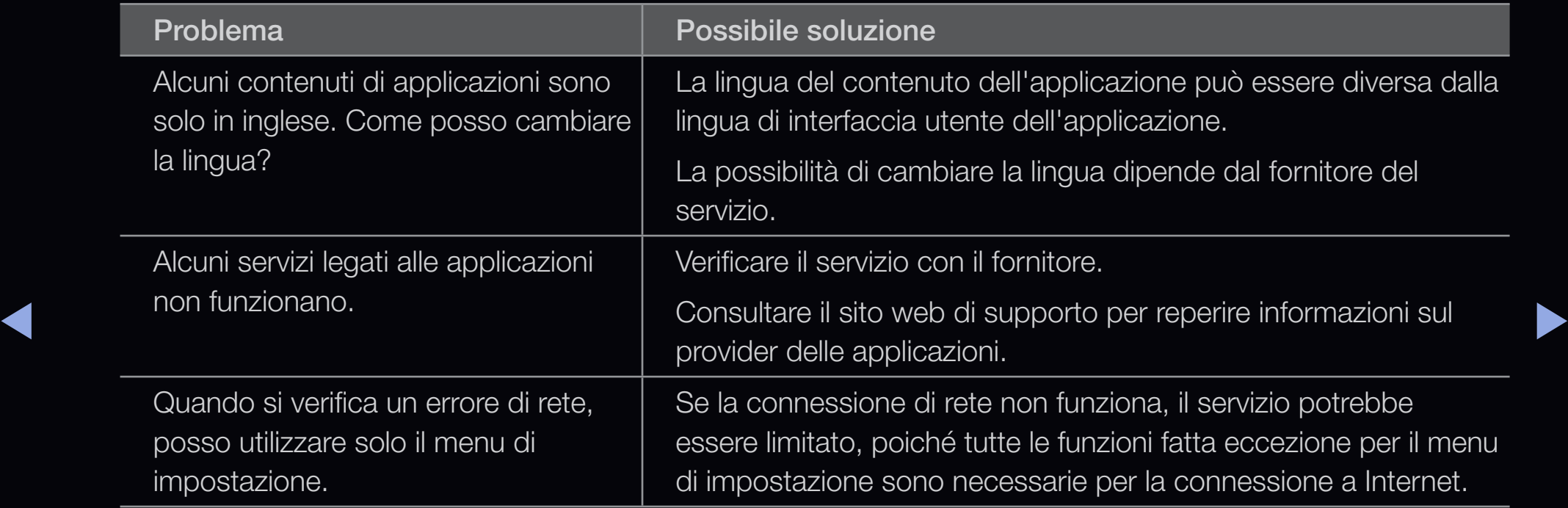

### **Web Browser**

- 1. Per aprire Web Browser, premere i tasti  $\langle \rangle \rightarrow / \rightarrow / \sqrt{ }$  per selezionare Web Browser, quindi premere ENTER **B**. Web Browser potrebbe essere visualizzato in modo differente rispetto al PC.
- 2. Web Browser non è compatibile con applicazioni Java.
- 3. Ho tentato di scaricare un file ma non sono riuscito a memorizzarlo e sullo schermo è apparso un messaggio di errore.
- $\blacklozenge$   $\blacktriangleright$   $\blacktriangleright$   $\blacktriangler$ 4. L'accesso ad alcuni siti o browser web di determinate aziende potrebbe essere bloccato.
	- 5. La riproduzione di video Flash potrebbe avere delle limitazioni.
	- 6. Il servizio E-commerce, per l'acquisto di prodotti online, non è supportato.
- 7. Lo scorrimento di una pagina web che consente uno scorrimento solo parziale (non totale) della pagina potrebbe causare la visualizzazione di caratteri corrotti.
- 8. ActiveX non è supportato.
- 9. Alcune opzioni potrebbero non essere accessibili in modalità Tab. (Per accedere a tali opzioni, commutare in modalità Puntatore.)
- 10. Alcuni testi possono apparire corrotti per il numero limitato di font supportati.
- When the community of the component of the content of the content of the pagina 11. La risposta a un comando del telecomando o la visualizzazione dello schermo potrebbero subire un ritardo temporaneo durante il caricamento di una pagina web.
	- 12. L'uso di alcuni sistemi operativi potrebbe rallentare o arrestare il caricamento di pagine web.

13. Le funzioni Copia e Incolla non sono supportate.

- 14. Quando si scrivono email o si postano messaggi, alcune funzioni (come la modifica del formato o dei colori) potrebbero non essere disponibili.
- 15. Il numero di segnalibri e log che è possibile memorizzare è limitato.
- 16. Il numero massimo di finestre che è possibile aprire contemporaneamente può variare in base alle condizioni di browsing o al modello del televisore.
- 17. La velocità di browsing dipende dalle condizioni della rete.
- ◆ 18. La funzione PIP si disattiva automaticamente se un video viene riprodotto sul browser. Potrebbe non essere possibile riprodurre video dopo l'interruzione della funzione PIP e potrebbe essere necessario eseguire un aggiornamento della pagina.
- 19. Web Browser può riprodurre solo file audio MP3.
- 20. La funzione per importare o esportare segnalibri è compatibile solo con file di segnalibri di un particolare formato. (Formato compatibile: Netscape-bookmarkfile-1)
- 21. Quando si importano o si esportano segnalibri, la directory della cartella non viene inclusa.
- 22. Importando il file dei segnalibri dal televisore al PC, il file verrà memorizzato nella cartella "Samsung SmartTV Bookmark".
- ↑<br>↑ ?? So non si imposta l'orario pol monu (Sistoma ) Ora ) Orologio) potrobbo non **23.** Se non si imposta l'orario nel menu (Sistema  $\rightarrow$  Ora  $\rightarrow$  Orologio), potrebbe non essere possibile memorizzare la cronologia.
- 24. La cronologia dei siti web visitati viene memorizzata in base all'accesso più recente e rimossa in base all'accesso più remoto.
- 25. Potrebbe non essere possibile riprodurre alcuni contenuti video o audio in Flash a seconda del codec video / audio supportato.

◀ ▶ ◀

## ■ Risoluzione dei problemi con Anynet+

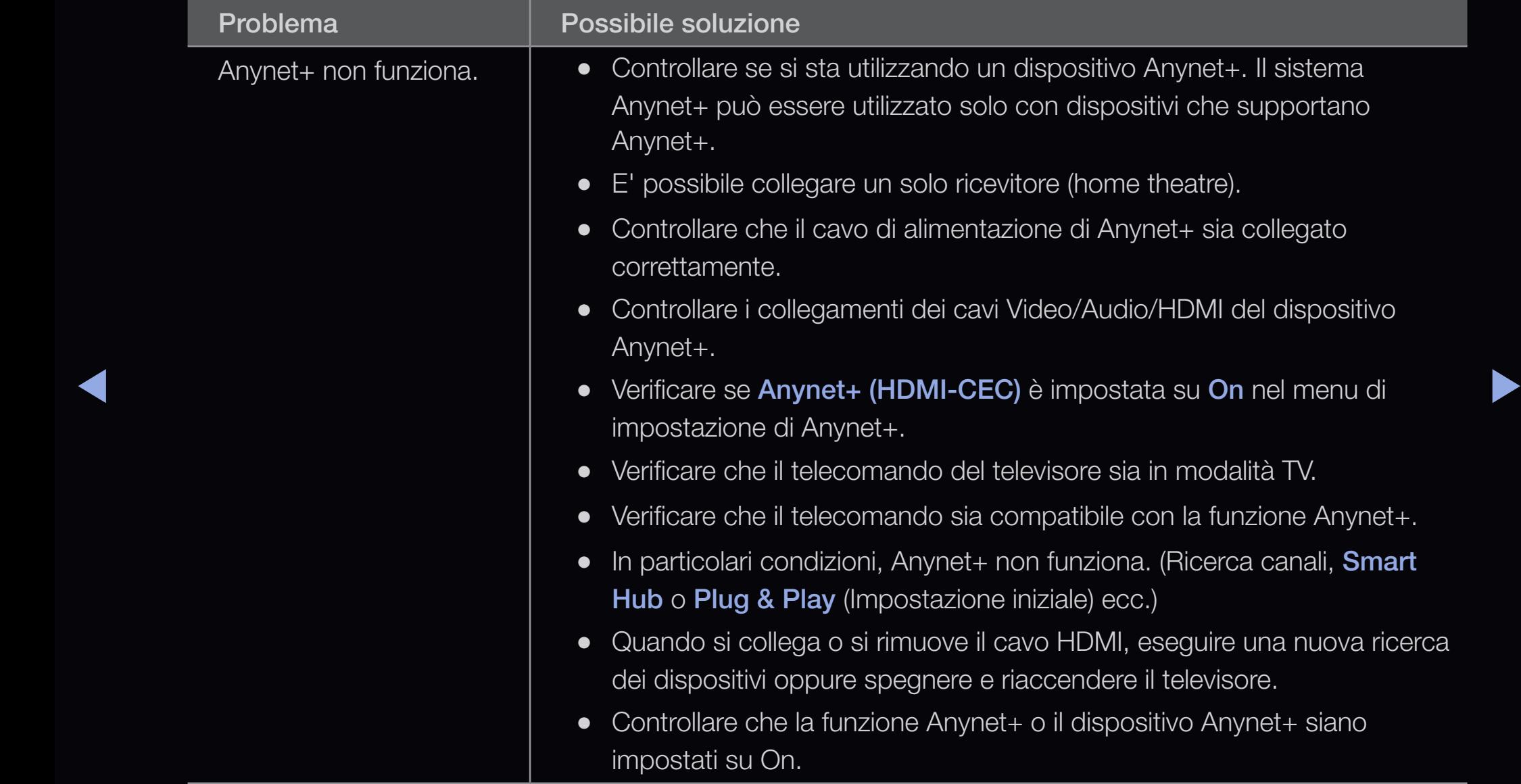

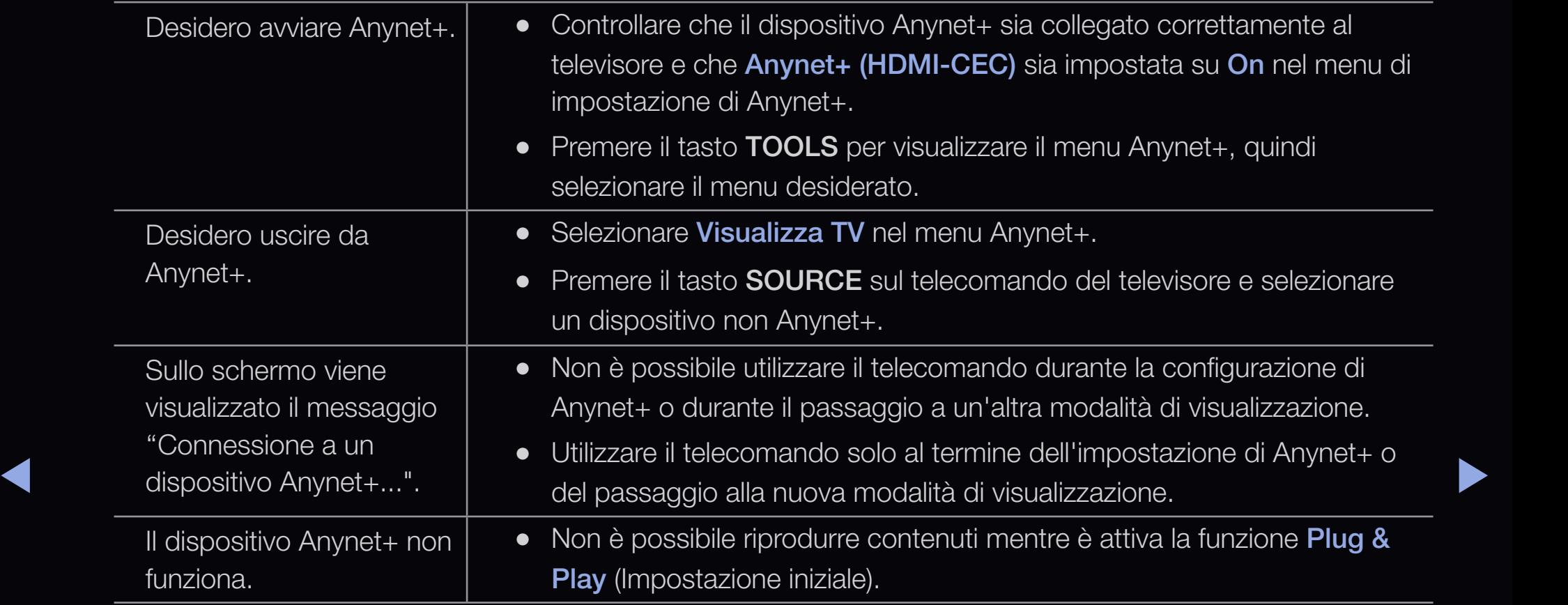

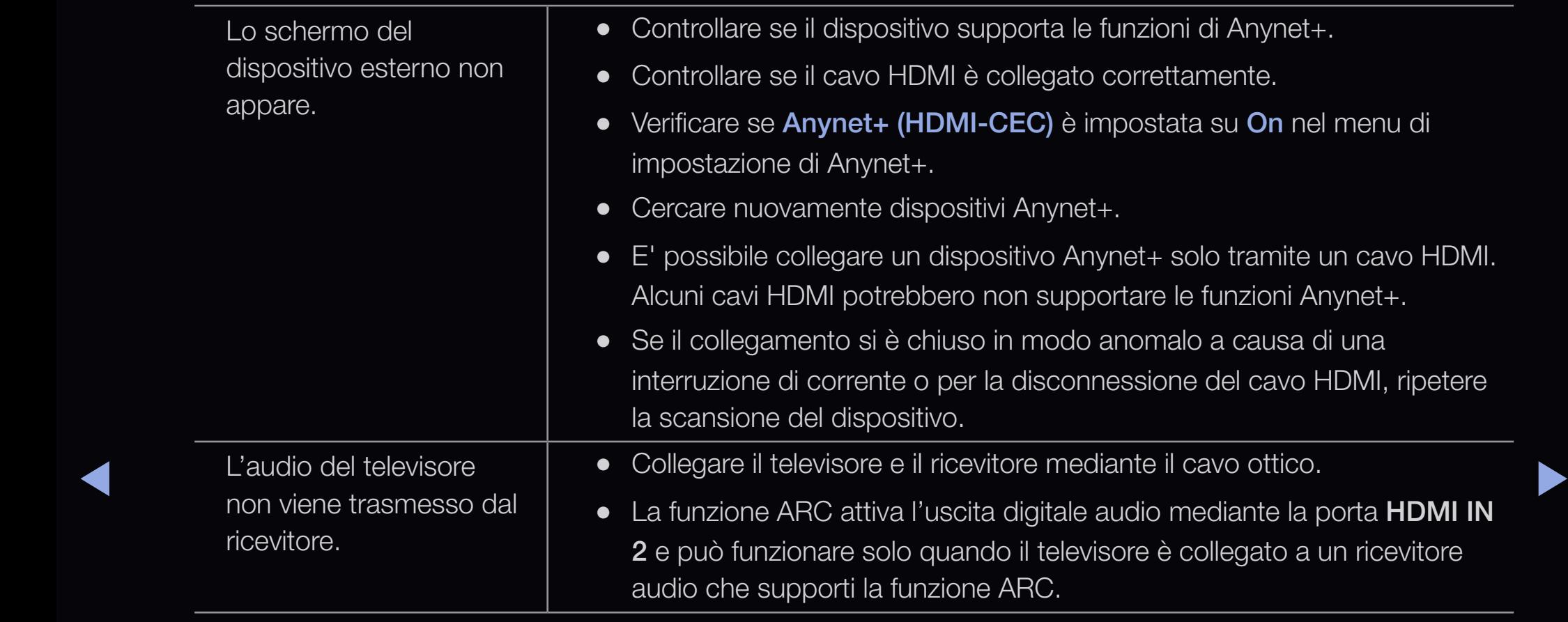

In caso di domande sul funzionamento del televisore, consultare per prima cosa l'elenco sottostante. Se nessuno dei consigli si dimostra utile per risolvere il problema, visitare il sito "www.samsung.com", quindi fare clic sulla voce Supporto.

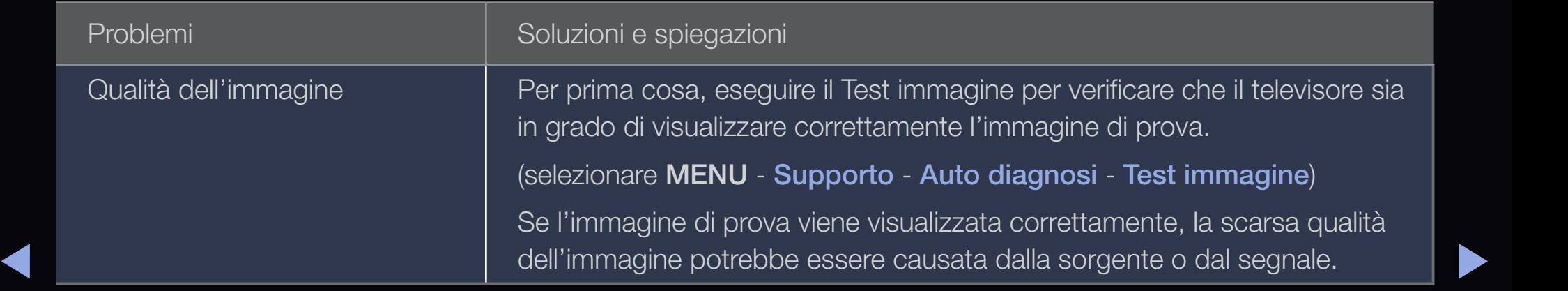

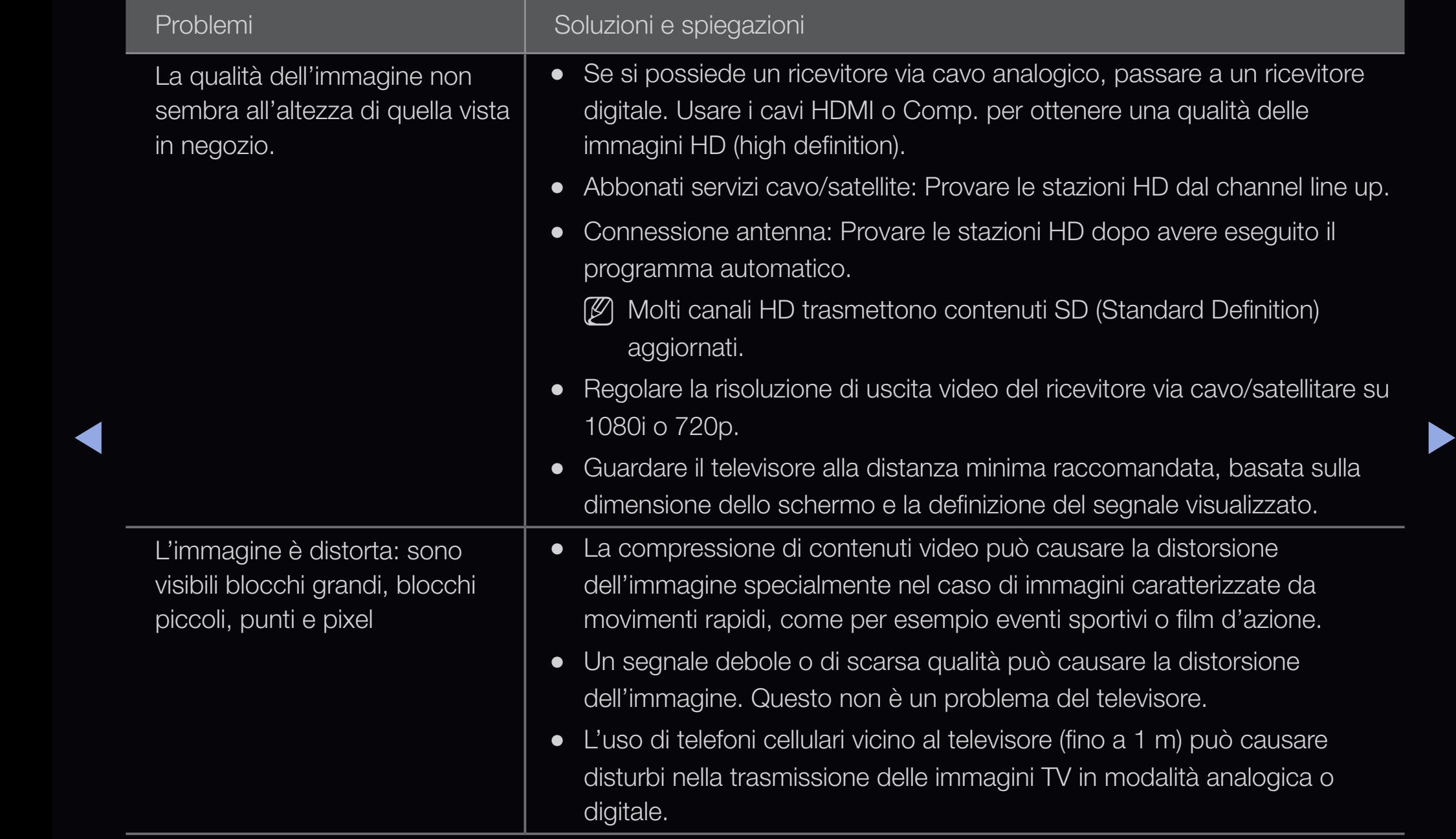

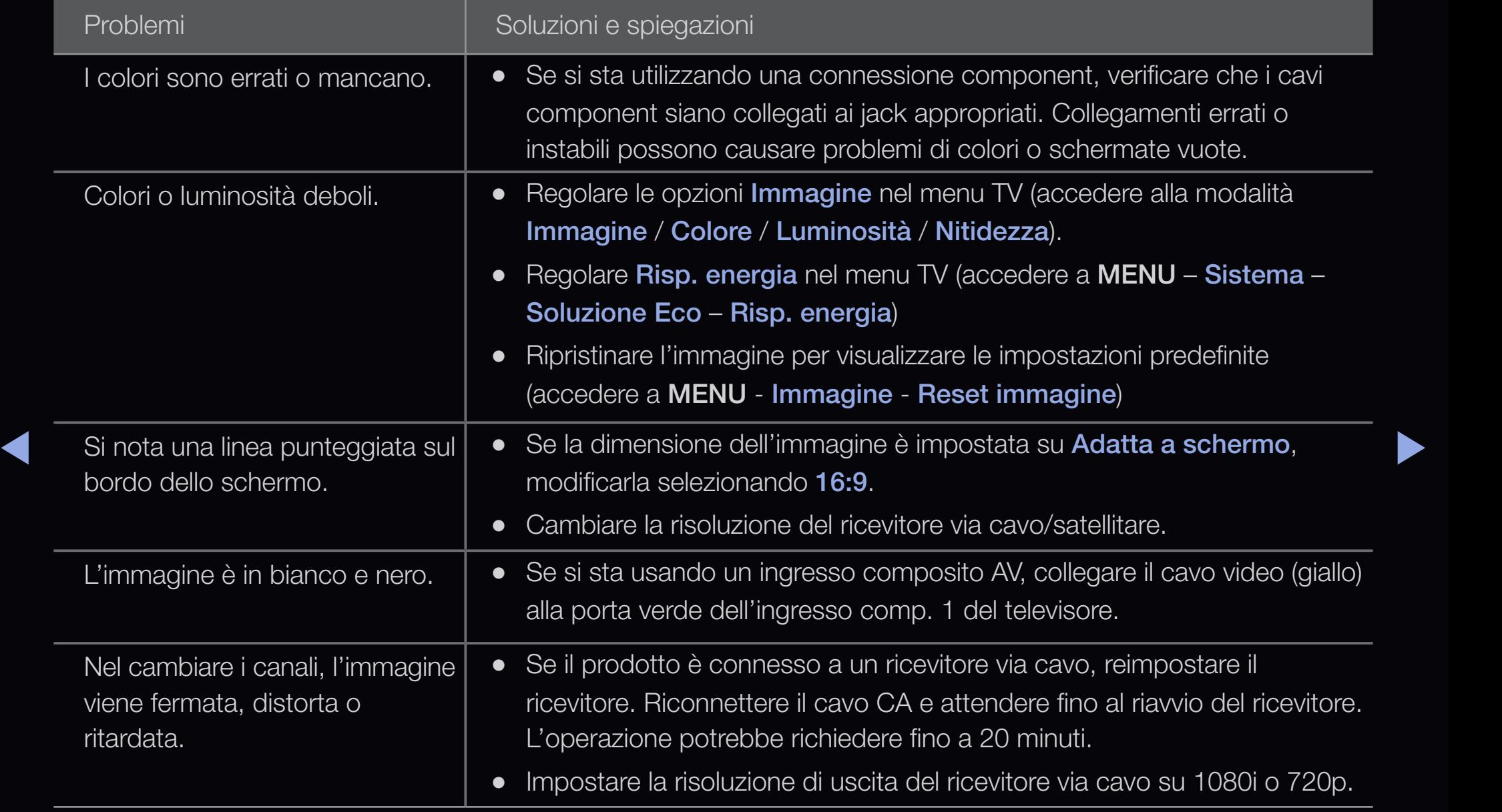

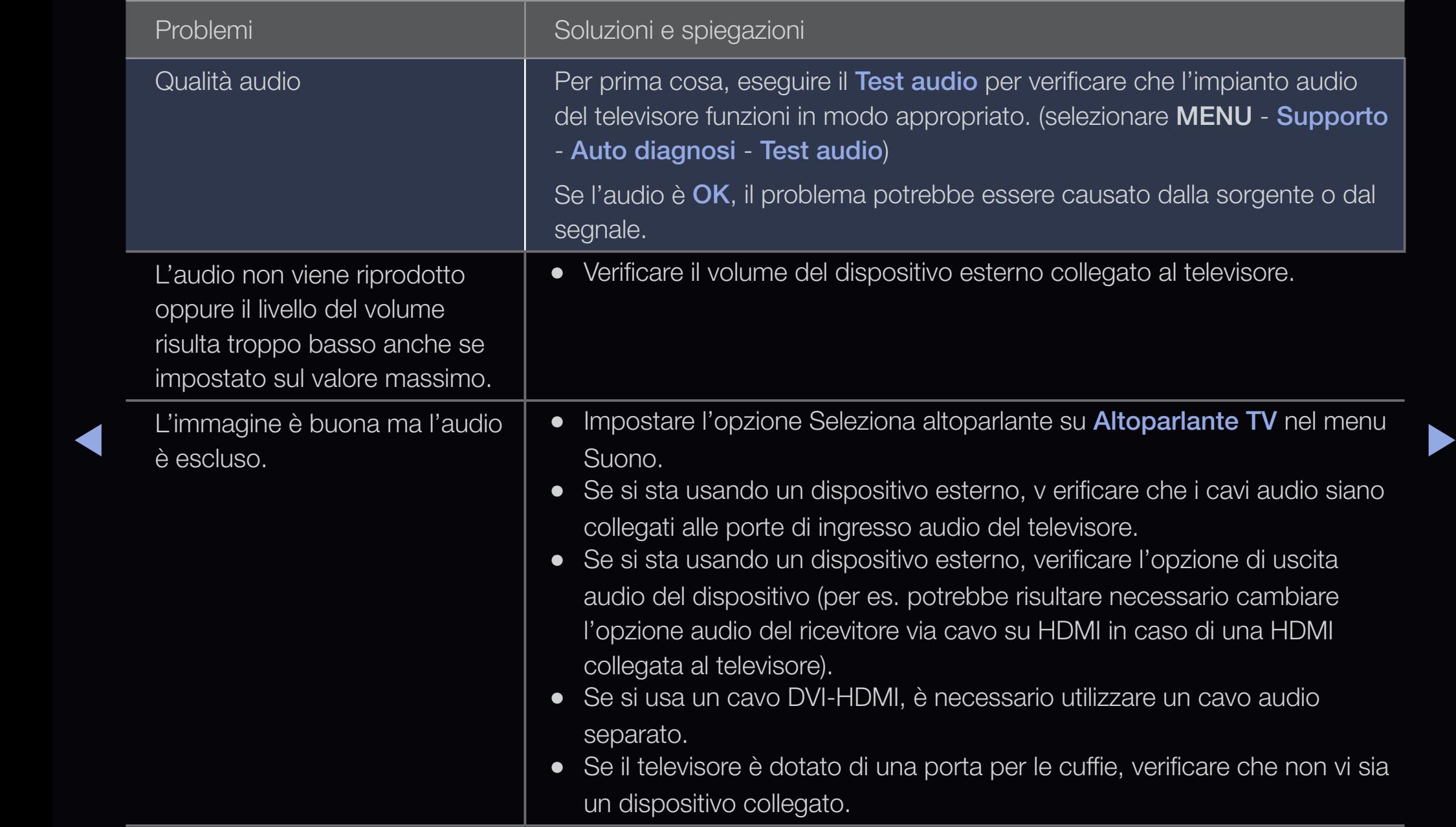

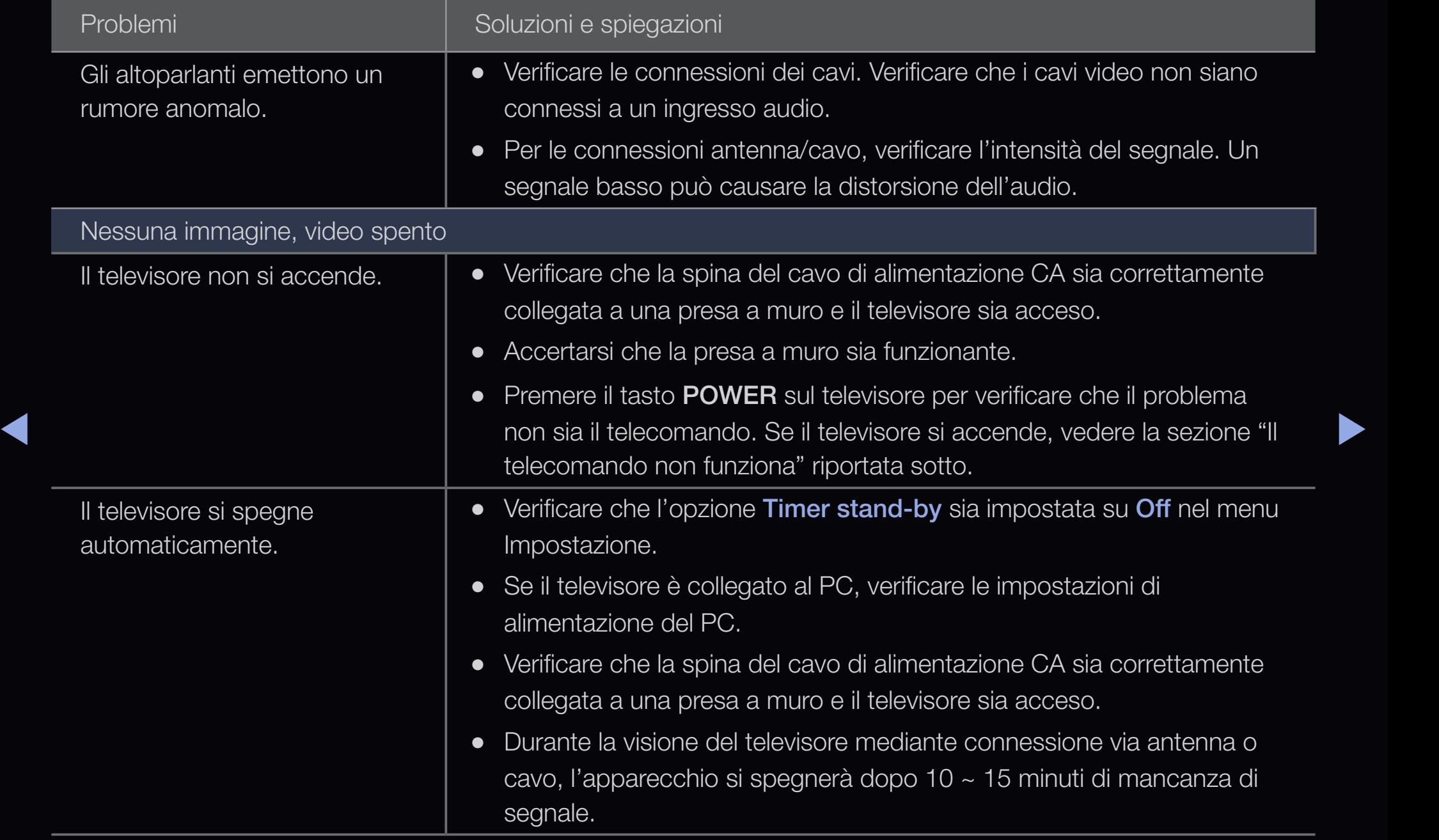

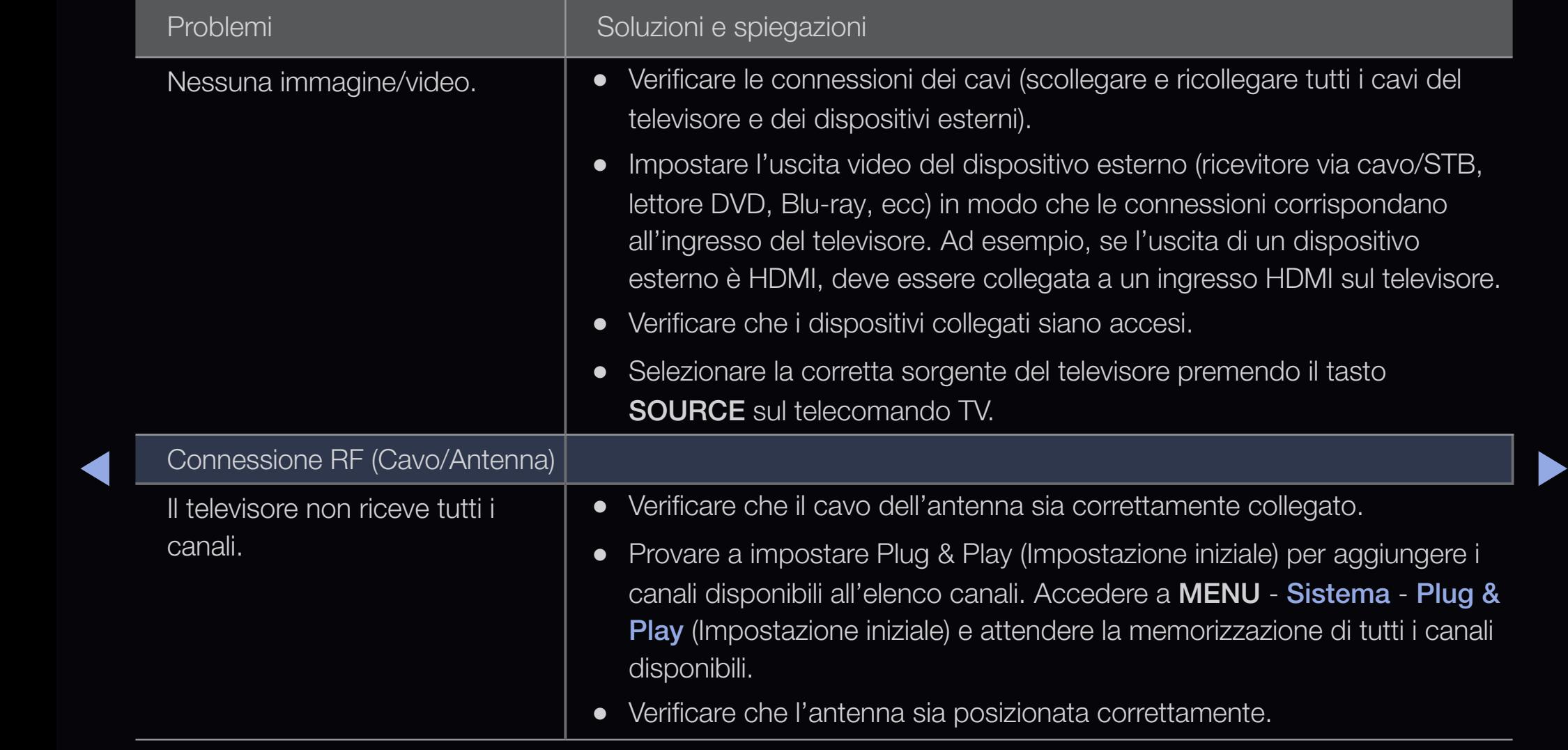

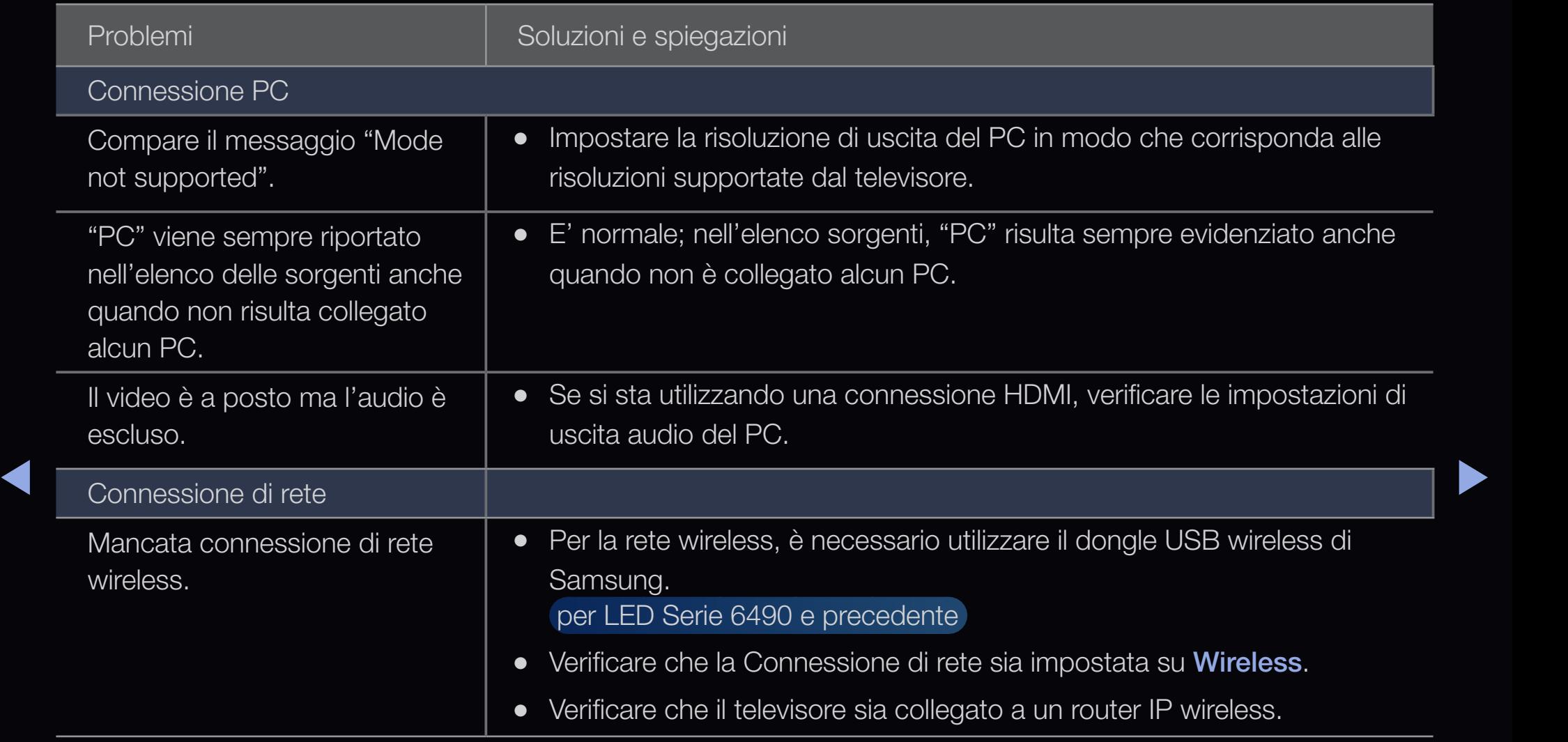
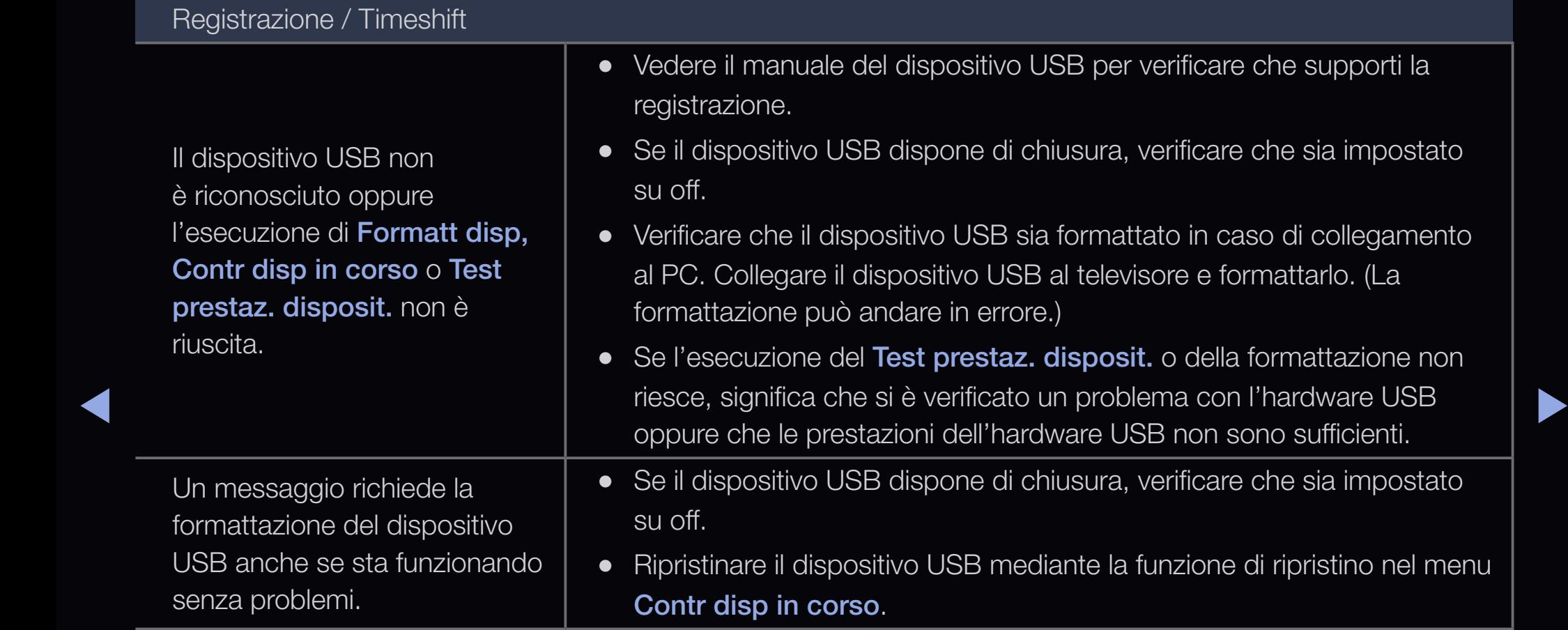

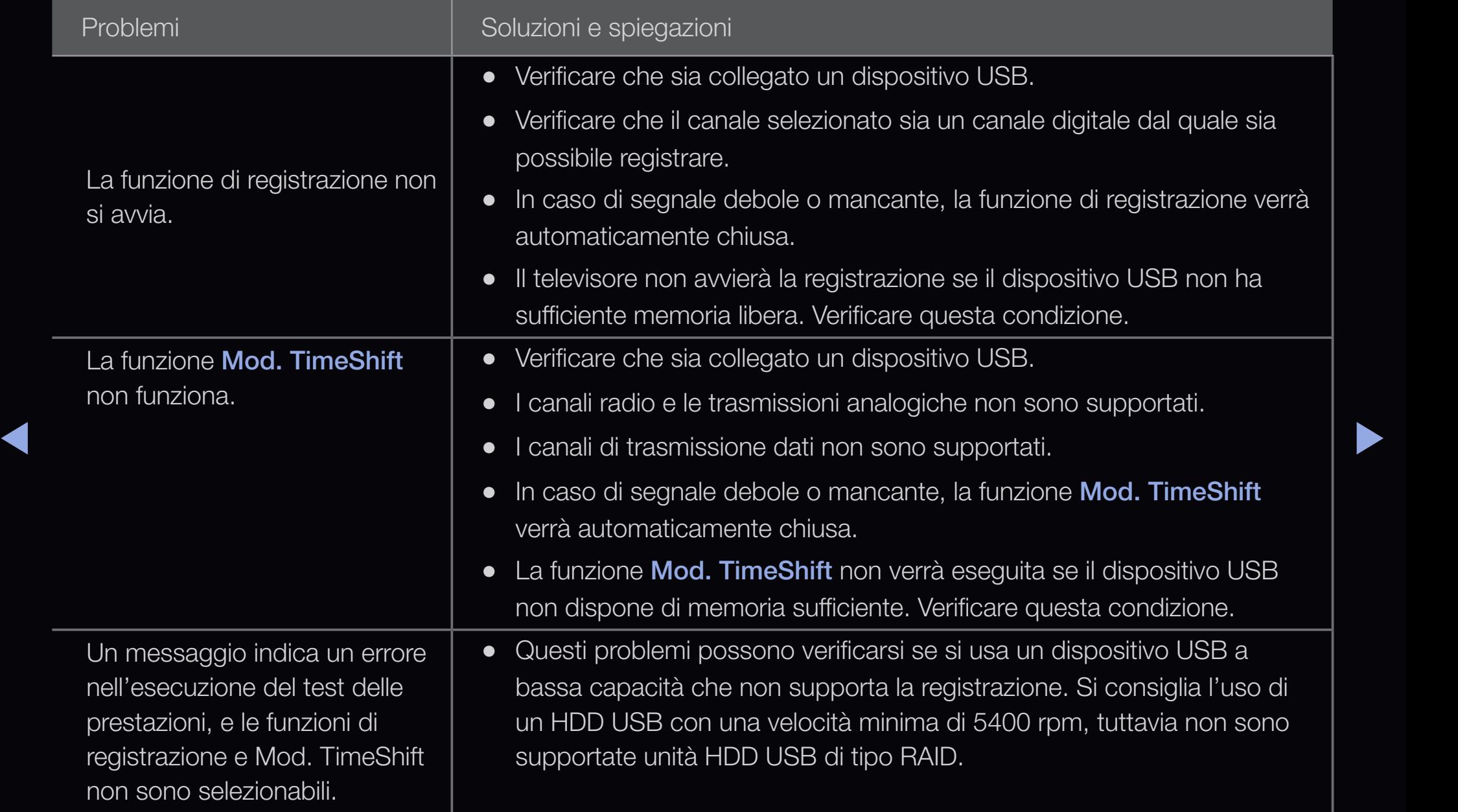

## Italiano

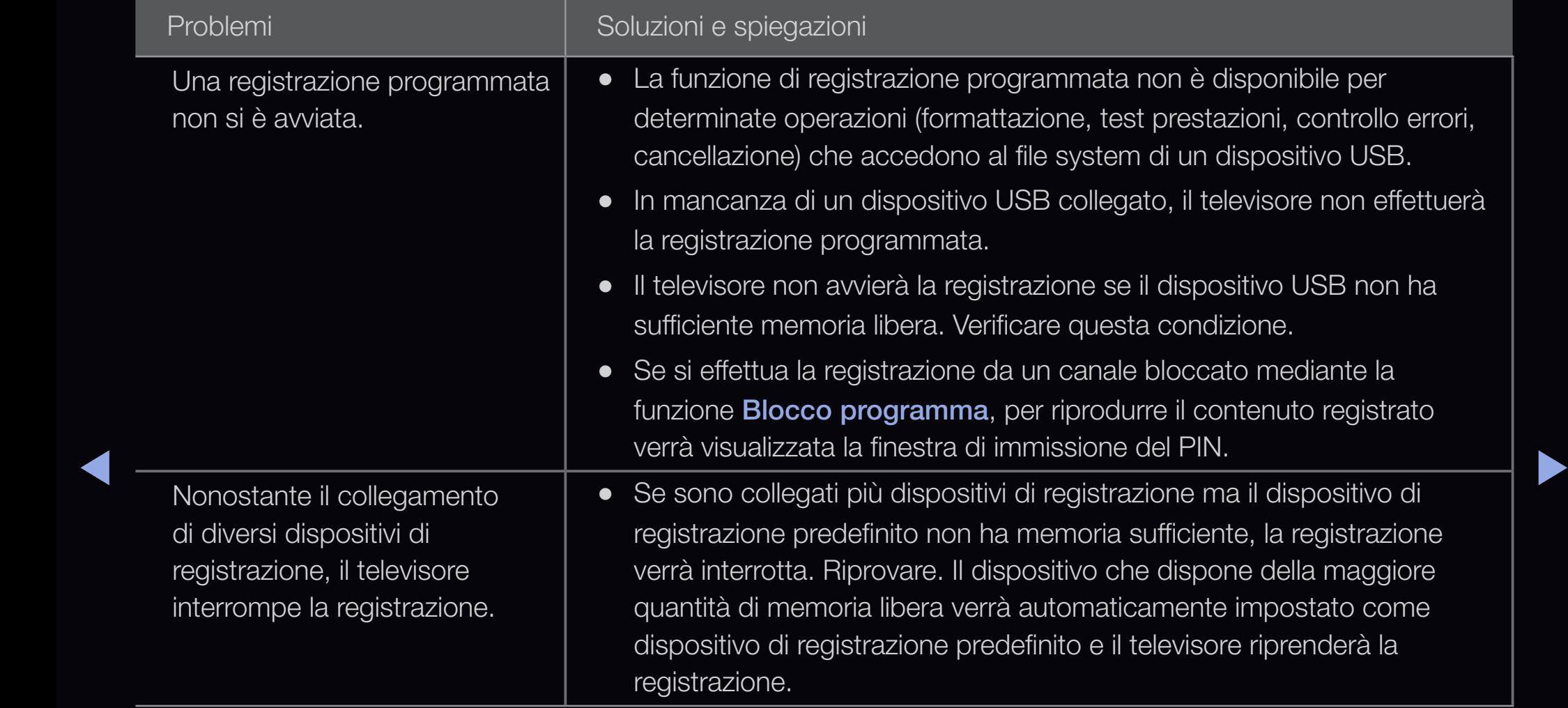

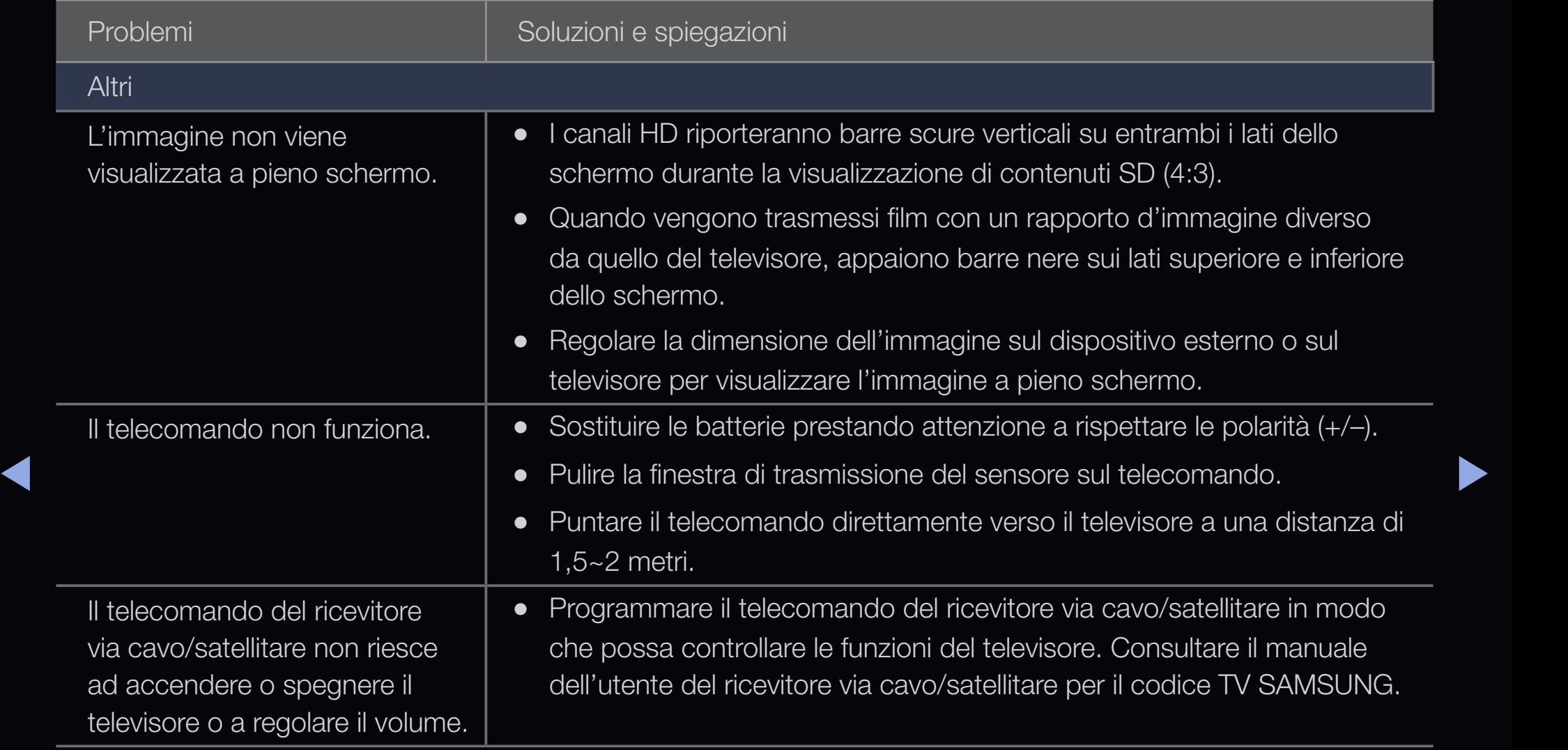

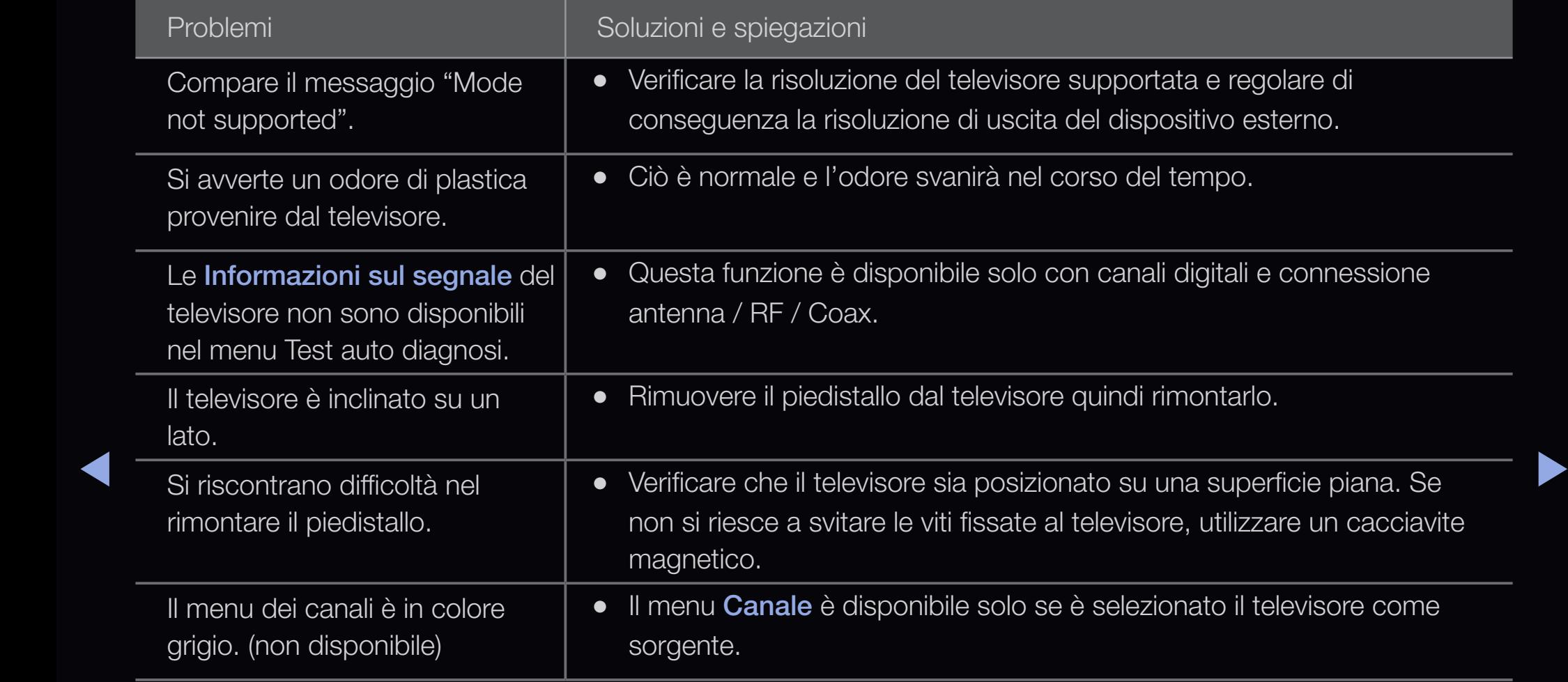

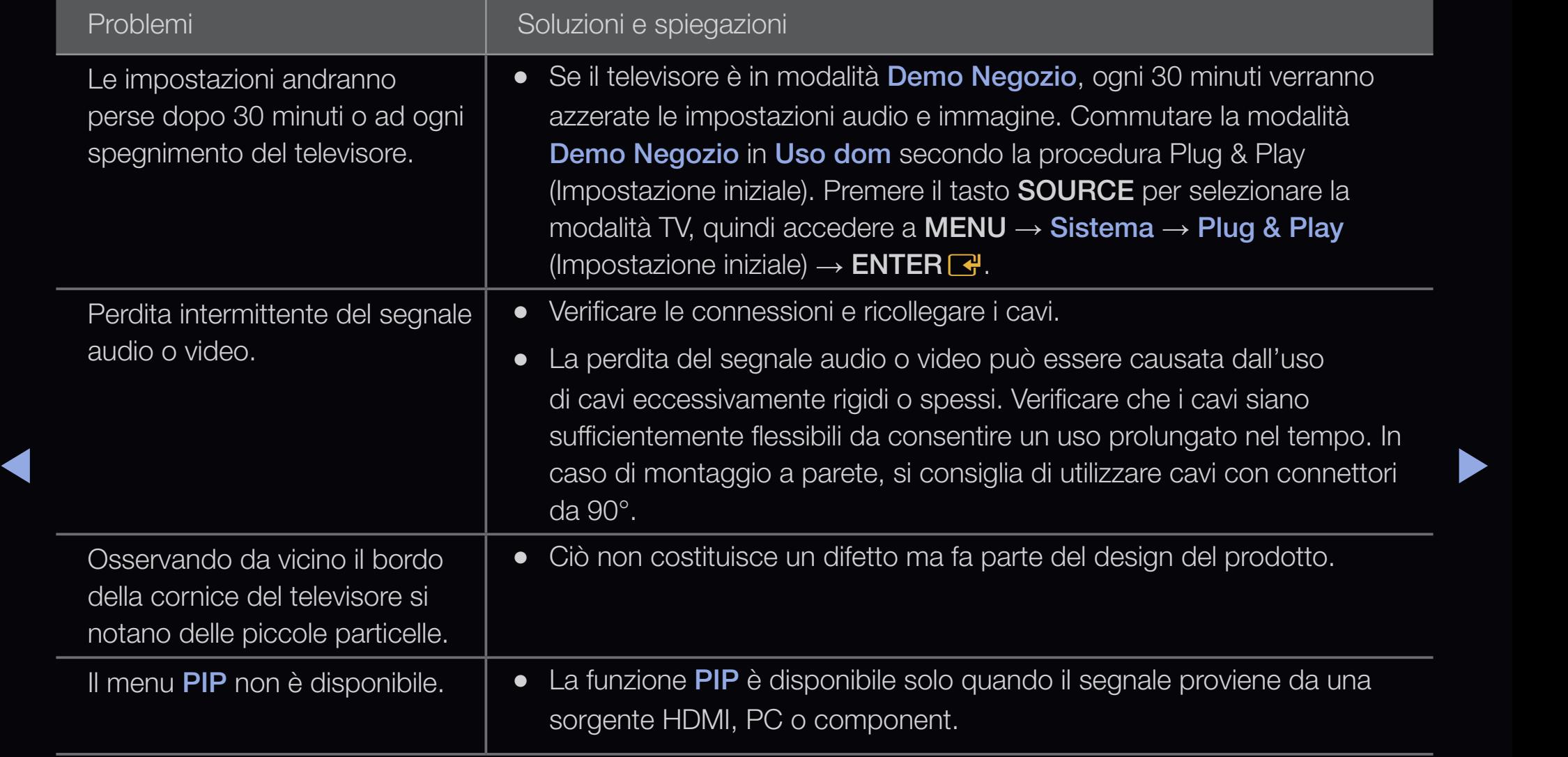

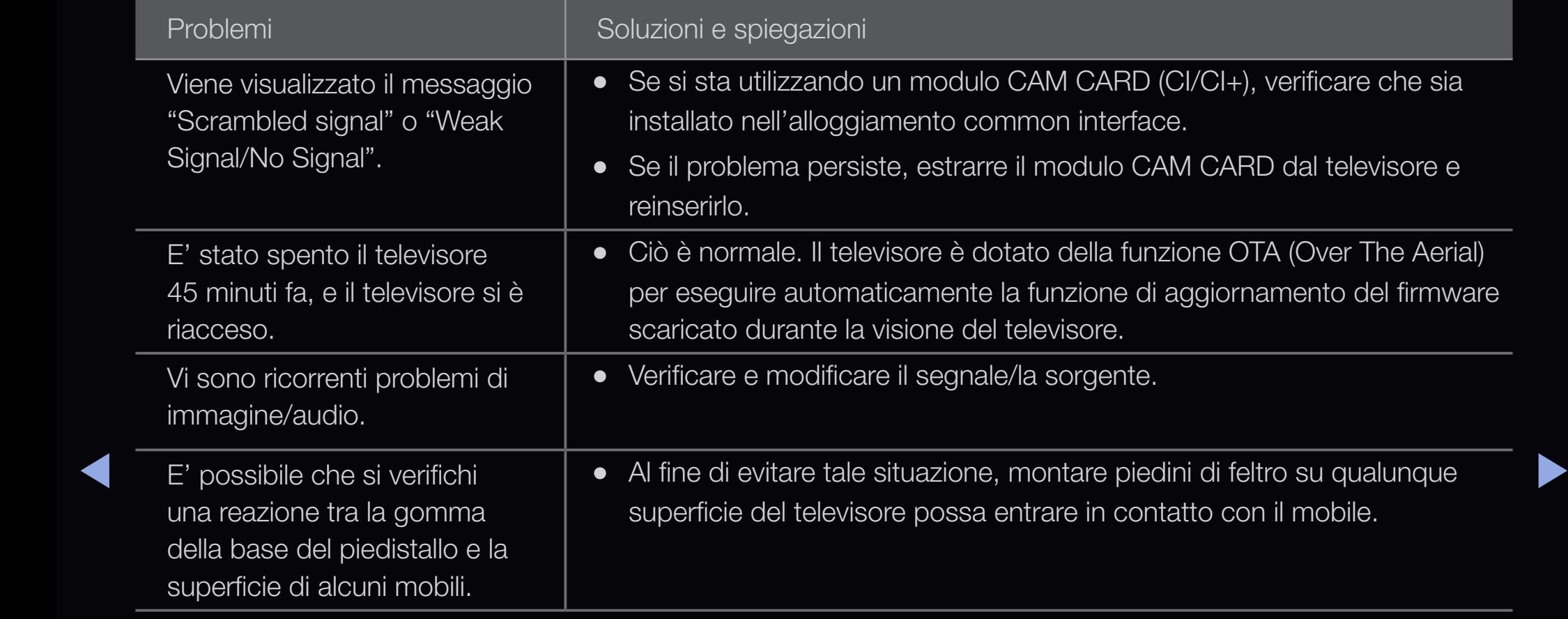

# ❑ Connessione a uno slot COMMON INTERFACE

## Collegamento dell'adattatore di schede CI

Collegare l'adattatore come mostrato sotto. Per collegare l'adattatore della SCHEDA CI, seguire questi passaggi.

 $\oslash$  **Si consiglia di collegare l'adattatore prima** di eseguire l'installazione

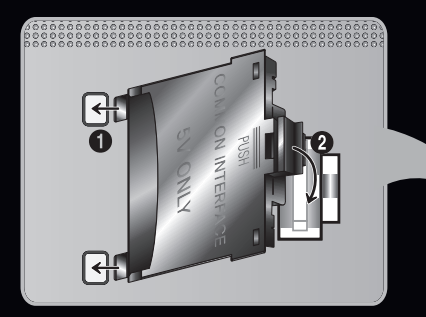

<Pannello posteriore del televisore>

- ◀ ▶ ◀ 1. Inserire l'adattatore della SCHEDA CI nelle due aperture sul prodotto 1.
	- $\mathbb{Z}$  Cercare le due aperture sul retro del televisore. Le due aperture sono posizionate lateralmente alla porta COMMON INTERFACE .

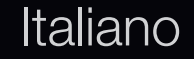

- 2. Inserire l'adattatore della SCHEDA CI nella porta COMMON INTERFACE sul prodotto 2.
- 3. Inserire la "SCHEDA CI o CI+"

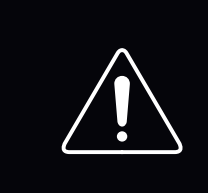

Si consiglia di inserire la scheda CI prima di installare il televisore a parete. In caso contrario, l'inserimento della scheda potrebbe risultare dificoltoso. Inserire la scheda dopo aver collegato il modulo CI al televisore. In caso contario, potrebbe risultare dificoltoso collegare il modulo.

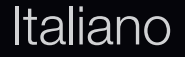

▶ ◀ ▶

# ❑ Alloggiamento per CONNESSIONI COMMON INTERFACE

Per la visione di canali a pagamento è necessario inserire una "SCHEDA CI o CI+".

- Non inserendo una "SCHEDA CI o CI+", alcuni canali visualizzeranno il messaggio "Segnale criptato".
- Le informazioni di pairing che contengono un numero telefonico, l'ID della "SCHEDA CI o CI+", l'ID host e altri dati verranno visualizzati entro 2~3 minuti. Se viene visualizzato un messaggio di errore, contattare il fornitore del servizio.
- ◀ ▶ ◀ Una volta completata la configurazione delle informazioni relative al canale viene visualizzato il messaggio "Updating Completed", a indicare che l'elenco dei canali è stato aggiornato.

## **Ø NOTA**

- E' necessario richiedere una "SCHEDA CI o CI+" al fornitore del servizio via cavo locale.
- Estrarre delicatamente la "SCHEDA CI o CI+" tirandola con le dita prestando attenzione a non farla cadere poiché potrebbe subire danni.

#### Italiano

- Inserire la "SCHEDA CI o CI+" nella direzione indicata sulla scheda stessa.
- La posizione dell'alloggiamento **COMMON INTERFACE** può variare a seconda del modello.
- La "SCHEDA CI o CI+" non è supportata in alcune nazioni e regioni; controllare con il rivenditore autorizzato di zona.
- In caso di problemi, contattare il fornitore del servizio.
- ▶ ◀ ▶ • Inserire una "SCHEDA CI o CI+" in grado di supportare le impostazioni dell'antenna. Lo schermo non visualizzerà le immagini oppure queste saranno distorte.
	- Durante la visione di programmi TV satellitari, rimuovere la "SCHEDA CI o CI+" per la ricezione terrestre e via cavo. Lo schermo non visualizzerà le immagini oppure queste saranno distorte. (Per Satellite)

## ❑ Funzione Teletext canali analogici

La pagina dell'indice del servizio Teletext contiene informazioni sull'uso del servizio. Per visualizzare correttamente le informazioni del servizio Teletext, è necessario che la ricezione del canale sia stabile. In caso contrario, alcune informazioni potrebbero essere perse o alcune pagine potrebbero non essere visualizzate correttamente.

◀ ▶ ◀

 $\mathbb Z$  E' possibile cambiare le pagine Teletext premendo i tasti numerici sul telecomando.

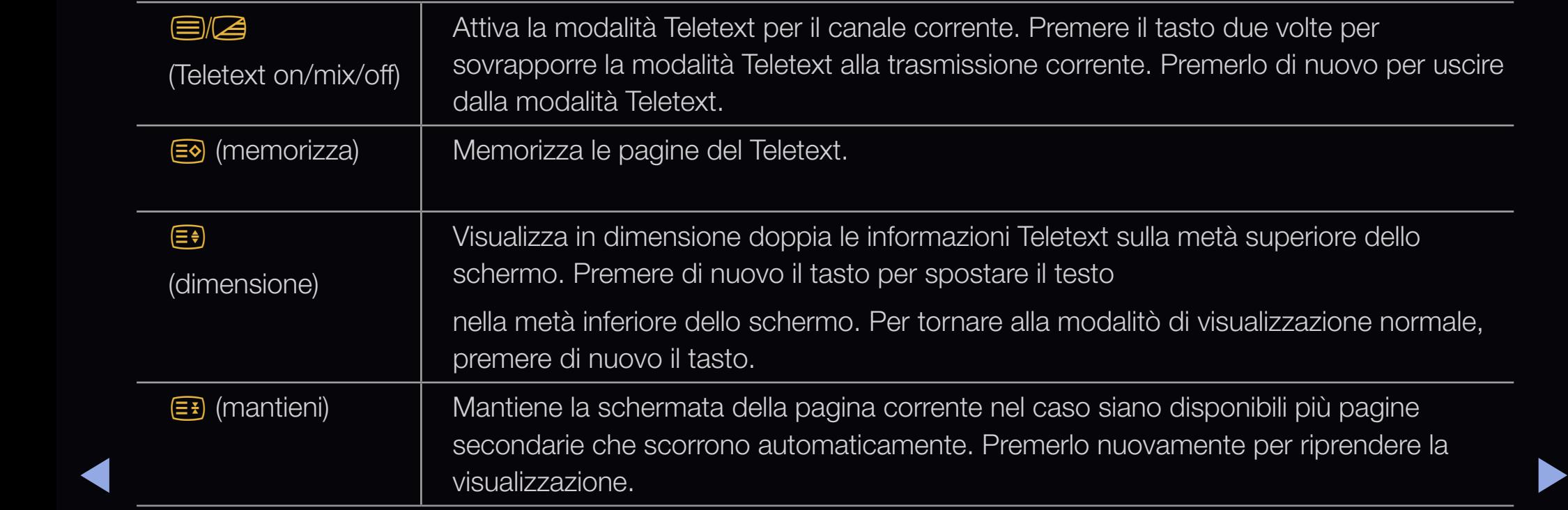

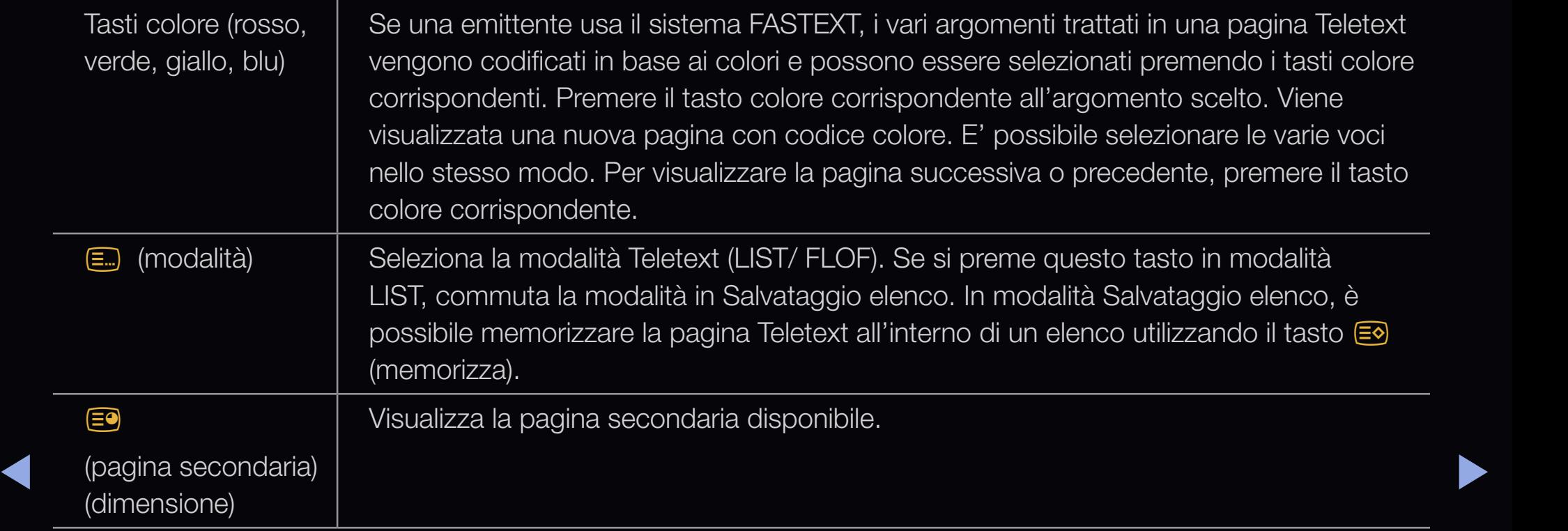

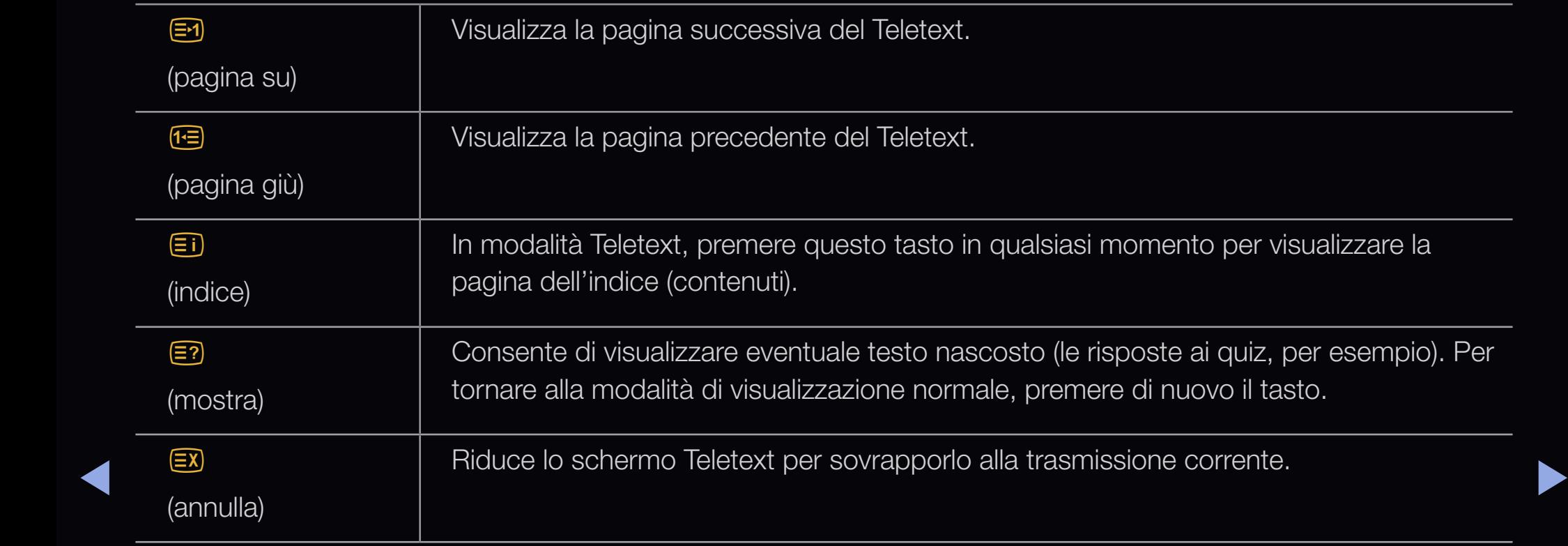

## Tipica pagina Teletext

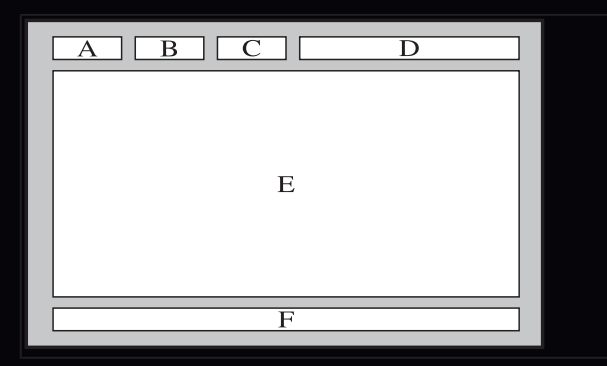

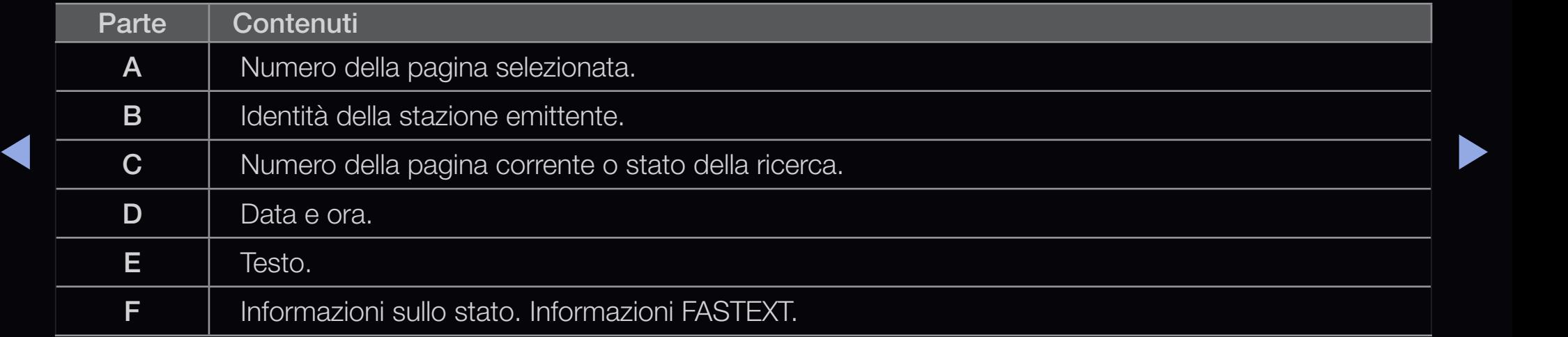

Italiano

# ❑ Blocco antifurto Kensington

◆ FORTILO INSIGNE & DIOCCO KENSINGLON. Il blocco Kensington non è fornito da Samsung. Si tratta di un dispositivo che assicura fisicamente il sistema qualora utilizzato in luogo pubblico. L'aspetto del dispositivo e il metodo di blocco possono variare in base alla marca del prodotto. Per informazioni sull'uso, consultare il manuale fornito insieme al blocco Kensington.

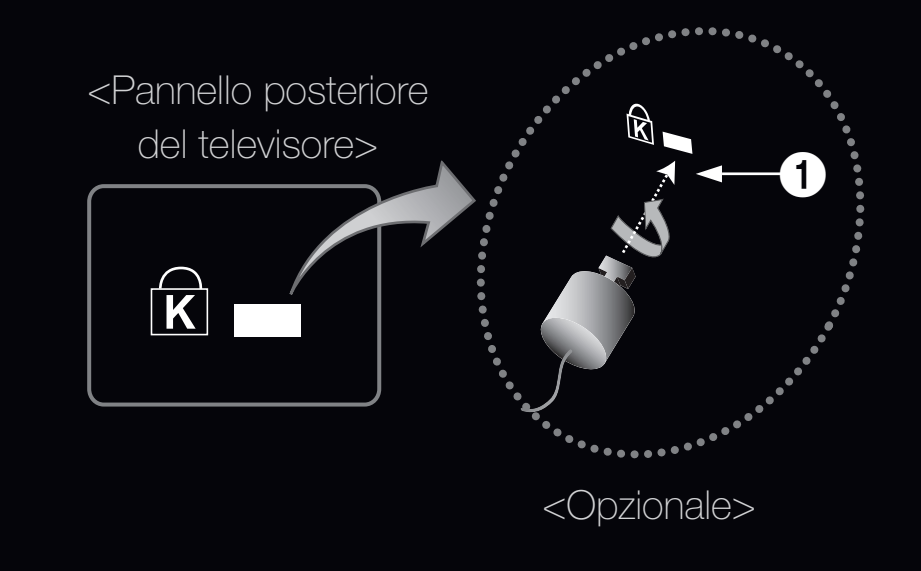

 $\mathbb Z$  Trovare l'icona " $\mathbb R$ " sul retro del televisore. L'alloggiamento del blocco Kensington si trova di fianco all'icona " $\mathbb{R}$ ".

### Per bloccare il prodotto seguire questi passaggi:

- 1. Avvolgere il blocco Kensington intorno a un oggetto fisso di grandi dimensioni, come un tavolo o una sedia.
- 2. Far scorrere il terminale con il blocco attraverso il terminale ad anello del blocco Kensington.
- 3. Inserire il dispositivo di blocco nello slot Kensington sul prodotto  $\bigcirc$ .
- 4. Bloccare il dispositivo.
- ◀ ▶ ◀ N Queste istruzioni sono da ritenersi generiche. Per istruzioni più dettagliate, consultare il manuale dell'utente fornito insieme al dispositivo di blocco.
	- $\mathbb Z$  Il dispositivo di blocco è in vendita separatamente.
	- N La posizione del blocco Kensington può variare a seconda del modello di televisore.

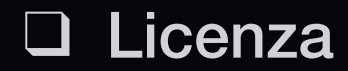

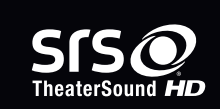

TheaterSound, SRS and  $\odot$  symbol are trademarks of SRS Labs, Inc.

TheaterSound technology is incorporated under license form SRS Lab, Inc.

**NI DOLBY.** Prodotto su licenza di Dolby Laboratories. Dolby e il simbolo della doppia D sono marchi di **DIGITAL PLUS** Dolby Laboratories. **PULSE** 

the Symbol are registered trademarks. & DTS 2.0+ Digital Out and the DTS logos are Manufactured under licence under U.S. Patent #'s: 5,451,942; 5,956,674; 5,974,380; 5,978,762; 6,487,535 & other U.S. and worldwide patents issued & pending. DTS and trademarks of DTS, Inc. Product Includes software. © DTS, Inc. All Rights Reserved.

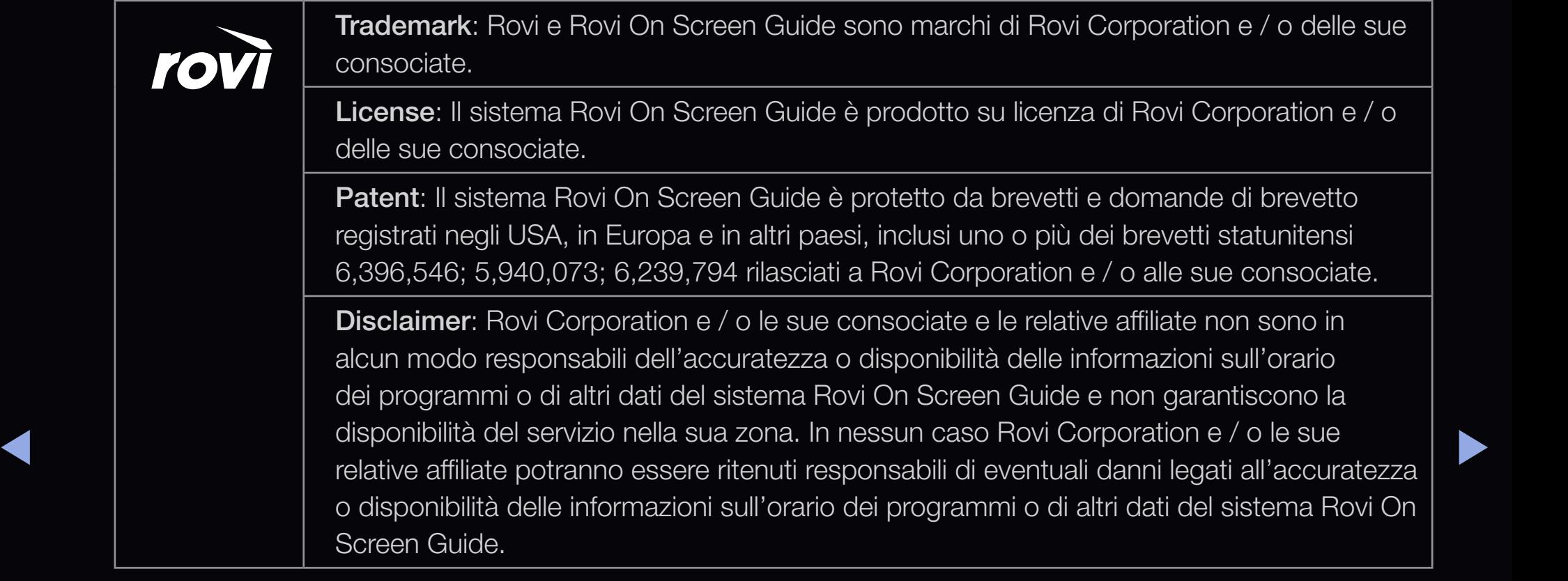

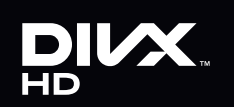

 $\blacktriangleleft$ 

DivX Certified® to play DivX® video up to HD 1080p, including premium content.

DivX®, DivX Certified® and associated logos are trademarks of DivX, Inc. and are used under licence.

ABOUT DIVX VIDEO: DivX® is a digital video format created by DivX, Inc. This is an official DivX Certified® device that plays DivX video. Visit www.divx.com for more information and software tools to convert your files into DivX video.

ABOUT DIVX VIDEO-ON-DEMAND: This DivX Certified® device must be registered in order to play purchased DivX Video-on-Demand (VOD) movies. To obtain your registration code, locate the DivX VOD section in your device setup menu. Go to vod.divx.com for more information on how to complete your registration.

Covered by one or more of the following U.S. patents : 7,295,673; 7,460,668; 7,515,710; 7,519,274

#### Avviso di licenza per il software open source

Nel caso sia stato utilizzato software open source, le Licenze Open Source sono disponibili sul menu del prodotto.

# ❑ Come visualizzare il manuale elettronico

E' possibile leggere l'introduzione e le istruzioni riguardanti le funzioni memorizzate nel televisore.

 $\mathbb{D}$  MENU $\mathbb{H}$   $\rightarrow$  Supporto  $\rightarrow$  e-Manual  $\rightarrow$ ENTER<sub>E</sub>

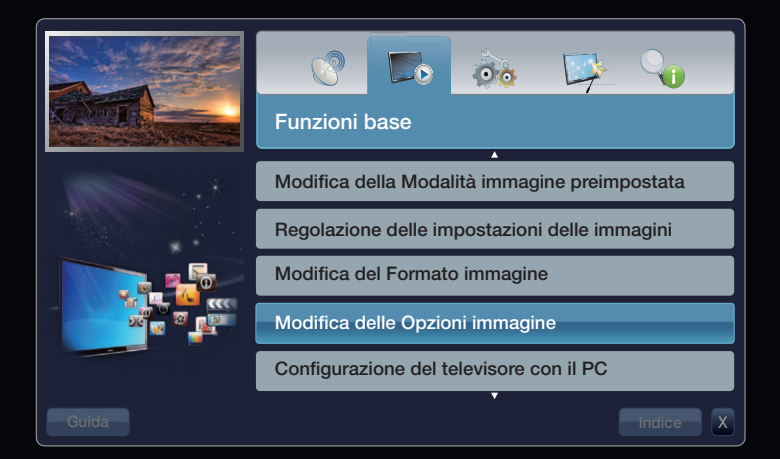

 $\blacktriangleright$ 

#### Visualizzazione a schermo

Corrente Trasmissione in onda.

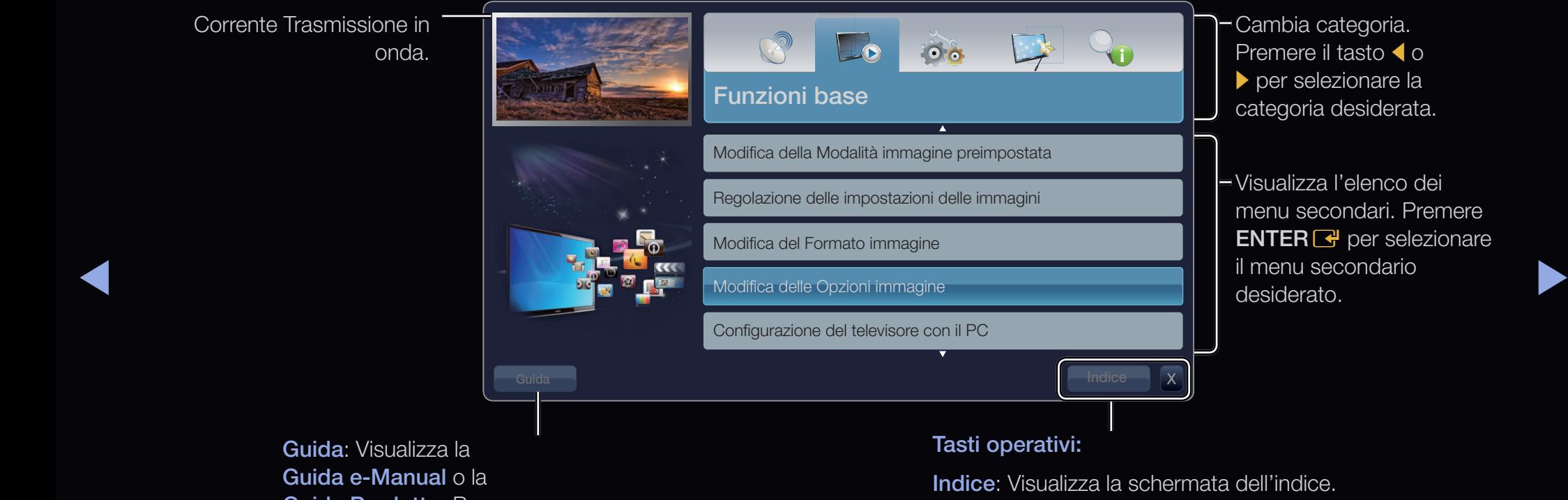

Guida: Visualizza la Guida e-Manual o la Guida Prodotto. Premere  $ENTER$  $<sup>2</sup>$ .</sup>

X: Esce dal manuale elettronico.

## Uso della Guida

## Visualizzare la Guida del manuale elettronico e la Guida del prodotto premendo Guida.

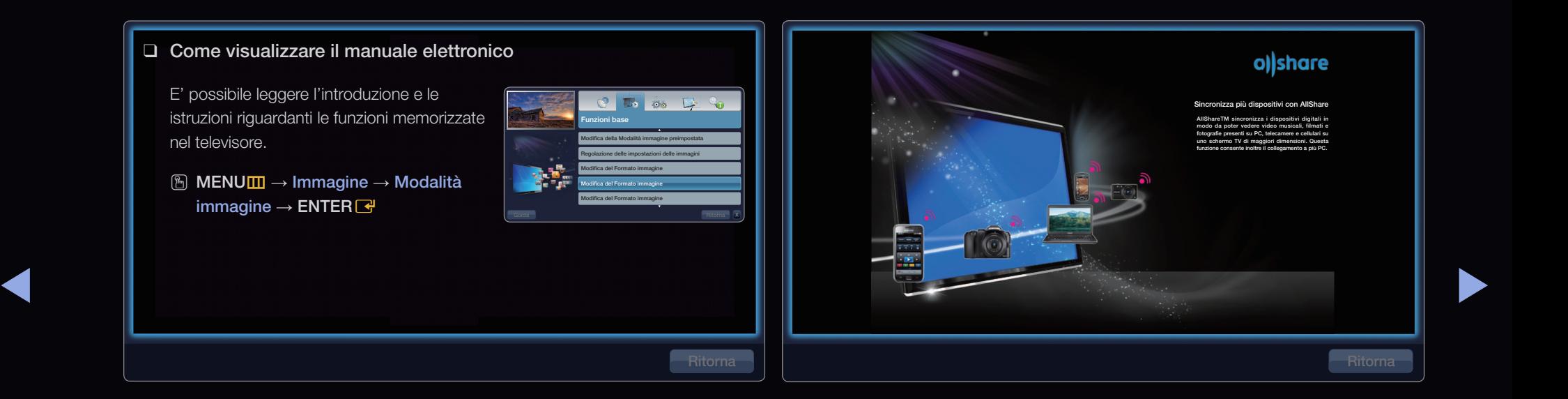

#### <Guida e-Manual>

Viene visualizzata la Guida del manuale elettronico come mostrato sopra.

#### <Guida Prodotto>

Viene visualizzata la Guida del prodotto come mostrato sopra.

#### Passaggio dal manuale elettronico ai menu corrispondenti.

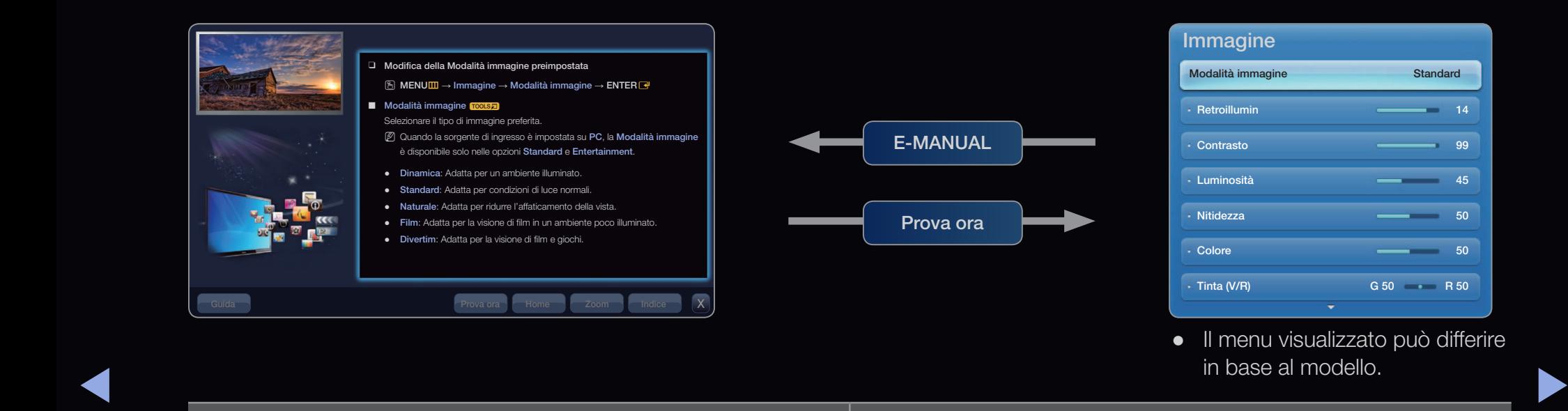

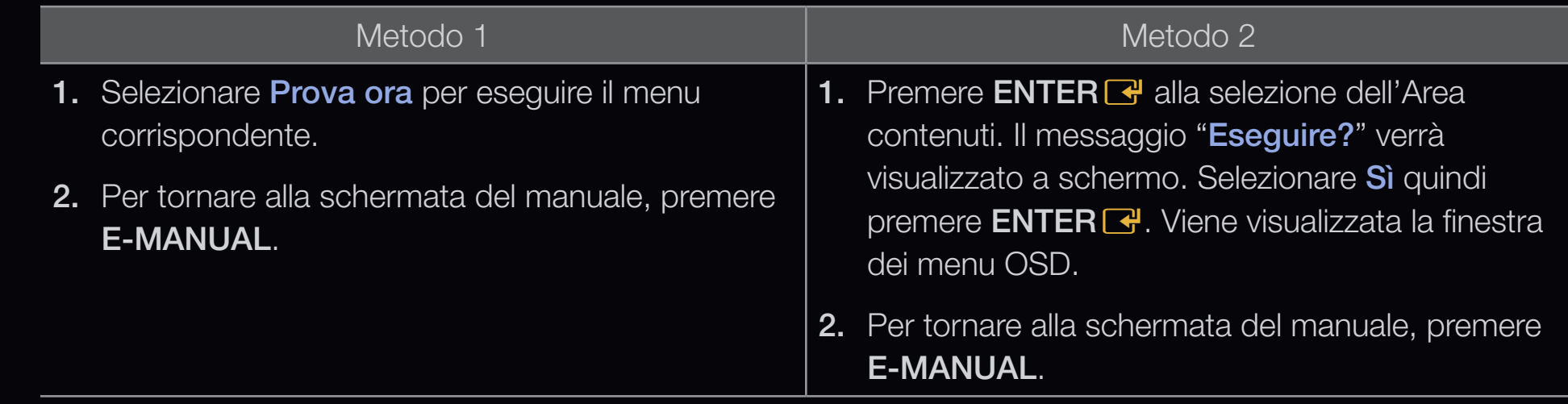

#### Visione dei Contenuti

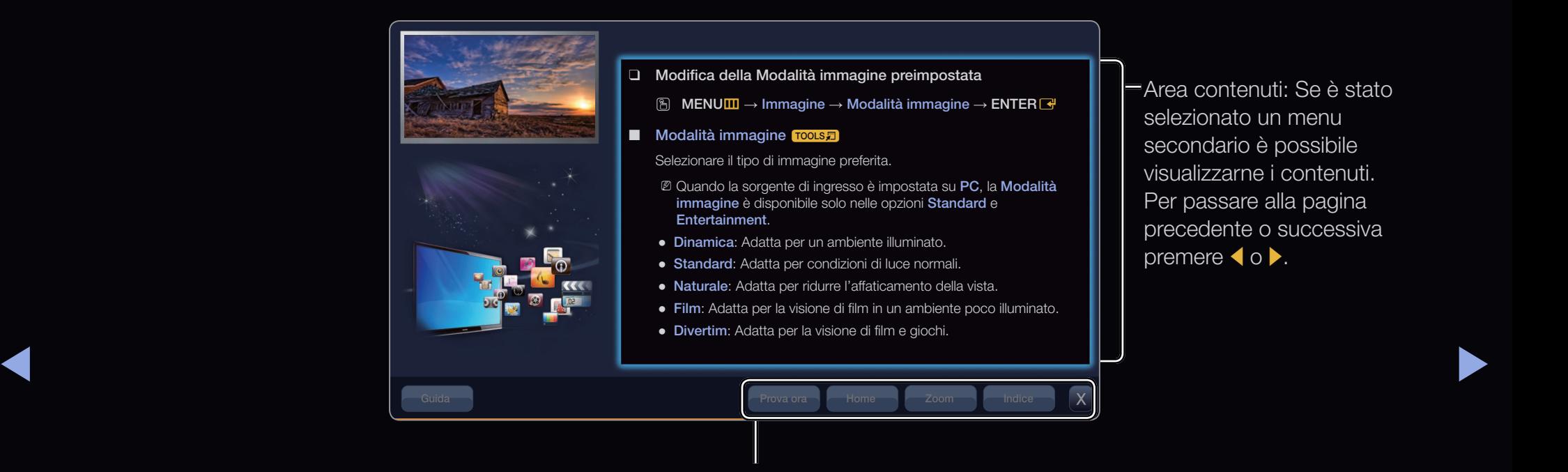

Prova ora: Visualizza i menu corrispondenti.

Home: Passa alla pagina home del manuale elettronico.

Zoom: Ingrandisce la schermata.

Indice: Visualizza la schermata dell'indice.

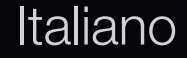

#### Uso della modalità Zoom

Durante la visione delle istruzioni contenute nel manuale elettronico, selezionare Zoom per ingrandire lo schermo. E' possibile scorrere la pagina ingrandita utilizzando i tasti  $\triangle$  o  $\blacktriangledown$ .

 $\mathbb Z$  Per tornare alla schermata precedente, premere RETURN.

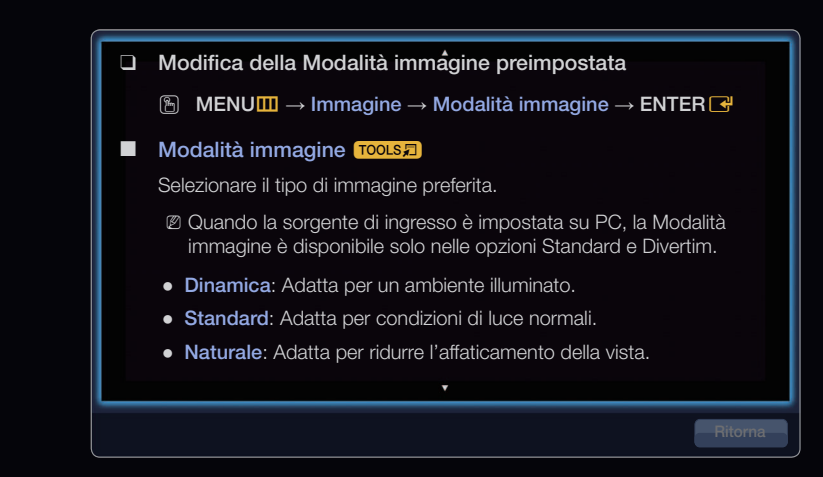

▶ ◀ ▶

## Ricerca di una parola chiave attraverso la pagina dell'indice

- 1. Per cercare una parola chiave, selezionare Indice per aprire la schermata Indice.
- 2. Premere  $\langle \circ \rangle$  per selezionare l'ordine desiderato, quindi premere ENTER  $\mathbb{F}$ .
- **3.** Premere  $\triangle$  o  $\triangledown$  per selezionare una parola chiave da visualizzare, quindi premere  $ENTER$ .
- 4. E' possibile visualizzare la schermata di istruzioni corrispondente del manuale elettronico.
	- Per chiudere la schermata Indice, premere Chiudi.

◀

# Qualità 3D da cinema! I televisori 3D aggiungono nuova profondità e dimensione alle immagini per creare un'esperienza davvero avvolgente. 3La sincronizzazione degli occhiali 3D Active Glasses con il televisore 3D produce un effetto tridimensionale che buca lo schermo. In 3D, i  $\bullet$ vostri programmi preferiti si trasformano in un "reality" TV.  $\bullet$  $\overline{O}$

Italiano

▶

SAMSUNG **FULL HD** 

O

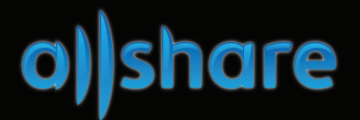

#### Sincronizza più dispositivi con AllShare

AllShare™ sincronizza i dispositivi digitali per consentirvi di guardare video musicali, film e foto provenienti dal PC, da una videocamera o da dispositivi portatili sullo schermo del televisore. Questa funzione consente inoltre il collegamento a più PC.

Italiano

ふ

◀

 $\cdot$   $\cdot$ a sa